**راهنمای استفاده از سامانه پیام کوتاه**

 **تاریخ گردآوری : بهمن \_ تاریخ به روزرسانی : مرداد\_**

## **Contents**

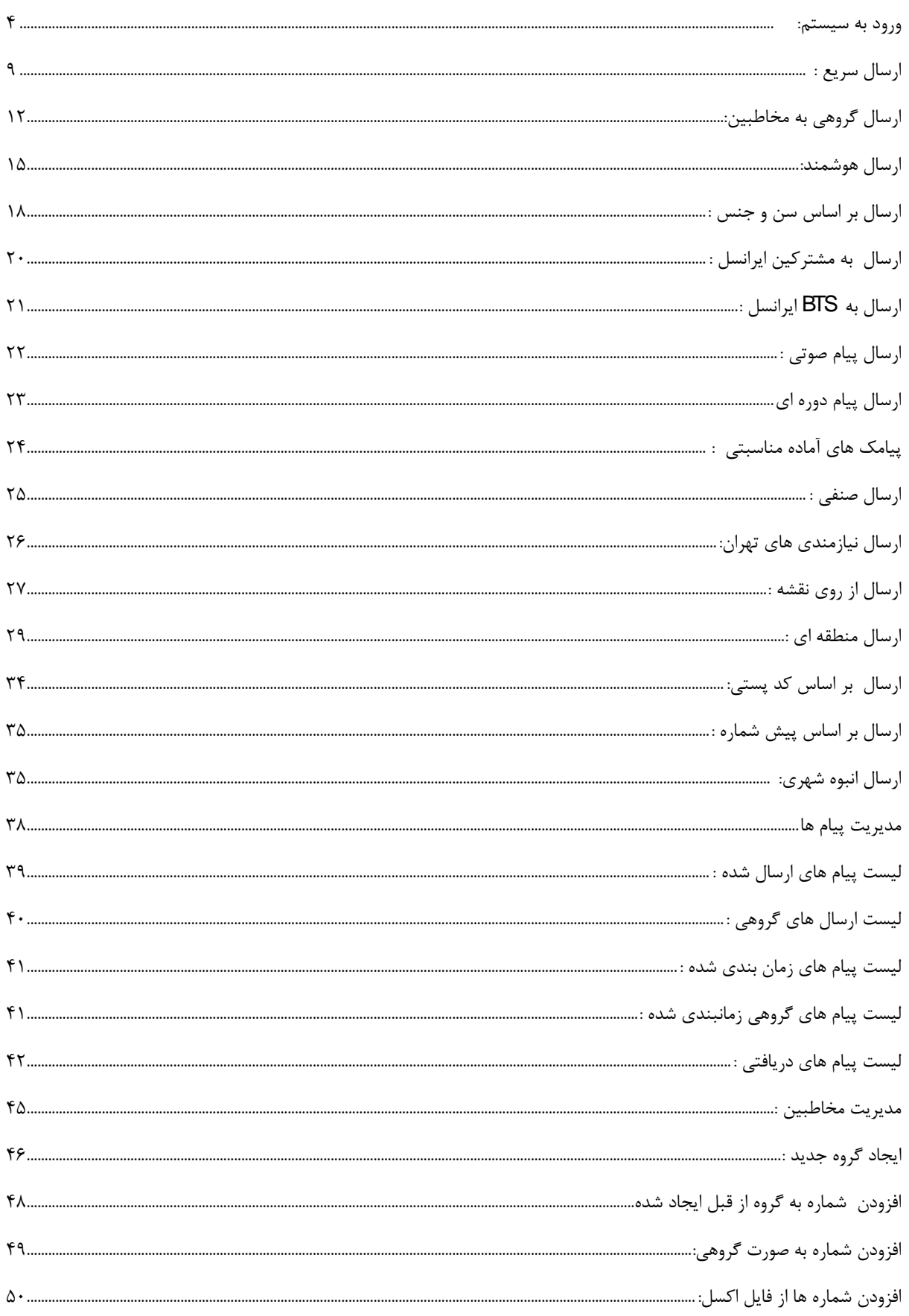

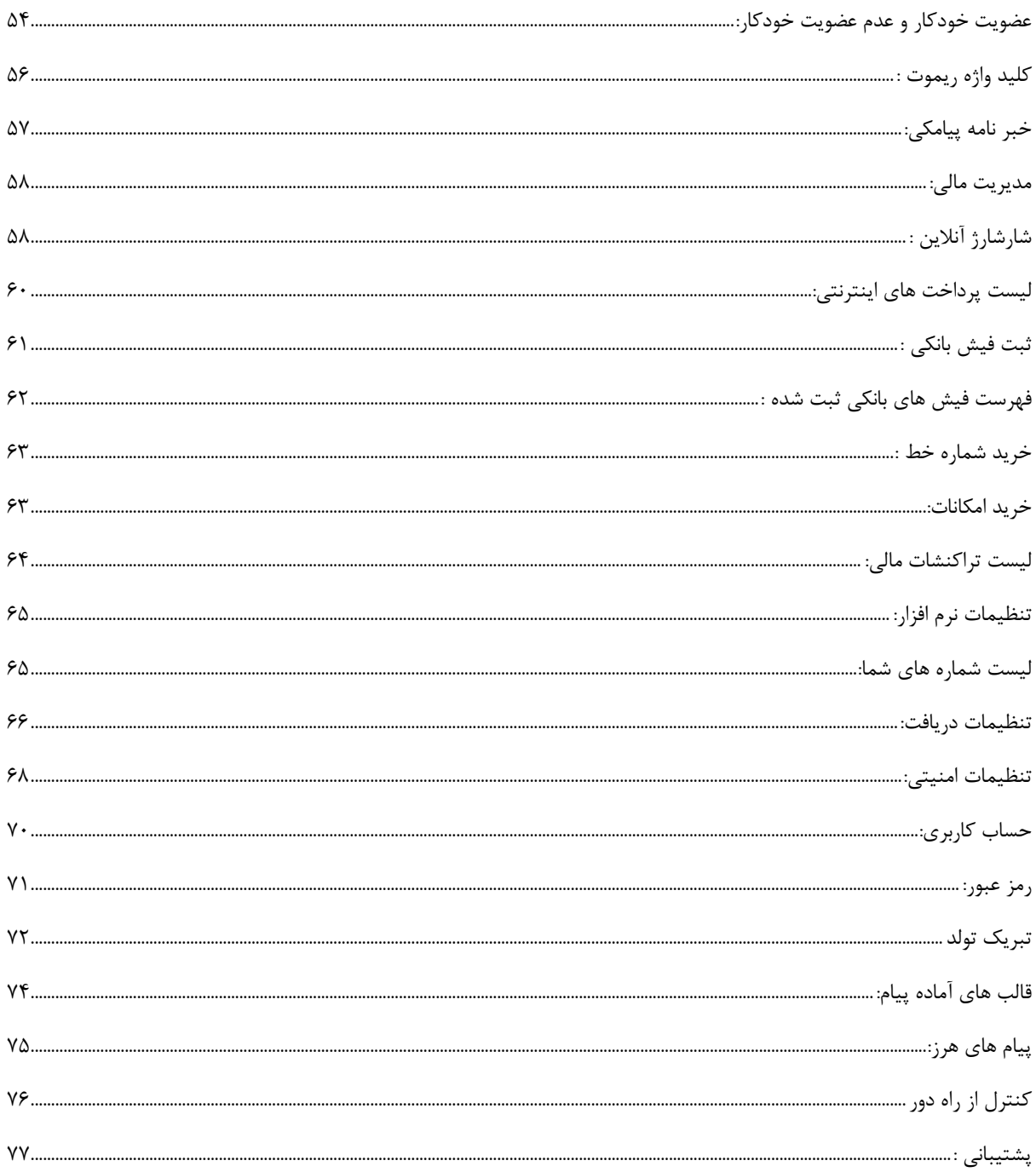

<span id="page-3-0"></span>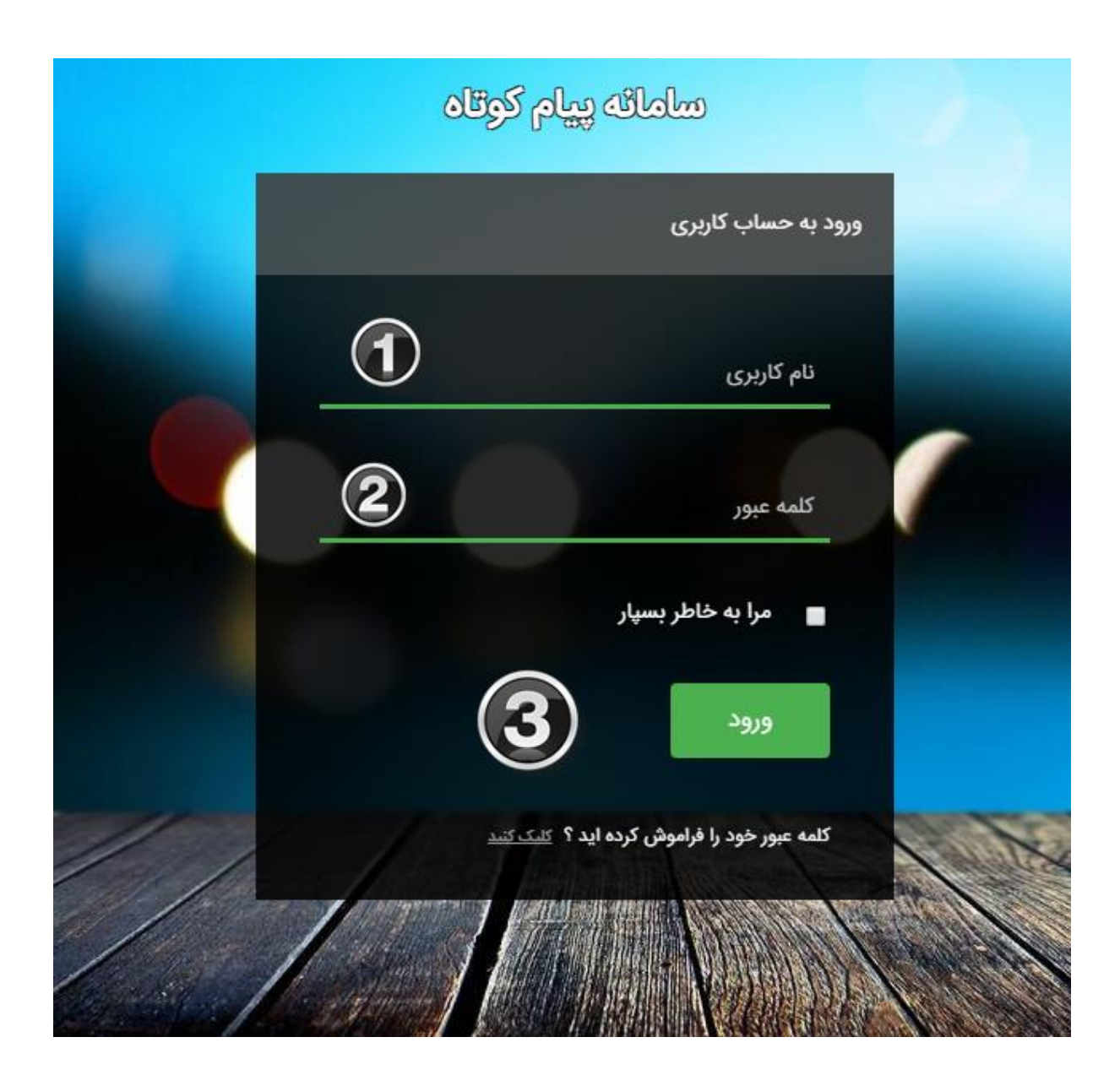

**برای ورود به سامانه پیام کوتاه ابتدا وارد سایت [com.iransmsservice](http://www.iransmsservice.com/) شده سپس نام کاربری و رمز عبور خود را که توسط شرکت به شما اختصاص داده شده است ، وارد نمایید و با فشردن کلید ورود وارد سامانه شوید.در صورتی که نام کاربری و یا رمز عبور خود را بیش از 3 بار اشتباه وارد کنید با پیغام " به دالیل امنیتی امکان ورود تا 51 دقیقه وجود ندارد " مواجه میشوید و ورود شما برای 51 دقیقه ممکن نیست .**

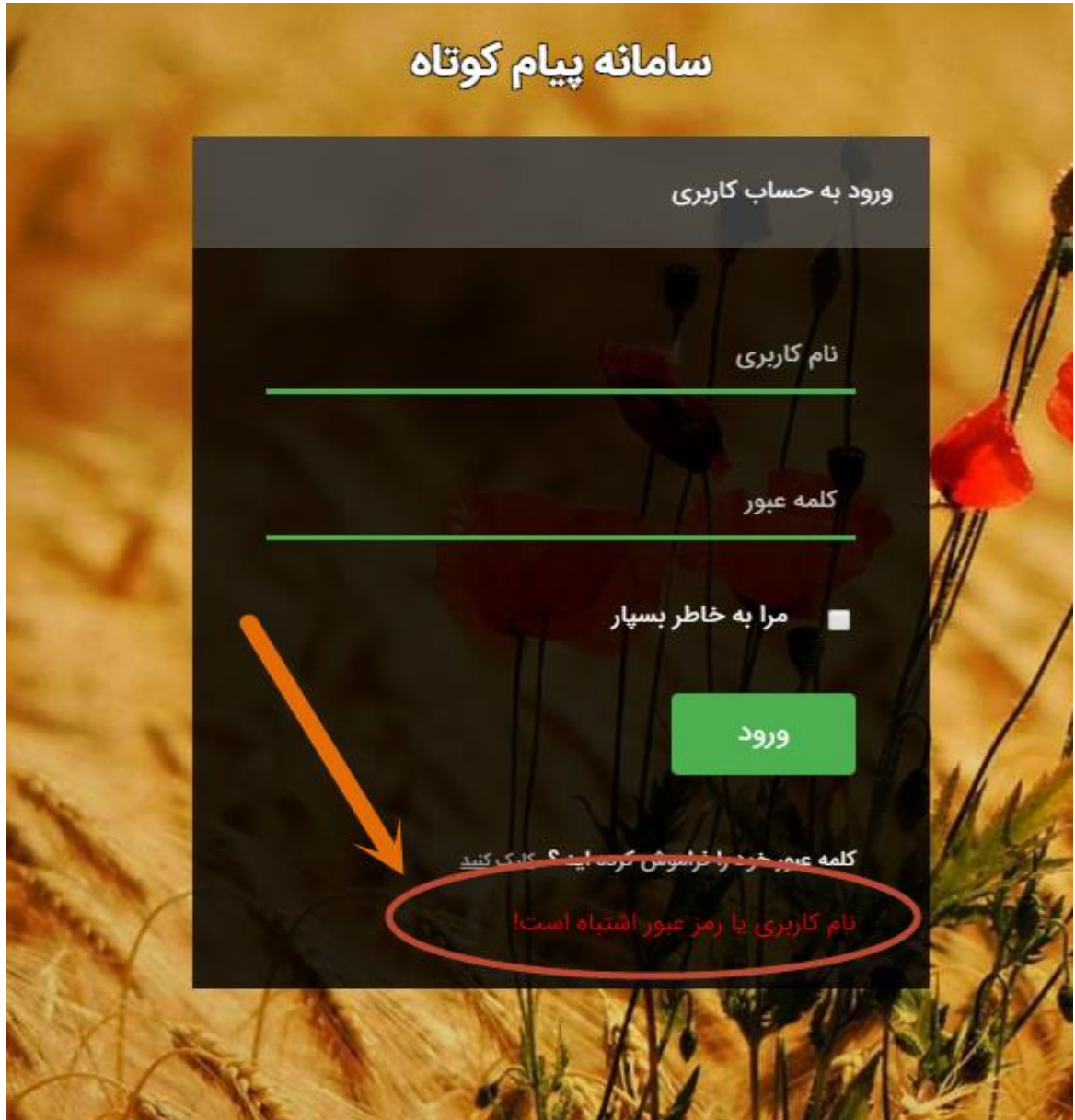

**در این شرایط یکی از راهحلها تغییر مرورگر و ورود مجدد نام کاربری و رمز عبور در مرورگر جدید میباشد .**

**پس از ورود به سیستم، صفحه ای مشابه تصویر پایین را مشاهده خواهید کرد این صفحه شامل 4 بخش است.**

#### **بخش 5**

**نام کاربری ، اعتبار حساب و اطالعات پیامکی را مشاهده خواهید کرد .** 

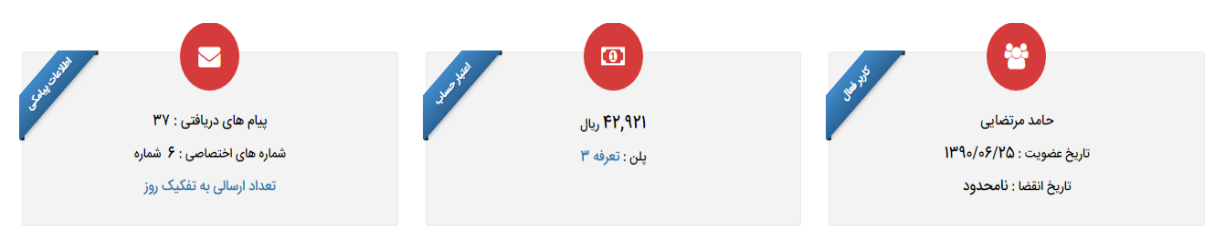

#### **بخش 2**

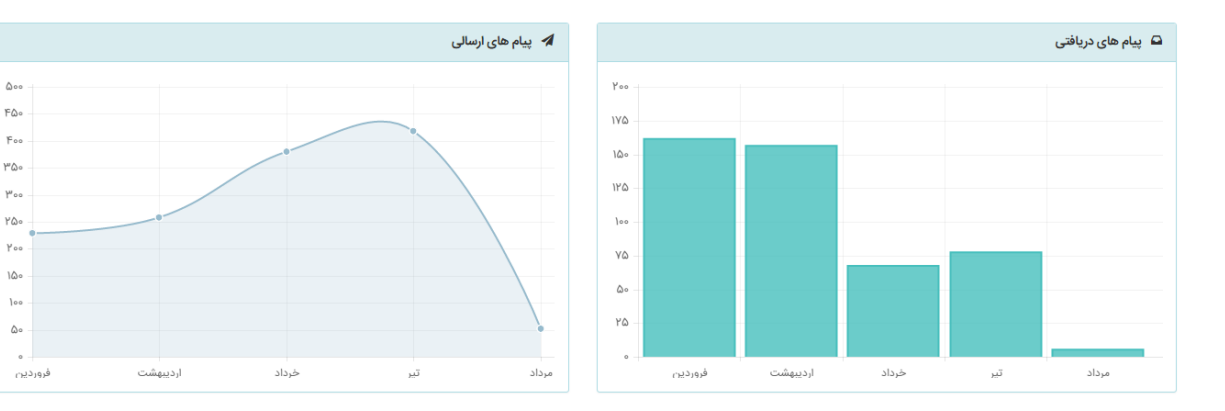

**نمای کلی و خالصه از پیام های دریافتی و پیام های ارسالی درماه های مختلف قابل مشاهده است.**

#### **بخش 3**

**تقویم ماه جاری و همچنین پیام های مناسبتی آن ماه قابل نمایش می باشد .** 

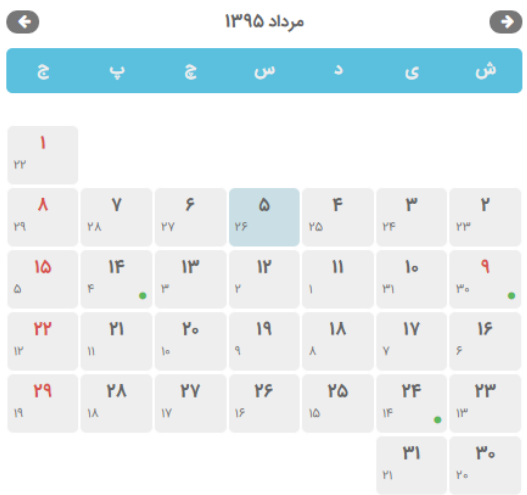

۶ مرداد: روز ترویج آموزش های فنی و حرفه ای ۷ مرداد: مرداد روز،جشن مردادگان ۸ مرداد: روز بزرگداشت شیخ شهاب الدین سهروردی ۹ مرداد: شهادت امام جعفر صادق عليه السلام

<mark>۰</mark> مرداد: جشن چله تابستان

۱۴ مرداد: صدور فرمان مشروطیت

۱۴ مرداد: ولادت حضرت معصومه سلام الله علیها و روز دختران

۱۷ مرداد: روز خبرنگار

ر<br>۲۴ مرداد: ولادت امام رضا علیه السلام

۲۸ مرداد: سالروز کودتای ۲۸ مرداد علیه دولت دکتر محمد مصدق ۲۸ مرداد: سالروز فاجعه آتش زدن سینما رکس آبادان

#### **بخش 4**

**در این بخش بروز رسانی های اخیر قابل مشاهده می باشد .** 

 $\Delta$ 00

 $F\Delta$ 

۳۵۰

 $\mathbb{M}\mathbb{Q}^n$ 

 $\gamma$  oo

 $\delta$ 

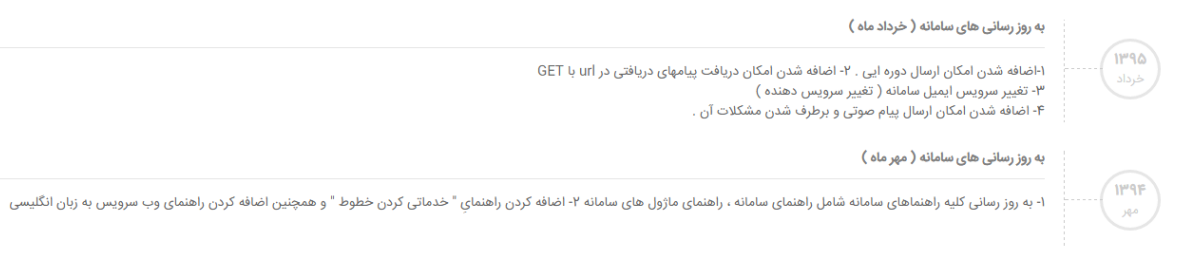

#### **بخش 1**

#### **منوی کشویی گوشه پایین سمت چپ جهت ارسال سریع پیامک بدون وارد شدن به منوی اصلی می باشد .**

## **∠ ارسال پیامک**

#### شماره ارسال کننده

**PIPPF9POPO** 

 $\vert$  ,

#### شماره موبایل گیرندگان

.<br>هر شماره موبایل را در یک خط وارد کنید

#### متن پیام

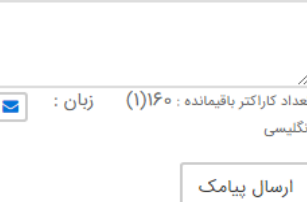

**مدیریت ارسال**

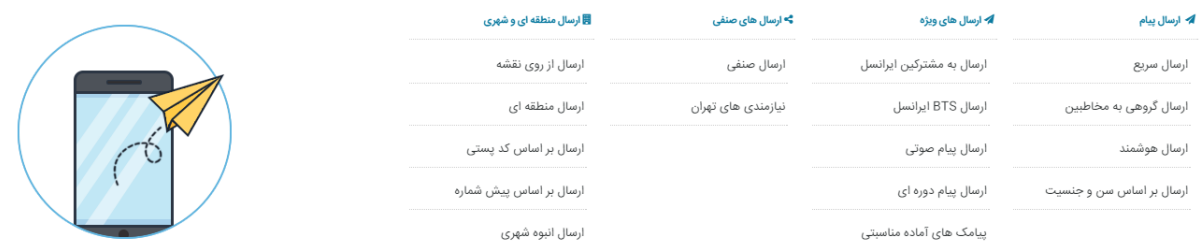

**کاربران می توانند برای ارسال پیام کوتاه از این بخش که شامل امکانات متنوعی جهت ارسال پیام است استفاده نمایند ، در ادامه هر کدام به تفصیل توضیح داده خواهد شد.**

**مدیریت ارسال به شرح زیر می باشد:**

- **.5 ارسال سریع**
- **.2 ارسال گروهی به مخاطبین** 
	- **.3 ارسال هوشمند**
- **.4 ارسال بر اساس سن و جنسیت**
	- **.1 ارسال به مشترکین ایرانسل**
		- **.6 ارسالBTS ایرانسل**
			- **.7 ارسال پیام صوتی**
		- **.9 ارسال پیام دوره ای**
	- **.8 پیامک های آماده مناسبتی**
		- **.51 ارسال صنفی**
		- **.55 نیازمندی های تهران**
		- **.52 ارسال از روی نقشه**
			- **.53 ارسال منطقه ای**
		- **.54 ارسال بر اساس کدپستی**
	- **.51 ارسال بر اساس پیش شماره**
		- **.56 ارسال انبوه شهری**

#### <span id="page-8-0"></span>**ارسال سریع :**

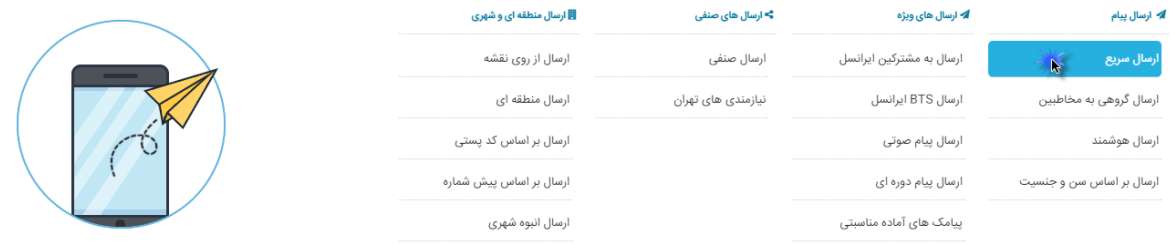

**جهت ارسال پیام به صورت سریع و با تعداد کم )حداکثر51گیرنده( و با در نظر گرفتن زمان مشخص برای ارسال ، از گزینه ارسال سریع استفاده می نماییم که در ادامه به شرح آن می پردازیم.**

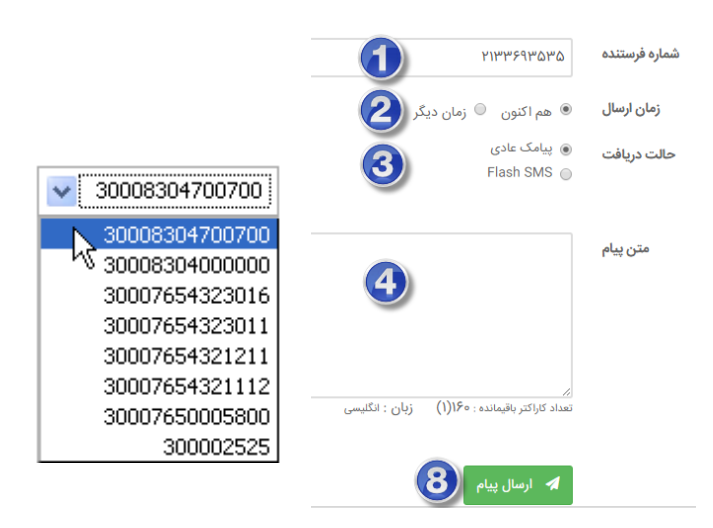

 **در بخش اول شماره ای را که شرکت به شما اختصاص داده مشاهده می نمایید که در صورت نیاز و خریداری شماره های بیشتر، لیست کلیه شماره های شما در این قسمت نمایش داده می شود که با انتخاب هر شماره ،پیام مورد نظر از طریق آن شماره ارسال می گردد.**

 **در بخش دوم این امکان به شما داده شده است که زمان ارسال پیام کوتاه خود را مشخص نمایید در صورتی که می خواهید پیام کوتاه شما بالفاصله ارسال شود گزینه هم اکنون را انتخاب نمایید. اما در صورتی قصد ارسال در تاریخ و ساعت دلخواهی را دارید گزینه در زمانی دیگر ارسال شود را فعال نمایید. در صورت تعیین انتخاب زمان ، گزینه های جدیدی برای شما فعال می شود . که این امکان را به شما خواهد داد تاریخ و زمان ارسال پیام کوتاه را به دلخواه خود تنظیم نمایید .** 

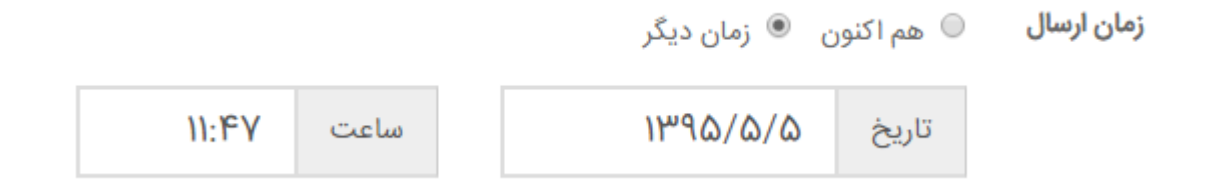

**توجه: این امکان برای شما وجود دارد تا پیش از ارسال شدن پیام های کوتاه، پیام خود را لغو نمایید و یا حتی زمان ارسال را ویرایش نمایید.**

 **در بخش 3 حالت دریافت پیامک مشخص می گردد با انتخاب گزینه عادی پیام ک ارس ال ش ده در حافظ ه**  گوشی ذخیره می گردد و گزینه دوم برای پیام های خبری است کـه در حـال حاضـر ایــن ویژگــی از ســمت **اپراتورهای مخابراتی مسدود شده .** 

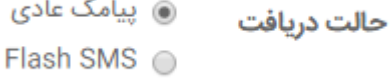

 **در بخش 4 ، متن پیام خود را وارد کنید ) به زبان انگلیسی و یا فارسی ( دقت کنید که در قسمت پایین همین کادر تعداد کاراکتر های باقیمانده برای اتمام یک پیامک و زبان فعال کامپیوتر خود را میتوانید مشاهده نمایید .**

**توجه: هر پیام کوتاه فارسی شامل 71 کاراکتر و هر پیام کوتاه انگلیسی 561 کاراکتر می باشد. در صورتی که متن وارد شده بیش از این مقدار باشد)یک پیام کوتاه( ، تعداد آن در قسمت مربوطه قابل مشاهده است.**

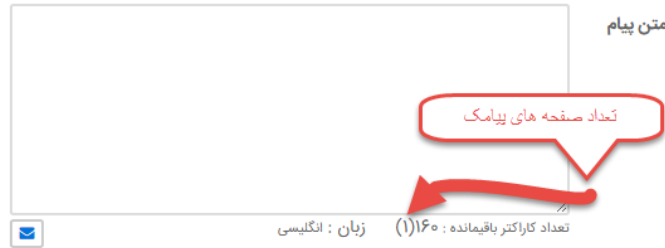

- **بخش 1 سامانه این امکان را به شما می دهد که متن پیام خود را از پیامک ها یا قالب های آماده انتخاب نمایید.**
- **در بخش 6 میتوانید شماره های گیرندگان پیامک خود را وارد نمایید و آنها را با Enter از هم جدا کنید )پس از وارد کردن هر شماره دکمه Enter را بفشارید (.**

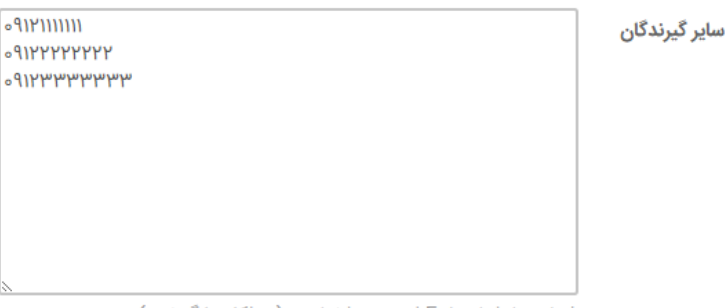

- شماره ها را با Enter از هم جدا نمایید. (حداکثر ١٠ گیرنده )
- **در بخش 7 ، شما می توانید شماره ایی را از مخاطبین خود انتخاب نمایید ) برحسب نام و یا شماره (**

**منوی مخاطبین شامل اضافه کردن مخاطبین و ....... در صفحات بعدی توضیح داده شده است .**

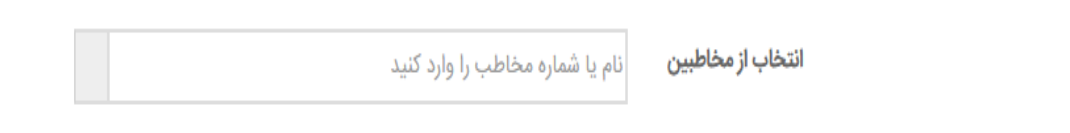

 **بخش 9 دکمه ارسال برای ارسال پیامک موردنظر به شماره )های( مشخص شده و با سایرتنظیمات انجام شده در این پنل می باشد .** 

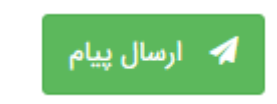

**توجه: برای ایجاد پیام آماده ،از منوی تنظیمات ، گزینه قالب های آماده را انتخاب نموده که در قسمتهای بعدی به صورت کامل توضیح داده خواهد شد.**

 **و در نهایت پس از پر کردن گزینه های موجود با انتخاب گزینه ارسال ،پیام کوتاه مورد نظر با در نظر گرفتن نوع زمان ارسال ، فرستاده خواهد شد.**

# <span id="page-11-0"></span>**ارسال گروهی به مخاطبین:**

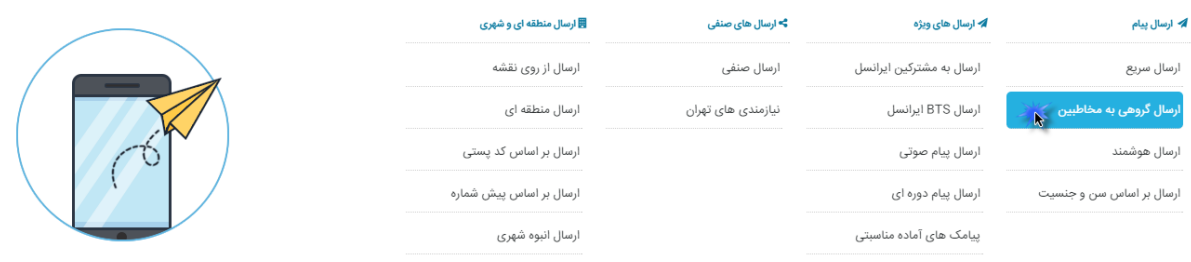

**چنانچه نیاز داشته باشیم برای گروهی از شماره ها پیام کوتاه ارسال کنیم از ارسال گروهی استفاده می کنیم. با کلیک بر روی ارسال گروهی صفحه ذیل باز می شود.**

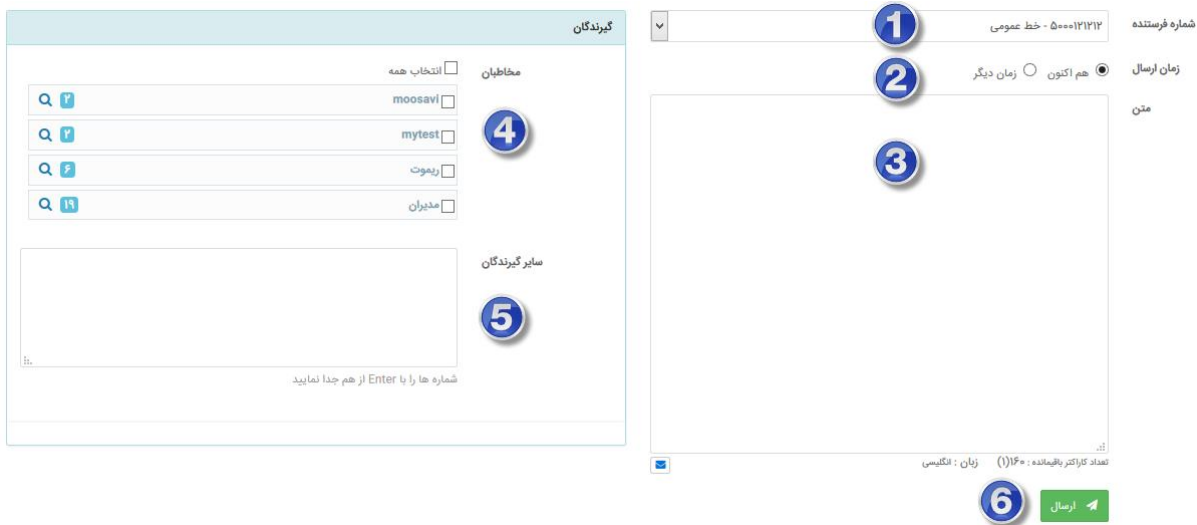

**توجه: جهت ارسال گروهی ابتدا نیاز است با مراجعه به قسمت مخاطبین و انتخاب گزینه افزودن گروه مخاطبین ، گروه مورد نظر را تعریف کرده و سپس اعضا گروه را مشخص نمایید،که در قسمت مدیریت مخاطبین به صورت جامع بیان شده است.**

**پس از تعیین شماره اختصاصی و زمان ارسال ) مانند قسمت ارسال سریع ( ،گروه مورد نظر را انتخاب کرده و متن خود را درج نمایید.** **در قسمت مخاطبان )4( ،جهت انتخاب گروه مورد نظر، مربع کنار گروه مورد نظر را تیک بزنید .**

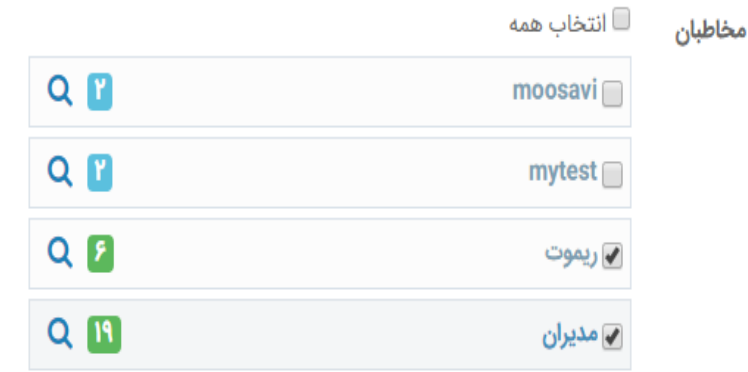

**با کلیک کردن بر روی دکمه در کنار اسم هر گروه اعضای گروه به تفکیک نشان داده می شوند . شما می توانید با حذف تیک کنار هر شماره ، پیام مورد نظر خود را به مخاطبین خاصی در گروه انتخاب شده ارسال نمایید**

 **.**

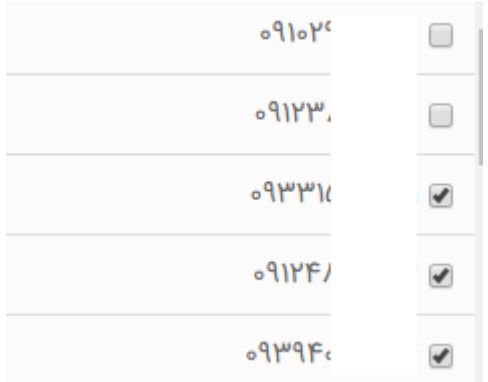

**در نهایت تعداد اعضای انتخاب شده برای فرستادن پیام کوتاه را از بین تمام اعضای گروه مورد نظر مشاهده می نمایید .**

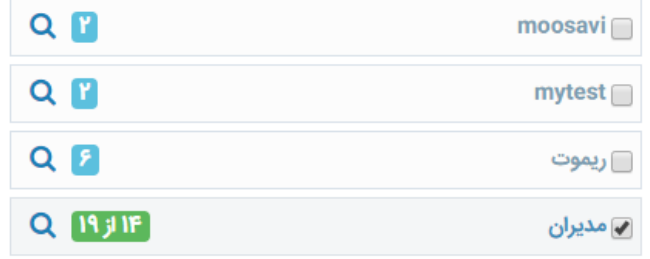

**در ادامه می توانید عالوه بر شماره های انتخاب شده از گروه مورد نظر شماره های دلخواه خود را درقسمت سایر گیرندگان وارد نمایید .**

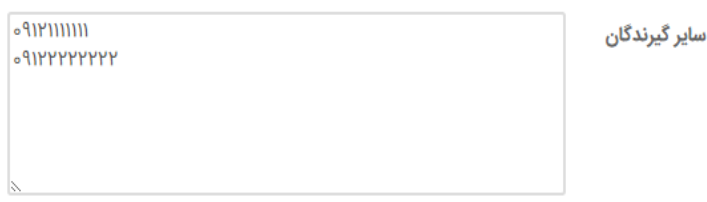

شماره ها را با Enter از هم جدا نمایید

**در قسمت پیام ارسالی می توان به جای درج متن ، از ارسال پیام کوتاه های آماده استفاده کرد و در پایان با کلیک بر گزینه ارسال ،پیام کوتاه به شماره های وارد شده در گروه مورد نظر ارسال می گردد.**

**خالصه مراحل ارسال گروهی پیام کوتاه به شرح زیر می باشد :**

**5 تعیین شماره اختصاصی فرستنده پیام 2 تعیین نوع زمان ارسال 3 تعیین نام گروه گیرنده و ارسال به برخی از اعضای گروه 4 افزودن شماره دلخواه 1 متن پیام ارسالی 6 امکان استفاده از قالب های آماده 7 ارسال**

**توجه : با تعریف یک گروه و تعیین اعضا آن در بخش مدیریت مخاطبین و انتخاب گزینه ایجاد گروه مخاطبین ،می توان به ارسال پیام کوتاه های گروهی پرداخت.**

#### <span id="page-14-0"></span>**ارسال هوشمند:**

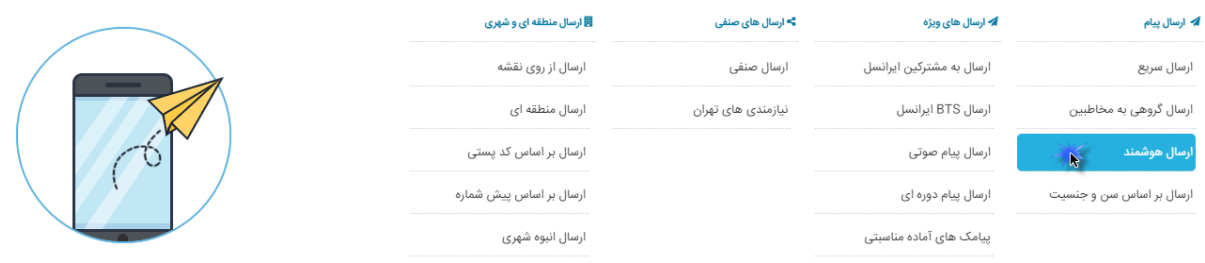

**یکی از قسمت های شخصی سازی شده و بسیار قدرتمند سامانه ارسال پیام کوتاه ،امکان ارسال به صورت هوشمند میباشد.**

**از ویاگی های پر طرفدار در ارسال پیام کوتاه های اطالع رسانی ، ارسال پیام کوتاه جهت مناسبت ها با نام اشخاص و یا ارسال نمرات یا امتیازات از طریق پیام کوتاه، توسط سامانه ارسال پیام کوتاه می باشد . این سیستم قادر خواهد بود به صورت هوشمند متن ارسالی را برای هر شماره موبایل شخصی سازی کند.**

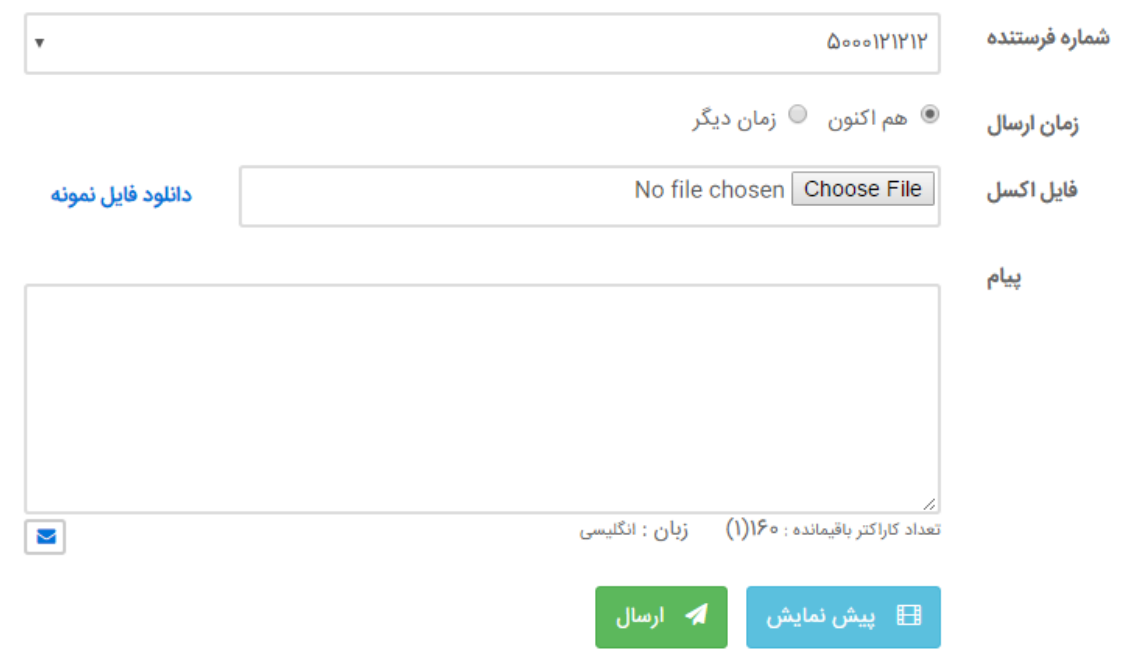

**به عنوان مثال فرض کنید مایل هستید که اعتبار هر یک از کاربرانتان را توسط پیام کوتاه به صورت زیر ارسال نمایید:**

**آقای مهدی امامی اعتبار شما 52311 ریال می باشد.**

**خانم مریم اسدی اعتبار شما 241611 ریال می باشد.**

**برای اینکار کافیست پیام کوتاه زیر را داخل باکس متن وارد نمایید: #5# #2# اعتبار شما #3# ریال می باشد.**

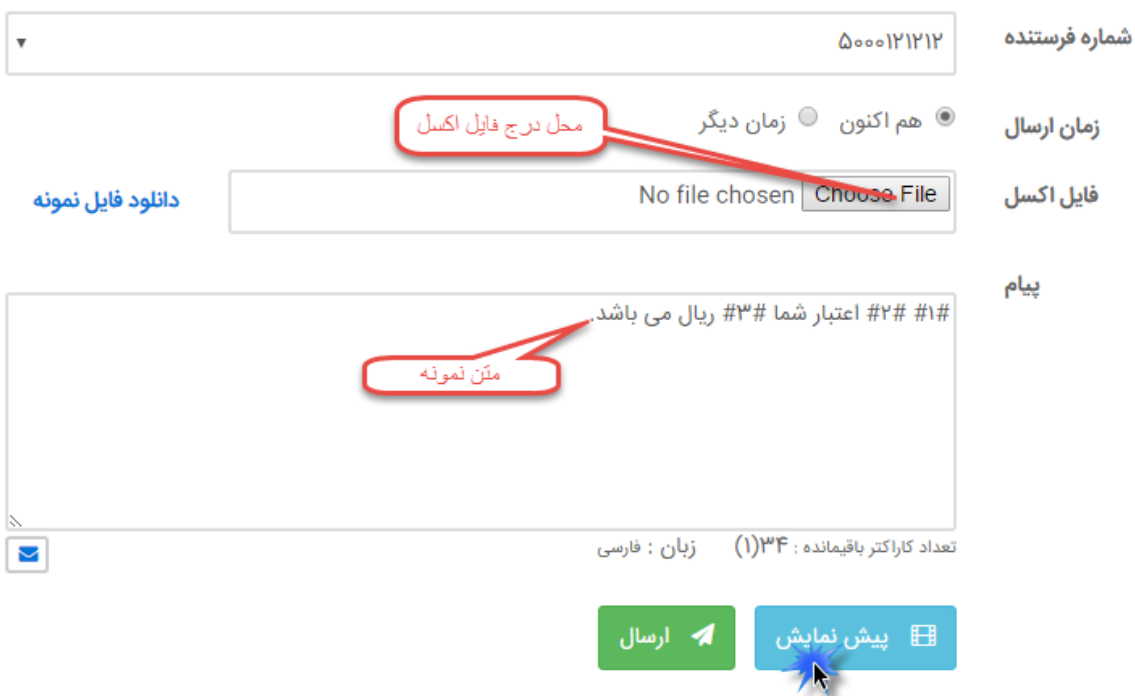

**سپس یک فایل اکسل2117 یا ورژن باالترایجاد نمایید )طبق فایل نمونه(، ستون اول شماره موبایل ، ستون دوم کلمه آقای یا خانم ستون سوم نام شخص و ستون چهارم اعتبار یا متن مورد نظر را درج نمایید.سپس با انتخاب گزینه Brows ، فایل مورد نظررا انتخاب کرده و ارسال نمایید.**

مقادیر هر سطر به صورت خودکار در کلیدواژه های تعیین شده جایگزین شده و در نهایت در غالب یک پیام کوتاه **ارسال خواهد شد.**

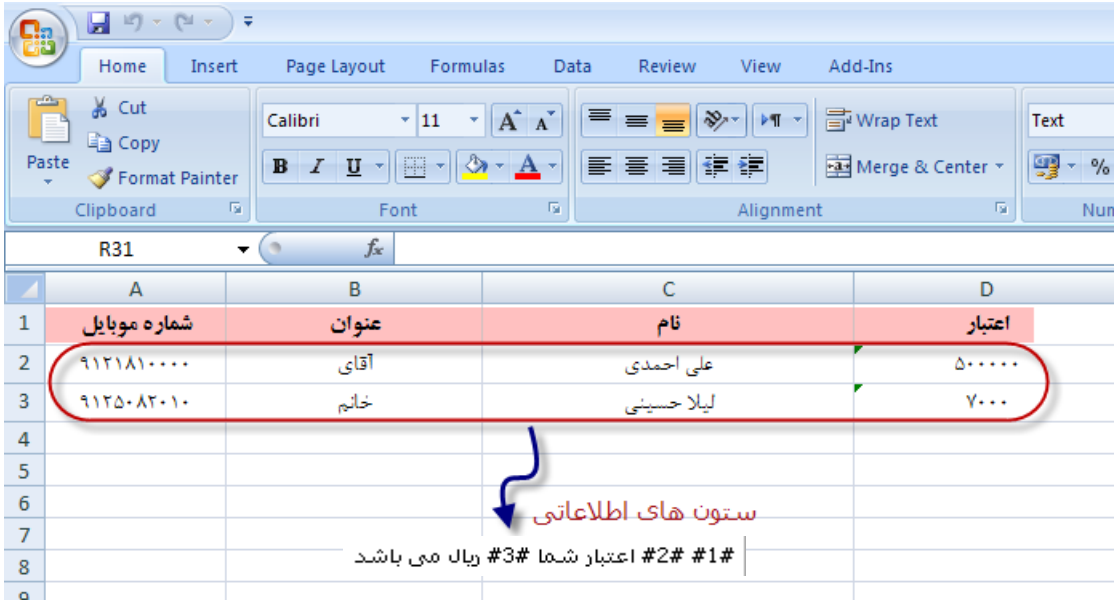

با توجه به اطلاعات وارد شده ،در صورت نیاز به مشاهده پیش نمایش و چگونگی ارسال پیام کوتاه ، بر روی گزینه پیش نمایش کلیک **کرده .پیش نمایش به صورت نمونه ،نمایش داده خواهد شد.**

**همانطور که مشاهده می کنید، اسامی و ارقام، جایگزین کلیدواژه های درج شده در متن پیام کوتاه گردیده است.**

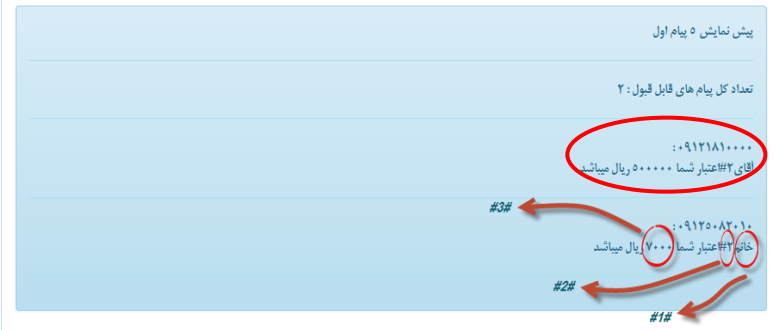

**مراحل ارسال هوشمند به شرح زیر می باشد:**

- **.5 انتخاب شماره اختصاصی فرستنده پیام کوتاه و تعیین زمان ارسال**
	- **.2 درج فایل اکسل طراحی شده** 
		- **.3 درج متن پیام مورد نظر**
	- **.4 انتخاب پیام کوتاه از قالب های آماده**
	- **.1 پیش نمایش جهت مشاهده نمونه اطالعات ارسالی و ارسال**

**نکته: دقت داشته باشید که در ستون اول فایل باید شماره موبایل)ها( درج شود و به جز ستون اول تا 1 ستون دیگر می توانید داده وارد کنید، یعنی تا ستون F .**

**نکته آخر: همانطور که مشاهده می کنید، لزومی ندارد که حتما ستون ها مانند مثال باال پر شود. به جز ستون اول بقیه آنها متغیر هستند و بسته به نیاز و متن شما پر می شوند.**ی و شه

#### <span id="page-17-0"></span>**ارسال بر اساس سن و جنس :**

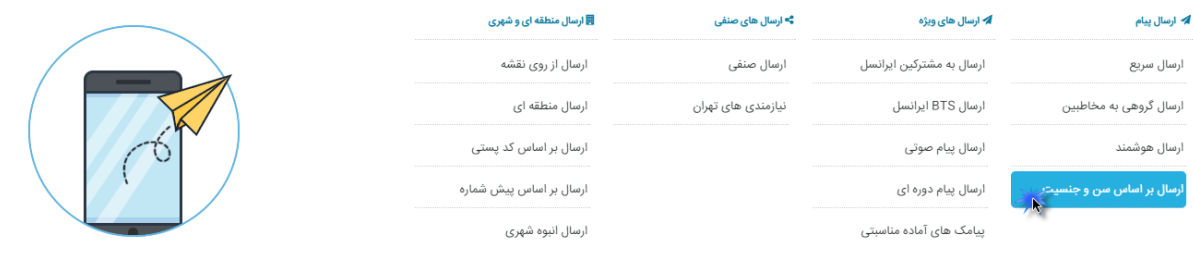

**در این نوع ارسال کاربران شماره هایی را انتخاب می کنند که با توجه به نوع تبلیغشان جنس و سن مخاطبین را تعیین کنند . این سامانه به سیستمی مجهز شده است که بتوانید در استان و شهر خود در بین مخاطبین همراه اول ،جنسیت مخاطبین و رده سنی مخاطبین را تعیین کنید . این ارسال فقط با پیش شماره 1111 امکان پذیر است .** 

**مراحل انجام کار به ترتیب شماره نمایش داده شده است .** 

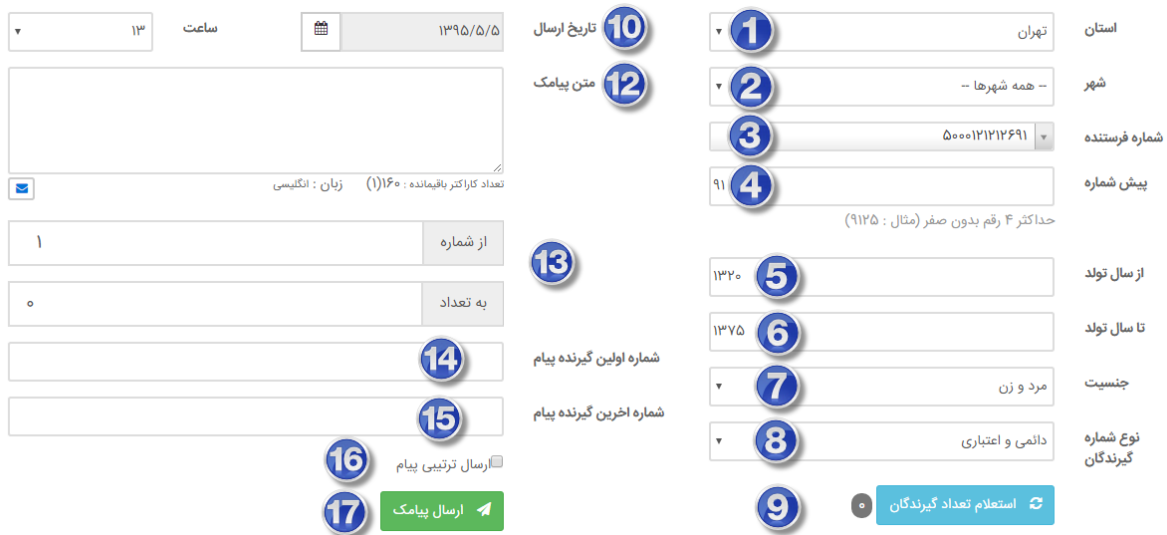

**همان طور که در شکل مشخص است ابتدا استان و شهر مورد نظر را انتخاب کرده ، شماره ایی که قصد دارید توسط آن پیامک خود را ارسال کنید انتخاب میکنید )شماره3( . همچنین در این قسمت میتوانید ارسال را فقط برای پیش شماره های خاصی ارسال نمایید . )پیش شماره حداکثر تا 4 رقم و بدون صفر(. در ادمه**

**) قسمت های 1و6 ( میتوانید محدودهی سنی مخاطبان را مشخص کنید .**

**قسمت 7 :تعیین جنسیت) مرد یا زن و یا هر دو (**

**قسمت 9 : نوع شماره گیرندگان که در این قسمت 3 گزینه انتخابی وجود دارد . .5 دائمی .2 اعتباری** 

**.3دائمی و اعتباری** 

**قسمت :8 و در نهایت استعالم تعداد گیرندگان که با کلیک کردن رو ی دکمه "استعالم تعداد گیرندگان" انجام میشود .**

# **ث ا**ستعلام تعداد گیرندگان تعداد گیرندگان : ۱۲۵۰۶۹۴ نفر

**در صورتی که تعداد مخاطبین استعالم شده مد نظر شما نبود میتوانید مجددا تنظیمات خود از قبیل پیش شماره ، محدودهی سنی و جنسیت را تغییر دهید و مجددا استعالم نمایید .**

**قسمت 51 : در این قسمت میتوانید تاریخ وساعت مشخصی را برای ارسال پیامک خود مشخص نمایید.** 

**توجه: در تعیین ساعت ، زمان ارسال یک ساعت جلوتر باید تنظیم شود . برای مثال اگر زمان اکنون 55:1 دقیقه باشد یک ساعت جلوتر 52:1 است و چون دقیقه تعیین نشده ساعت 5 برای ارسال باید تعیین گردد .** 

**قسمت55 : متن پیامک مورد نظر** 

**قسمت 52 :تعیین تعداد مشخصی شماره از شماره های استعالم شده) به عنوان مثال : از شماره 5 به تعداد 711 تا شماره (**

**دقت کنید که در این قسمت حتما تیک گزینه ارسال ترتیبی در قسمت 56 را فعال کنید .** 

**قسمت 53 و 54 : در این قسمت عالوه بر شماره های تعیین شده در قسمت قبلی می توانید 2 شماره ، یکی به عنوان اولین گیرنده و یکی به عنوان آخرین گیرنده یِ پیامک خود تعیین نمایید .** 

**قسمت 51 : با انتخاب دکمه ارسال پیامک ، متن پیامک با تنظیمات انجام شده ارسال میشود .** 

# <span id="page-19-0"></span>**ارسال به مشترکین ایرانسل :**

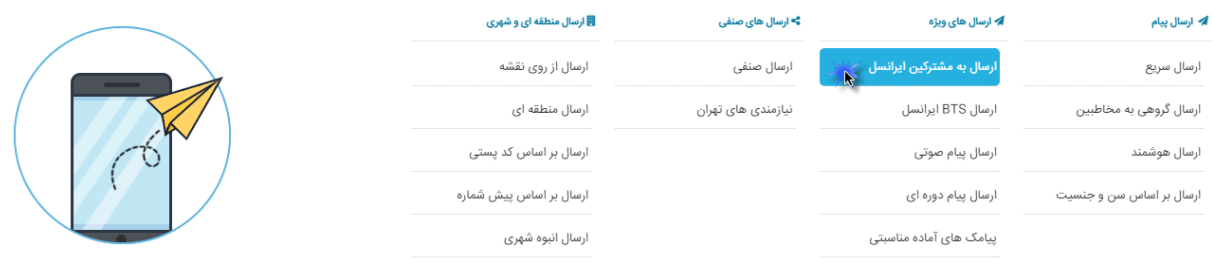

**با استفاده از این امکان می توانید با داشتن کد پستی منطقه مورد نظر خود و همچنین تعیین پیش شماره و یا جنسیت به مشترکین اپراتور ایرانسل پیامک انبوه ارسال نمایید .** 

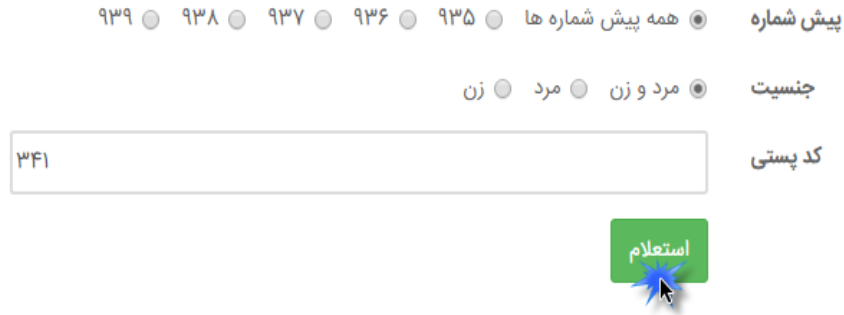

**دقت کنید که در این قسمت برای کد پستی باید حداقل 2 رقم وارد کنید .**

**با کلیک بر روی استعالم صفحه زیر نمایش داده می شود که با انتخاب ارسال پیام کوتاه صفحه ارسال گروهی را مشاهده خواهید کرد .**

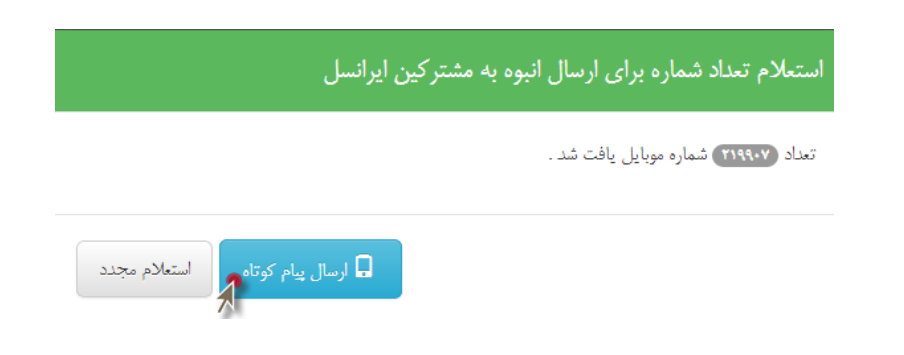

# <span id="page-20-0"></span>**ارسال به BTS ایرانسل :**

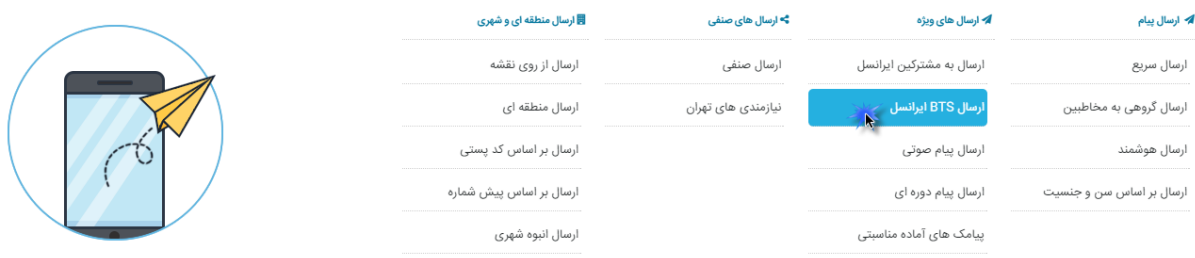

**در ارسال BTS به مشترکین ایرانسل پیام برای مشترکینی ارسال خواهد شد که در زمان ارسال پیامک در آن منطقه حضور دارند.**

**برای ارسال BTS ایرانسل به تکات زیر توجه داشته باشید .**

**کلیه درخواست ها باید یک روز قبل از تاریخ ارسال در سامانه ثبت گردند. )درصورتی که درخواست شما برای روز تعطیل می باشد باید درخواست خود را روز قبل در ساعات اداری در سامانه ثبت نمایید.(**

**با توجه به قوانین شرکت ایرانسل پیام های درخواستی تنها بین ساعات 51 الی 21 امکان ارسال دارند.**

**حداقل میزان سفارش در هر ارسال 1111 عدد )پیام 5 صفحه ای( می باشد.**

**این نوع ارسال توسط اپراتور )ایرانسل( صورت می پذیرد و جزئیات شماره های ارسالی در اختیار کاربر قرار نخواهد گرفت.**

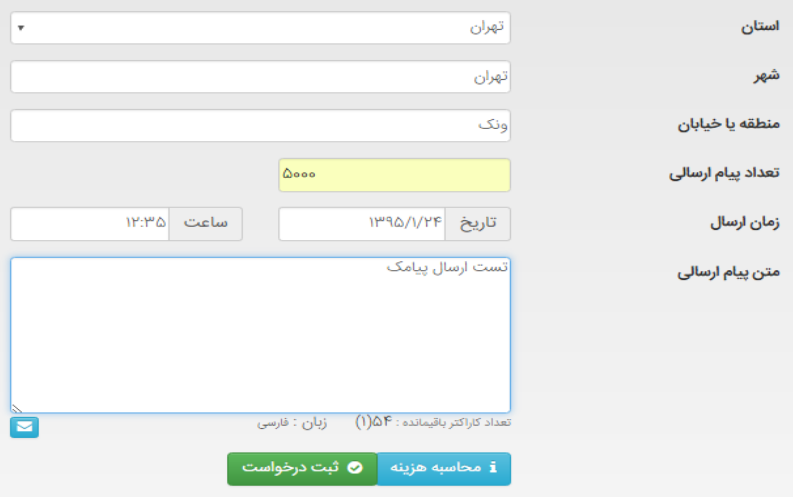

**با فشردن دکمه محاسبه هزینه ، مقدار هزینه ارسال پیامک مشخص خواهد شد در صورتی که کمتر از موجودی حساب شما بود دکمه ثبت درخواست را بزنید .** 

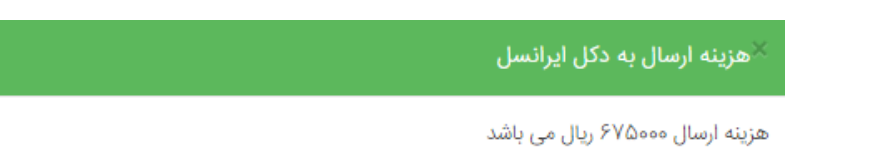

## <span id="page-21-0"></span>**ارسال پیام صوتی :**

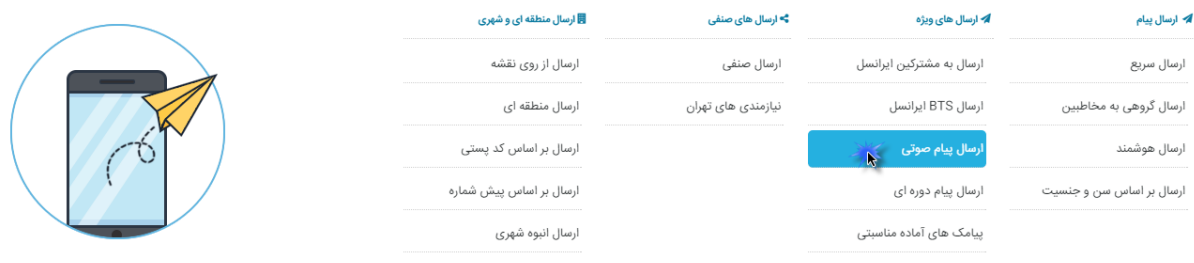

**پیامک صوتی یکی از جدیدترین خدمات راه اندازی شده در دنیای موبایل و تلفن ثابت است. به کمک این سامانه شما می توانید پس از ضبط پیام مورد نظر خود و بارگذاری در سامانه صدای خود را به گوش مشتریان خود برسانید، در عصر تکنولوژی امروزی برای برآورده کردن تمامی نیازهای تبلیغات باید از روشهای نوین و جدید بهره جست پیامک صوتی توانسته از این فرصت استفاده کند و جایگاه خود را در تبلیغات پیدا کند.**

**مهمترین قابلیت این سرویس جدید، میتوان به امکان ارسال پیامک صوتی برای مشترکین خطوط ثابت و همراه بصورت همزمان اشاره کرد. الزم بذکراست برای دریافت پیامک صوتی نیاز به هیچگونه لوازم خاصی نیست و در کلیه نقاط کشور قابل استفاده می باشد.**

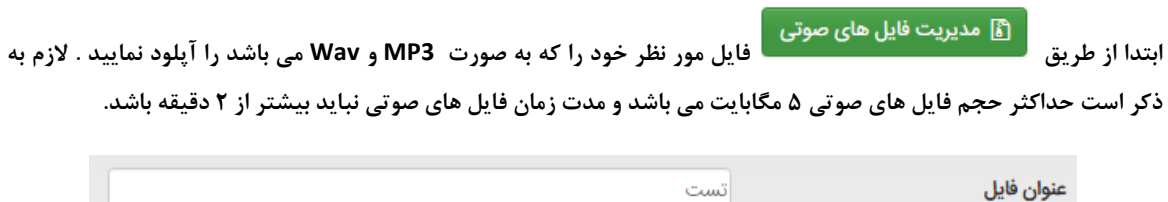

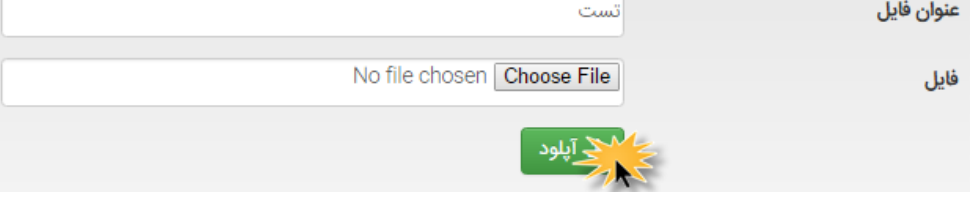

**عنوان فایل را نوشته و فایل مورد نظر خود را ضمیمه نمایید .** 

**برای ارسال پیام صوتی فایل خود را انتخاب نمایید ، گروه مخاطبین مورد نظر را تیک زده و روی ارسال کلیک کنید . همچنین شما می توانید قبل از ارسال پیامک صوتی برآورد هزینه نیز داشته باشید .** 

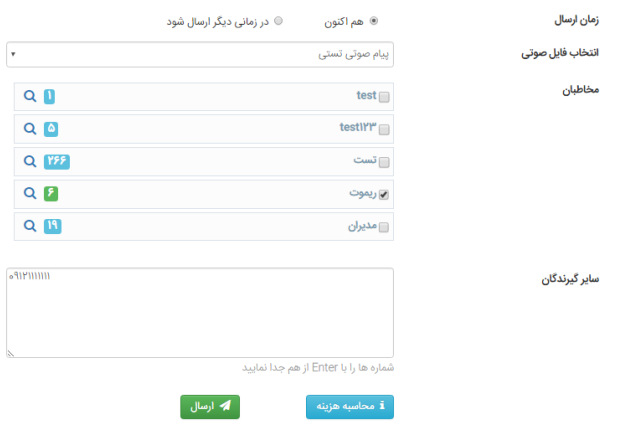

# <span id="page-22-0"></span>**ارسال پیام دوره ای**

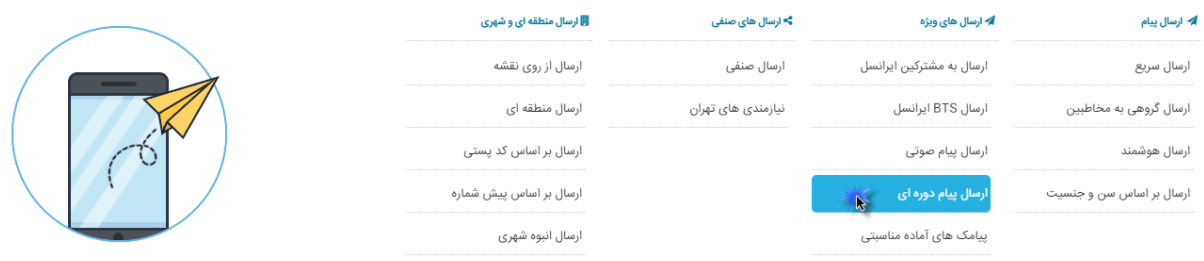

**از امکانات ویاه این پنل ارسال اس ام اس ، ارسال پیامک به صورت دوره ای می باشد. بدین صورت که پیام های شما به صورت اتوماتیک در بازه های زمانی دقیقه ای ، ساعتی ، روزانه ، ماهانه ارسال خواهد شد . به عنوان مثال بانک برای یادآوری موعد پرداخت اقساط ، پیامی جهت اعالم این مطلب به صورت ماهیانه ارسال خواهد نمود.**

**با استفاده از این امکان شما می توانید یک پیامک را به دفعات مشخص به یک یا چند مخاطب به صورت روزانه ، هفته ای ، ماهیانه و سالیانه ارسال کنید .**

**با توجه به اینکه پیام های ارسال دوره ای با فاصله های روزانه محاسبه می شوند به متغییر بودن روزهای ماه در سال )برای مثال 28ام ، 31 و 35 ام ( دقت الزم را داشته باشید.**

![](_page_22_Picture_75.jpeg)

**بعد از تعیین شماره فرستند و تاریخ شروع و پایان موعد مورد نظر وقفه های زمانی مثال هر یک روز یا یک هفته یا یک سال را تعیین می کنید .** 

![](_page_22_Picture_76.jpeg)

**پس از ثبت ارسال لیست تمامی پیام ها قابل مشاهده می باشد و هر کدام قابل لغو و ویرایش می باشند .** 

# <span id="page-23-0"></span>**پیامک های آماده مناسبتی :**

![](_page_23_Picture_68.jpeg)

**این قسمت بانک جامع پیام کوتاه می باشد . با استفاده از این قابلیت می توانید در مدت کوتاهی پیام مناسبتی را انتخاب و برای مخاطبین خود ارسال نمایید .** 

**پیامک های آماده مناسبتی شامل بخش های زیر می باشد :**

- **مناسبت های مذهبی**
	- **مناسبت های ملی**
	- **والدت و شهادت** 
		- **جمالت ادبی**

**با کلیک بر روی هر بخش ، زیر منوها و متون مرتبط با آن نمایش داده می شود .** 

**برای مثال با انتخاب زیر منوی " روز پدر " پیام کوتاه های متناسب با روز پدر نمایش داده می شود . با کپی کردن هر پیام کوتاه و انتقال آن به قسمت درج متن پیام کوتاه می توانید پیام مورد نظر را ارسال نمایید .**

## <span id="page-24-0"></span>**ارسال صنفی :**

**می شود.**

![](_page_24_Picture_69.jpeg)

**با قابلیت تفکیک شده این نسخه از نرم افزار، ارسال پیام کوتاه به اصناف متفاوت می باشد و با انتخاب شهر مورد نظر، اصناف ثبت شده در بانک اطالعاتی سامانه ارسال پیام کوتاه ، لیست می گردد.**

![](_page_24_Picture_70.jpeg)

**همانطور که مشاهده می کنید با انتخاب گزینه ارسال پیام کوتاه ، صفحه ارسال پیام کوتاه گروهی نمایش داده** 

![](_page_24_Picture_71.jpeg)

**مراحل ارسال پیام کوتاه به شرح زیر می باشد:**

- **.5 تعیین شماره فرستنده**
- **.2 زمان ارسال: اکنون یا انتخاب زمان مشخص جهت ارسال**
	- **.3 متن پیام مورد نظر و یا انتخاب از پیام های آماده**
- **.4 گروه گیرندگان: تعیین کل شماره های صنف مشخص شده و یا تعداد معینی از شماره ها**
	- **.1 ارسال پیام کوتاه**

# <span id="page-25-0"></span>**ارسال نیازمندی های تهران:**

![](_page_25_Picture_20.jpeg)

**این بخش که از امکانات جدید سامانه می باشد ، شامل اطالعات کاملی از اصناف و مشاغل شهر تهران می باشد و از شماره های موجود در نیازمندی های تهران تهیه شده است . می توانید گروه و زیر گروه مورد نظر را انتخاب کرده و همانند مراحل قبل ارسال پیامک داشته باشید .** 

![](_page_25_Picture_21.jpeg)

## <span id="page-26-0"></span>**ارسال از روی نقشه :**

![](_page_26_Picture_88.jpeg)

#### **دربخش اول )5( از تصویر زیر میتوانید نام شهر مورد نظر خود را وارد کرده و جست وجو نمایید.**

![](_page_26_Figure_3.jpeg)

**با انتخاب شهر مورد نظر نقشه آن شهر در قسمت 2 تصویر باال نمایش داده میشود. که از روی همین نقشه میتوانید به مناطق مختلف شهر مورد نظر دسترسی داشته باشید . در شکل باال به طور مثال شهر قزوین را انتخاب کرده ایم . سپس منطقه مورد نظر از شهر مورد نظر را انتخاب میکنیم ) با کلیک کردن روی منطقه مورد نظر واقع بر روی نقشه ( .**

**با انجام این کار مطابق شکل زیر پنجره ایی برای شما باز میشود که تعدادکل شمارههای ایرنسل و همراه اول واقع در آن منطقه را به تفکیک به شما نشان میدهد .** 

![](_page_26_Figure_6.jpeg)

**از تعداد نشان داده شده در پنجره شما میتوانید تعدادی دلخواه از شماره ها را برای همراه اول و ایرانسل انتخاب کنید .)به طور مثال در شکل باال از مجموع 1481 شماره همراه اول میتوانید 111 شماره را انتخاب نمایید و برای ایرانسل 411 شماره به طور تصادفی) و در نهایت دکمه ثبت را انتخاب نمایید .** 

![](_page_27_Figure_1.jpeg)

**شما میتوانید به طور همزمان چند منطقه مختلف موجود را انتخاب نمایید و یک پیامک را به چندین منطقه ارسال نمایید . مجموع شماره هایی که مخاطب این پیام هستند در قسمت 3 نمایش داده میشود . در نهایت دکمه ارسال را انتخاب کنید .**

#### <span id="page-28-0"></span>**ارسال منطقه ای :**

![](_page_28_Picture_40.jpeg)

**در این حالت ارسال مناطق به صورت طبقه بندی شده مشخص گردیده است که فعالً از این قابلیت تنها در برخی استان ها )تهران – قزوین – مشهد( می توان استفاده کرد ، این نوع ارسال به صورت گروهی عمل می نماید .**

**بخش :5**

![](_page_28_Picture_4.jpeg)

**با انتخاب ارسال پیام کوتاه از روی نقشه تهران ، نقشه کلیه مناطق مشاهده می گردد که با حرکت موس بر روی هر قسمت تعداد شماره تلفن های ثبت شده در منطقه، به نمایش در می آید .**

![](_page_28_Figure_6.jpeg)

![](_page_29_Picture_0.jpeg)

**پس از انتخاب منطقه مورد نظر و کلیک بر روی آن ،صفحه جدیدی به شکل زیر باز می گردد.**

**پس از انتخاب شماره فرستنده و تعیین زمان ارسال ، می بایست گروه گیرندگان را مشخص نمود که در این قسمت امکان ارسال پیام کوتاه برای گروه گیرندگان فراهم می گردد که می توان به 3 روش گروه گیرندگان را تعیین نمود:**

![](_page_29_Picture_60.jpeg)

#### **5 همه شماره های منطقه پستی:**

**با انتخاب این گزینه ، تعداد شماره های موجود در منطقه پستی مورد نظر مشاهده می شود و می توان به کلیه شماره های موجود در منطقه انتخابی پیام کوتاه ارسال کرد.**

**با توجه به اینکه در برخی از مواقع کاربران خواهان ارسال پیام کوتاه به تعدادی از شماره های موجود در بانک اطالعاتی می باشند ، انتخای گزینه های 2و3 پیشنهاد می گردد.**

#### **2 تعداد مشخصی شماره موبایل تصادفی:**

**می توان تعداد مشخصی از شماره های منطقه مورد نظر را انتخاب نمود و سامانه ارسال پیام کوتاه به صورت تصادفی برای شماره های تعیین شده، پیام کوتاه ارسال می نماید.**

![](_page_30_Picture_62.jpeg)

#### **3 تعداد مشخصی شماره موبایل ترتیبی:**

**با انتخاب تعداد مشخصی شماره موبایل ترتیبی این امکان حاصل می گردد که بتوان در زمان ارسال به تعداد مشخصی شماره موبایل موجود در منطقه پستی انتخابی، پیام کوتاه ارسال کرد ، انتخاب این گزینه سبب می گردد در ارسال های مداوم از ارسال تکراری پیام کوتاه به شماره های انتخابی جلوگیری گردد.**

![](_page_30_Picture_63.jpeg)

**با درج متن مورد نظر و یا انتخاب پیام های آماده ،پیام برای شماره های انتخابی ارسال می گردد.**

**در اینجا باید دقت کرد که از شماره X به تعدا د شماره Y است. برخی عدد Y را به جای تعداد، تا می نویسند.**

**در مثال باال از شماره 11 تا411 ارسال می شود.**

**مراحل ارسال پیام کوتاه به شرح زیر می باشد:**

**5 تعیین شماره فرستنده 2 زمان ارسال: اکنون یا انتخاب زمان جهت ارسال 3 گروه گیرندگان: شامل کل شماره های منطقه مشخص شده و یا تعداد معینی ار شماره ها 4 متن پیام مورد نظر و یا انتخاب از پیام های آماده 1 ارسال**

#### **بخش :2**

**ارسال پیام کوتاه به صورت منطقه ای:**

![](_page_31_Picture_61.jpeg)

**پس از انتخاب شهرستان مورد نظر ،مناطق موجود در آن شهرستان به نمایش در می آید. همانطور که مشاهده می نمایید با انتخاب منطقه و سپس با کلیک بر روی ارسال پیامک به صفحه جدیدی منتقل می شوید که جزئیات آن در ادامه ذکر می گردد.**

![](_page_31_Picture_62.jpeg)

بعد از انتخاب شماره فرستنده و تعیین زمان ارسال ، می بایست گروه گیرنــدگان را مشــخص نمــود کــه در ایــن **قسمت امکان ارسال پیام کوتاه برای گروه گیرندگان فراهم می گردد که می توان ب ه 3 روش گ روه گیرن دگان را تعیین نمود:** **5 همه شماره های منطقه پستی:با انتخاب این گزینه ، تعداد شماره های موج ود در منطق ه پس تی م ورد نظ ر مشاهده می شود و می توان به کلیه شماره های موجود در منطقه انتخابی پیام کوتاه ارسال کرد.**

**2 تعداد مشخصی شماره موبایل تصادفی: می توان تعداد مشخصی از شماره های منطقه مورد نظر را انتخاب نمود و سامانه ارسال پیام کوتاه به صورت تصادفی برای شماره های تعیین شده، پیام کوتاه ارسال می نماید.**

**3 تعداد مشخصی شماره موبایل ترتیبی: با انتخاب تعداد مشخصی شماره موبایل ترتیبی این امکان حاص ل م ی گردد که بتوان در زمان ارسال به تعداد مشخصی شماره موبایل موجود در منطقه پستی انتخابی، پیام کوتاه ارسال کرد ، انتخاب این گزینه سبب می گردد در ارسال های مداوم از ارسال تکراری پیام کوتاه به شماره ه ای انتخ ابی جلوگیری گردد.**

**مراحل ارسال پیام کوتاه به شرح زیر می باشد:**

**5 تعیین شماره فرستنده 2 زمان ارسال: اکنون یا انتخاب زمان مشخص جهت ارسال 3 گروه گیرندگان: تعیین کل شماره های منطقه مشخص شده و یا تعداد معینی از شماره ها 4 متن پیام مورد نظر و یا انتخاب از پیام های آماده 1 ارسال پیام کوتاه**

## <span id="page-33-0"></span>**ارسال بر اساس کد پستی:**

![](_page_33_Picture_71.jpeg)

**با استفاده از قابلیت ارسال پیام کوتاه بر طبق کد پستی ، با داشتن کدپستی مناطق می توان اقدام به ارسال پیام کوتاه در منطقه مورد نظرنمود.**

**در این روش با وارد کردن 5 تا 8 رقم کد پستی ، امکان جستجوی شماره تلفن ها در کد پستی مورد نظر وجود دارد که پس از استعالم کد پستی ، تعداد شماره های ثبت شده در کد پستی درج شده ،نمایش داده می شود.**

![](_page_33_Picture_72.jpeg)

**با انتخاب گزینه ارسال پیامک ، صفحه ارسال پیام های گروهی نمایش داده می شود .**

**در صفحه ای که مشاهده می کنید ،مراحل ارسال پیام کوتاه به شرح زیر می باشد:**

- **.5 تعیین شماره فرستنده**
- **.2 زمان ارسال: اکنون یا انتخاب زمان مشخص جهت ارسال پیام کوتاه**
- **.3 گروه گیرندگان: تعیین کل شماره های منطقه مشخص شده و یا تعداد معینی از شماره ها** 
	- **.4 متن پیام مورد نظر و یا انتخاب از پیام های آماده**
		- **.1 ارسال پیام کوتاه**

## <span id="page-34-0"></span>**ارسال بر اساس پیش شماره :**

![](_page_34_Picture_40.jpeg)

**یکی دیگر از مزایای سامانه ارسال بر اساس پیش شماره می باشد. هر شهر و منطقه ای پیش شماره مخصوص به خودش را دارد که می توان با در اختیار داشتن پیش شماره آن شهر یا منطقه ارسال را انجام داد.** 

**در کادر پیش شماره می توان تا 51 رقم اول شماره را نوشت و بعد دکمه استعالم را زد .**

![](_page_34_Picture_41.jpeg)

#### <span id="page-34-1"></span>**ارسال انبوه شهری:**

![](_page_34_Picture_42.jpeg)

**یکی از ویاگی های بسیار پر کاربرد این نسخه از نرم افزار ، امکان ارسال پیام کوتاه به صورت انبوه در کل کشور با تعیین محدوده و استان و شهر مشخص و با در نظر گرفتن تعداد شماره های دائمی و اعتباری به صورت زمانبندی شده می باشد.**

![](_page_35_Picture_32.jpeg)

**در بخش 5 انتخاب استان مورد نظر انجام می گیرد .** 

**همان طور که مشاهده می کنید پس از تعیین استان مورد نظر شهرستان های تابع )بخش 2 (دراستان تعیین شده مشاهده می گردند. در بخش 3 تعیین نوع خطوط انجام می گیرد که می تواند به صورت جداگانه دائمی ، اعتباری و یا دائمی و اعتباری انتخاب شود .** 

**پس از انتخاب استان و شهرستان مورد نظر ، شماره فرستنده و زمان ارسال پیام کوتاه مشخص می شود .**

![](_page_35_Picture_33.jpeg)
**بعد از تعیین زمان ارسال حالت ارسال تعیین می گردد که نحوه آن به طور کامل بیان شده است.** 

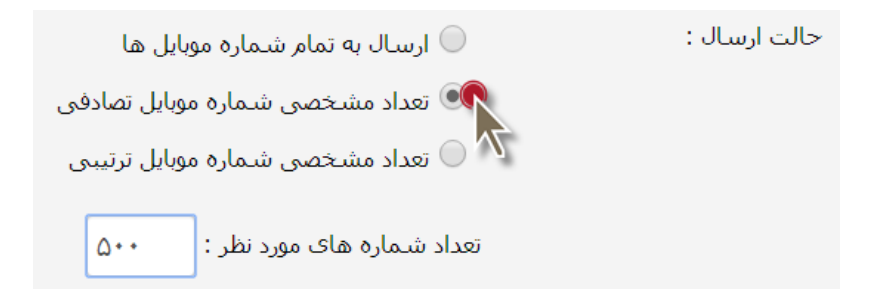

در این قسمت امکان ارسال پیام کوتاه برای گروه گیرندگان فراهم مے<sub>،</sub> گـردد کــه مــی تــوان بــه ۳ روش گــروه **گیرندگان را تعیین نمود:**

**5 ارسال به تمام شماره موبایل ها :با انتخاب این گزینه ، با توجه به تعداد شماره های موج ود در آن منطق ه م ی توان به کلیه شماره های موجود در منطقه انتخابی پیام کوتاه ارسال کرد.**

**2 تعداد مشخصی شماره موبایل تصادفی: می توان تعداد مشخصی از شماره های منطقه مورد نظر را انتخاب نمود و سامانه ارسال پیام کوتاه به صورت تصادفی برای شماره های تعیین شده، پیام کوتاه ارسال می نماید.**

**3 تعداد مشخصی شماره موبایل ترتیبی: با انتخاب تعداد مشخصی شماره موبایل ترتیبی این امکان حاص ل م ی گردد که بتوان در زمان ارسال به تعداد مشخصی شماره موبایل موجود پیام کوتاه ارسال کرد ، انتخاب این گزین ه سبب می گردد در ارسال های مداوم از ارسال تکراری پیام کوتاه به شماره های انتخابی جلوگیری گردد.که نح وه آن در قسمت قبل به طور کامل توضیح داده شده است .** 

**در بخش 6 تعداد شماره های ثبت شده به صورت دائمی و اعتباری نمایش داده می شود.**

کل استان آذربایجان شرقی **VoVoQI** تعداد خطوط دائمي : 970577 تعداد خطوط اعتباري :

## **مدیریت پیام ها**

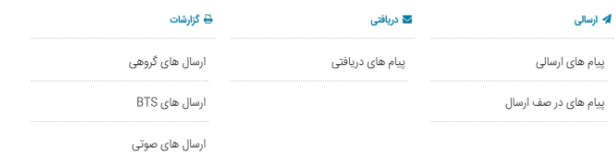

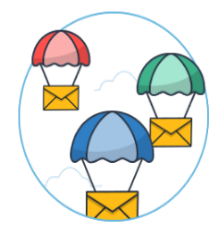

**2 نسخه ای از نرم افزار که مشاهده می کنید دارای ابزار گزارش گیری بسیار قوی، جهت جستجو و بررسی هر نوع پیام کوتاه ارسال شده می باشد که در اینجا به توضیح اجمالی در رابطه با انواع پیام کوتاه ها و وضعیت ارسال پیام کوتاه می پردازیم.**

**کلیه پیام کوتاه ها بعد از ارسال به 4 گروه زیر تقسیم می شوند:**

- **پیام های ارسالی به صورت سریع**
- **پیام های ارسالی با انتخاب زمانبندی** 
	- **پیام های ارسالی به صورت گروهی**
- **پیام های ارسالی به صورت گروهی با انتخاب زمانبندی**

**هر پیام کوتاه ارسالی با توجه به رسیدن یا نرسیدن به مقصد ،وضعیتی را به خود اختصاص می دهد.**

**وضعیت ارسال یک پیام شامل :**

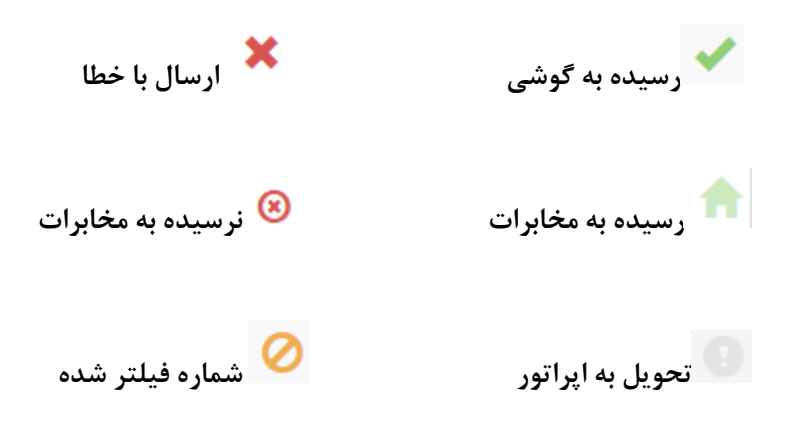

**شماره های فیلترشده شماره هایی هستند که صاحبان خط ، آنها را از دریافت پیام های تبلیغاتی خارج کرده اند. برای راه اندازی مجدد دریافت پیام )رفع فیلتر( صاحب خط باید عدد 2 را به شماره 9888 پیامک بفرستد یا با شماره 8881)مخابرات( تماس حاصل فرماید.**

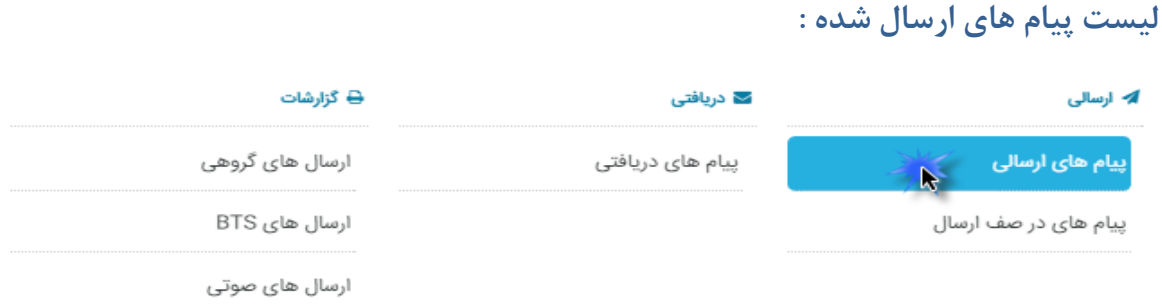

جهت اطالع از **مشخصات کلیه پیامهای ارسالی و زمان ارسال آنها و همچنین متن ارسالی پیام کوتاه و در نهایت گزارش گیری سریع از اطالعات ارسال شده به گیرندگان ،از این بخش استفاده می کنیم.**

**با درج شماره گیرنده پیام یا قسمتی از متن پیام و یا تاریخ ،اطالعات جستجو شده جهت بررسی با ذکر جزئیات نمایش داده می شود. در قسمت نوع پیام هم می توان به جستجوی پیام با دسته بندی خاص پرداخت**

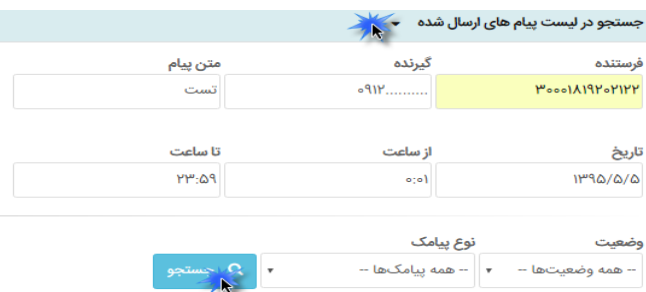

**اطالعات به نمایش درآمده حاوی شماره فرستنده و گیرنده و تاریخ و ساعت ارسال و متن پیام و تعداد و وضعیت آن می باشد. با نگه داشتن موس روی وضعیت ، وضعیت پیام کوتاه مشاهده می گردد. با انتخاب خروجی اکسل می توان نتیجه جستجو را به صورت یک فایل اکسل ذخیره نمود.**

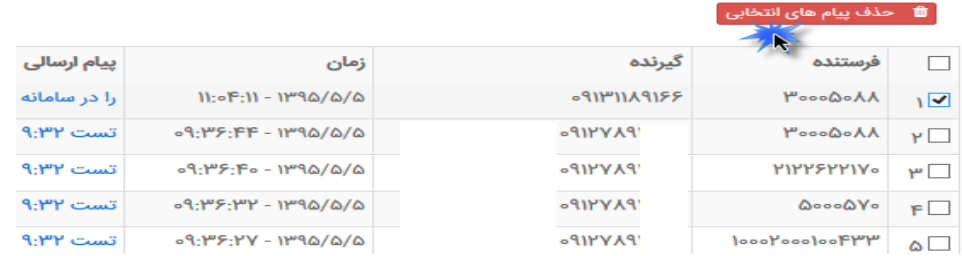

**در صورت نیاز به پاک کردن یک پیام کوتاه با کلیک بر روی مربع در کنار هر پیام کوتاه ،عملیات حذف صورت می پذیرد. اگر تمایل به حذف تمامی پیام های نشان داده دارید مربع کنار فرستنده را تیک زده سپس بر روی حذف پیام های انتخابی کلیک کنید .** روهی

# **لیست ارسال های گروهی :**

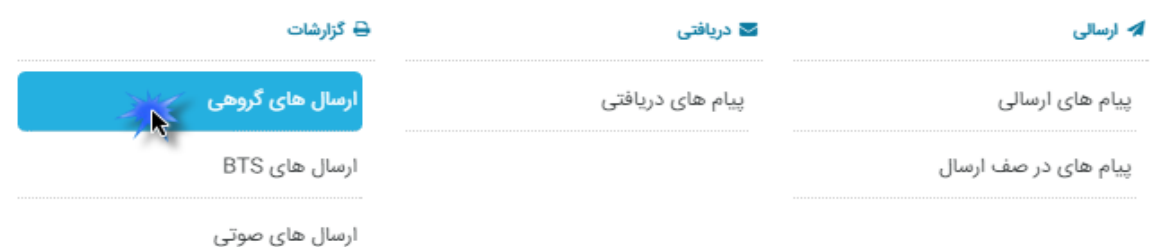

**در این قسمت، کلیه پیام کوتاه های ارسال شده به صورت گروهی که در قسمت مدیریت ارسال با انتخاب گزینه ارسال گروهی فرستاده شده است ،با ذکرشماره فرستنده و زمان ارسال و نام گروهی که پیام کوتاه برای آن ارسال شده است و متن پیام کوتاه و تعداد و زبان آن و همچنین هزینه کل پیام های گروهی، مشاهده می گردد، همچنین در این قسمت می توانید:**

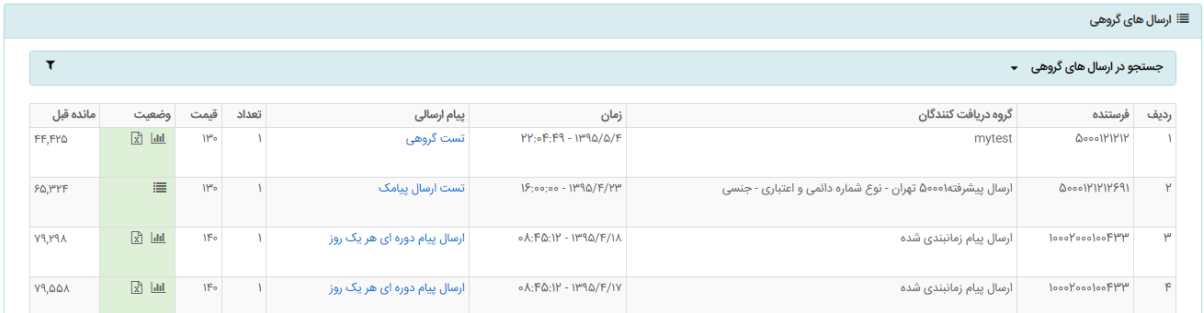

 $\overline{\text{d} \text{d}}$ **با کلیک بر روی ، وضعیت پیام های ارسال شده را بر روی نمودار مشاهده نمایید، و یا کلیک بر روی**   $\mathbf{E}$ **گزارش وضعیت پیام های ارسالی را به تفکیک داشته باشید .** 

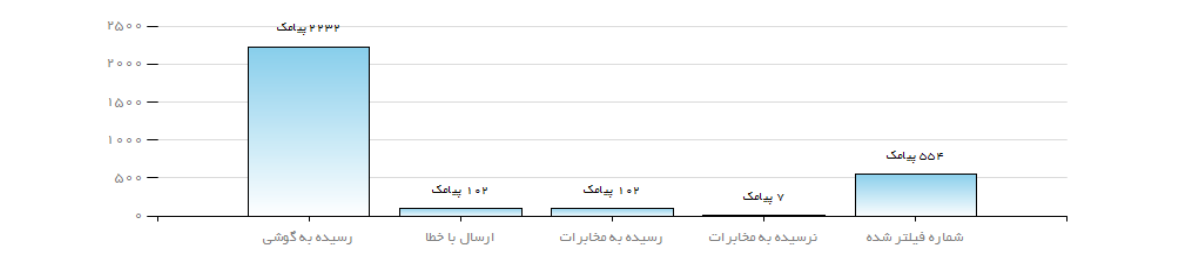

## **لیست پیام های زمان بندی شده :**

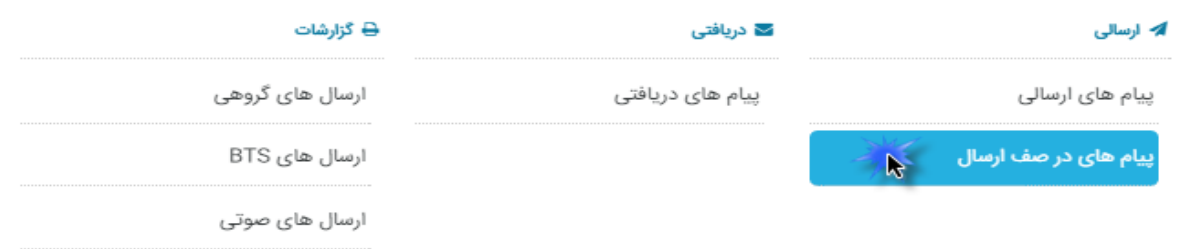

**در این بخش لیست کلیه پیامهای ارسالی که به صورت تعیین زمان مشخص ،ارسال گردیده اند مشاهده می گردد.**

# **لیست پیام های گروهی زمانبندی شده :**

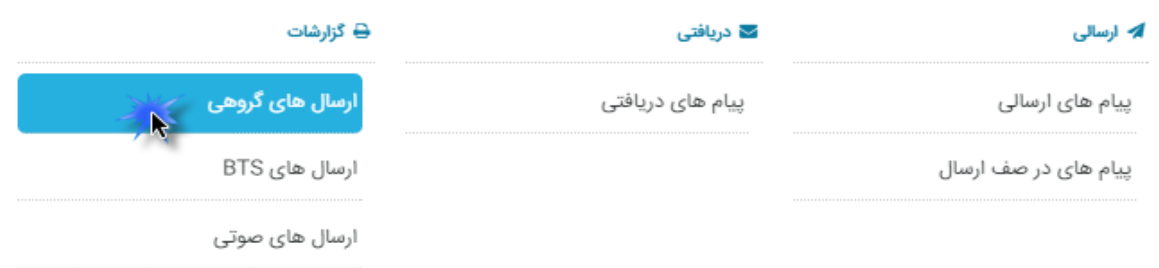

**کلیه پیامهای ارسالی گروهی که به صورت تعیین زمان خاصی جهت ارسال ،فرستاده شده اند،به صورت لیست با ذکر شماره فرستنده و زمان ارسال و نام گروه و متن پیام و تعداد کاراکترها و ... مشاهده می گردد.**

# ■ ارسال های گروهی

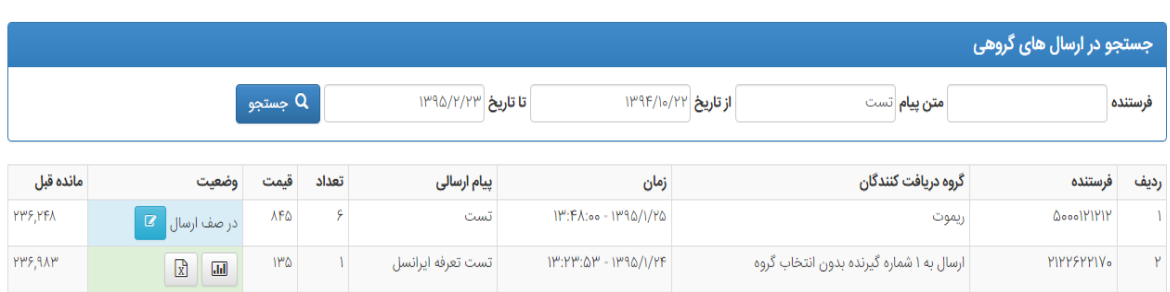

**با تعیین محدوده ای از زمان و یا قسمتی از متن پیام می توانید پیام گروهی زمانبندی شده را جستجو کنید .** 

# **لیست پیام های دریافتی :**

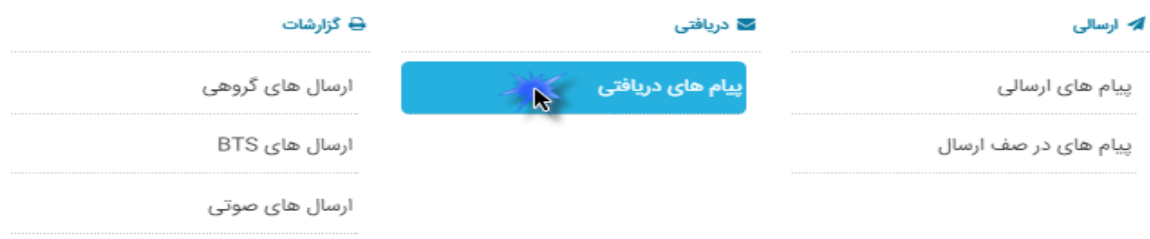

**در این بخش کلیه پیامهای ارسالی کاربران به شماره خط اختصاصی نمایش داده می شود. که حاوی اطالعات ارسال کننده و همچنین محتویات متن پیام می باشد.**

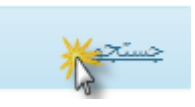

**در این قسمت پس از تعیین خط اختصاصی دریافت کننده و شماره فرستنده و متن پیام و پوشه مورد نظر و همچنین زمان دریافت پیام میتوان به جستجوی پیام دریافت شده پرداخت .**

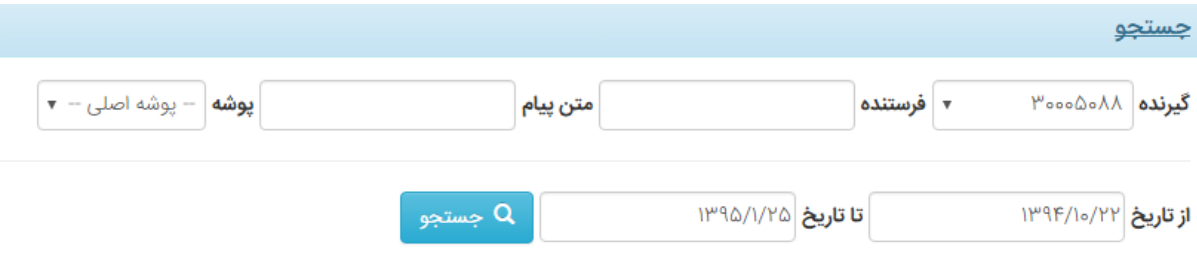

**و یا با انتخاب برخی از پیام ها و انتخاب پوشه مورد نظر سپس کلیک بر روی "انتقال پیام ها" پیام های دریافتی را به پوشه ی خاصی انتقال داد .** 

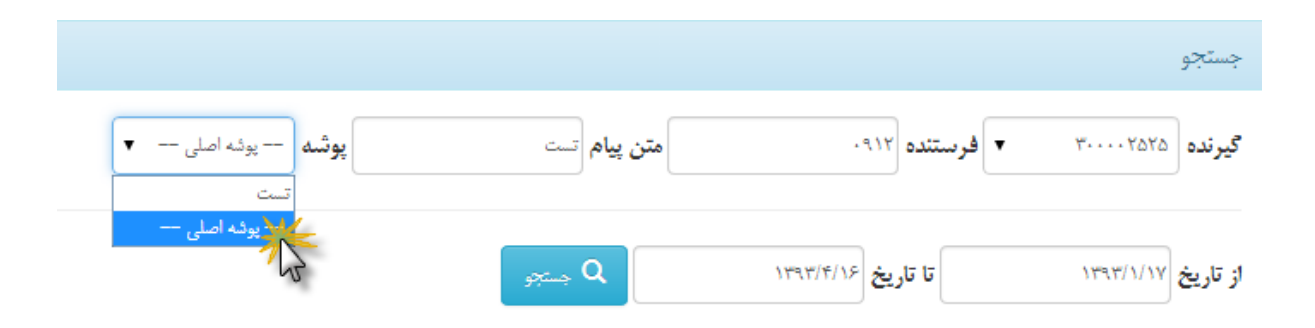

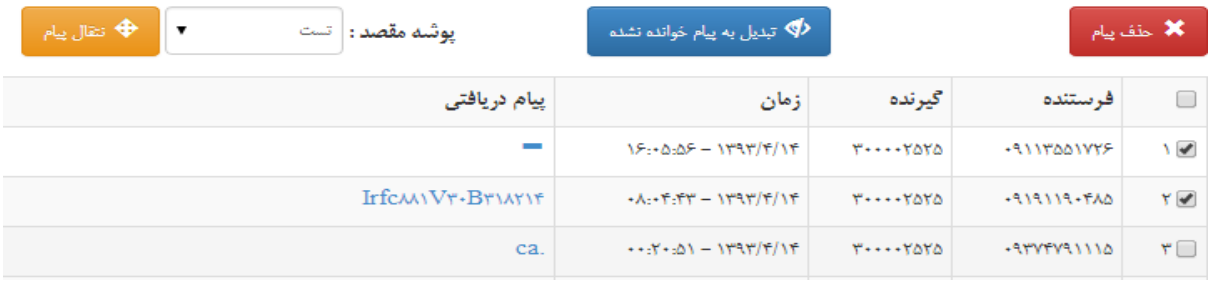

**توجه : در قسمت "مدیریت پوشه ها" می توان پوشه جدید ایجاد و یا پوشه های قبلی را حذف کرد و پیام های دریافتی را دسته بندی کرد .** 

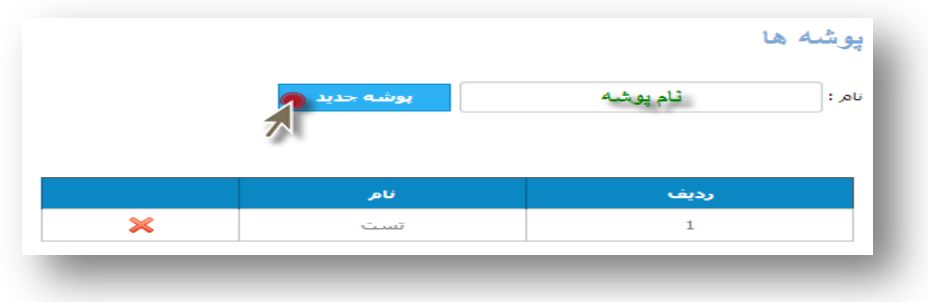

**همانطور که مشاهده می نمایید ، با کلیک بر روی متن پیام ،محتویات پیام دریافتی به صورت زیر نمایش داده می شود.**

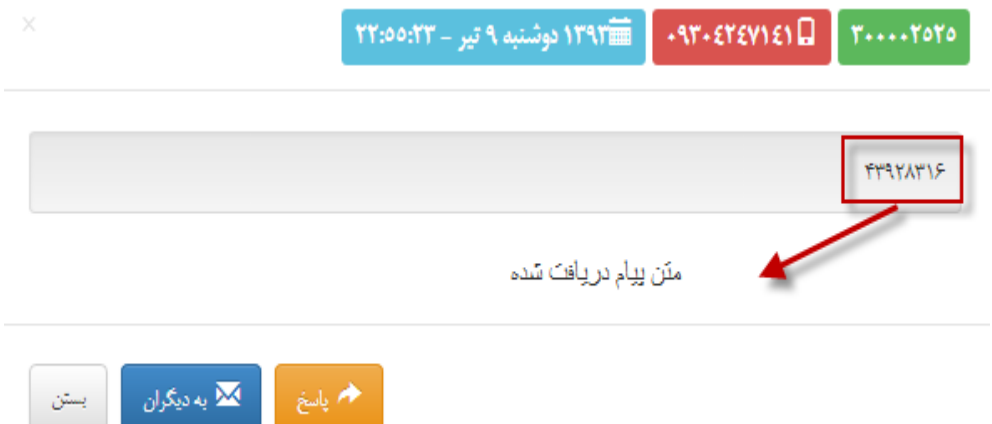

**جهت پاسخگویی به پیام های دریافتی ، پیام کوتاه مورد نظر را انتخاب نموده و بر روی آیکن کلیک کرده و متن پیام کوتاه مورد نظر را وارد و ارسال می نماییم. و همچنین با کلیک بر روی آیکن متن فرستاده شده را به فرد دیگری می توان ارسال کرد .** 

**جهت حذف تعدادی از پیام کوتاه ها ، می توان با انتخاب مربع کنار پیام کوتاه های مورد نظر، آنها را انتخاب و سپس با کلیک بر روی دکمه حذف پیام کوتاه ها ،کلیه موارد انتخابی را حذف نموده .**

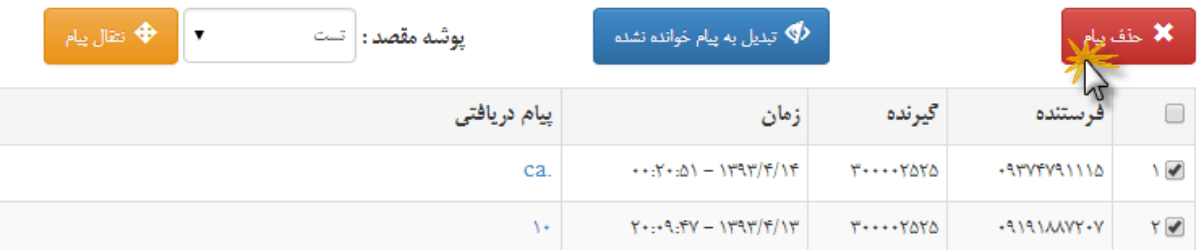

**همچنین با انتخاب برخی پیام های خوانده شده و کلیک بر روی دکمه خوانده نشده ، پیام های دریافتی خوانده شده را به خوانده نشده می توان تغییر داد .** 

## **مدیریت مخاطبین :**

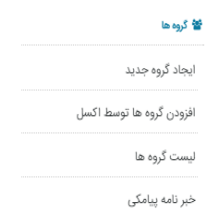

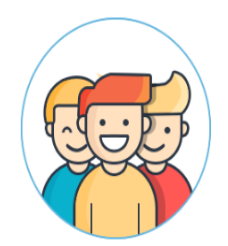

**در این بخش کلیه امور مربوط به مخاطبین و دریافت کنندگان پیام کوتاه و همچنین درج تاریخ تولد مخاطبین مدیریت می گردد و شامل موارد زیر می باشد:**

> **5 ایجاد گروه جدید 2 افزودن گروه ها توسط اکسل 3 لیست گروه ها 4 خبرنامه پیامکی**

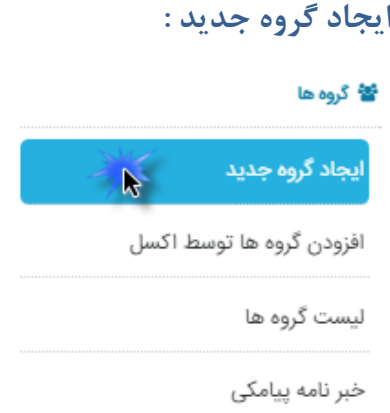

**با کلیک بر روی ایجاد گروه جدید، پنجره ذیل باز می شود.**

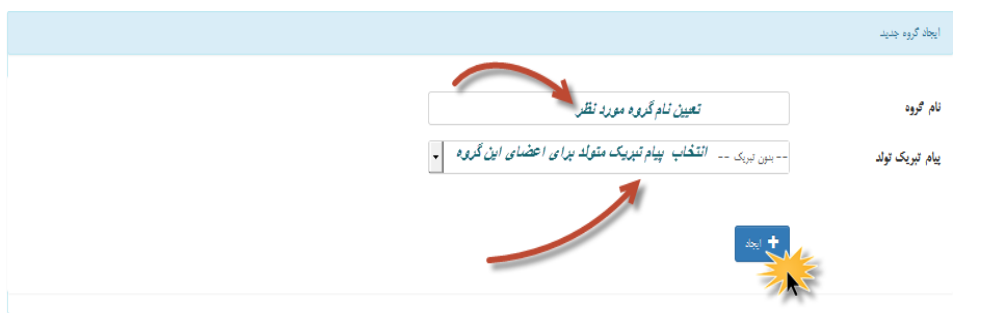

**همان طور که در شکل مشخص است در قسمت نام گروه باید نامی برای گروه خود تعیین کنید .**

**در قسمت" پیام تبریک تولد " میتوانید یکی از قالب های آماده را جهت تبریک سالروز تولد مخاطبین آن گروه انتخاب کنید . برای ایجاد یک قالب آماده ی تبریک تولد میتوانید از قسمت " تنظیمات و تبریک تولد " اقدام فرمایید . که در صفحات آتی توضیح داده خواهد شد . دقت کنید که پس از انتخاب پیام تبریک تولد برای گروه خود حتما برای اعضای مورد نظر گزینهی "فعال بودن ارسال تبریک سالروز تولد " را فعال نمایید.**

**نکته: در صورتی که مایل به ارسال پیام تبریک تولد برای افراد گروه بودید پیام آماده را انتخاب کنید و در غیر اینصورت گزینه --بدون تبریک-- را انتخاب کنید.**

**در نهایت با انتخاب دکمه ی ایجاد گروه مورد نظر ایجاد میشود .**

**حال از طریق گزینه لیست گروه ها میتوانید این گروه و تمامی گروه هایی که از قبل ایجاد کرده اید را مشاهده نمایید .** 

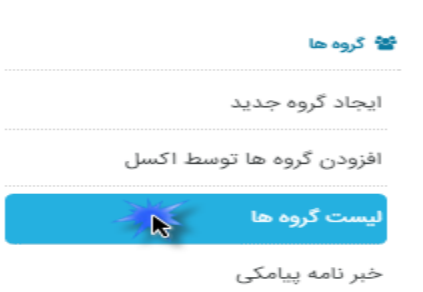

**با انتخاب گزینهی لیست گروهها صفحهی زیر را داریم :**

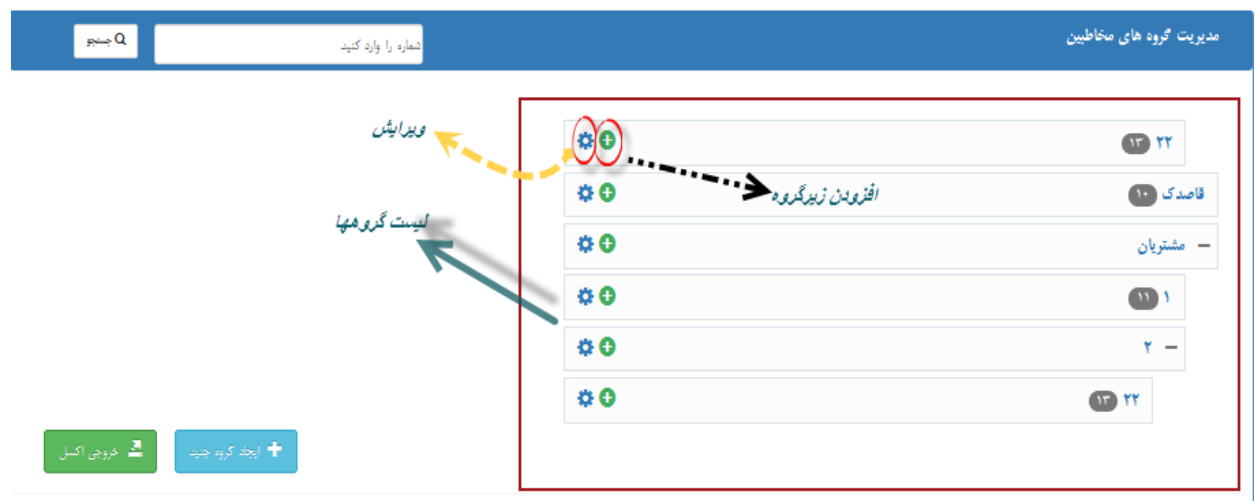

**همانطور که مشاهده میکنید ، این صفحه شامل قسمت های جالب و کاربردی می باشد. در این بخش کلیه گروه های ثبت شده در سیستم، لیست گردیده و قادر خواهید بود به انجام تغییرات و یا حذف گروه های مورد نظر بپردازید. همچنین در قسمت جستجو با وارد کردن شماره و یا نام مخاطب به جستجوی مخاطبین بپردازید .** 

÷. **از طریق گزینهی میتوانید گروهای خود را که قبال ایجاد کرده اید ویرایش کنید . با انتخاب این گزینه برای هر گروه پنجره ایی مطابق شکل زیر باز میشود .**

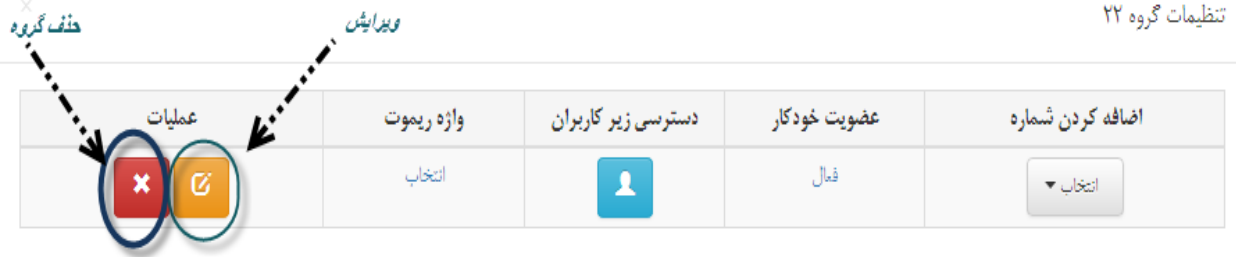

 **از طریق گزینه ویرایش ِ نشان داده شده در شکل باال میتوانید نام گروه مورد نظر و همچنین پیام تبریک تولد را ویرایش نمایید**

**از طریق گزینه حذف ِ نشان داده شده در شکل باال میتوانید گروه مورد نظر را از لیست گروهها حذف نمایید.**

**جهت افزودن شماره به گروه تعریف شده :**

- **اضافه کردن شماره به صورت انفرادی**
	- **اضافه کردن گروهی شماره**
- **اضافه کردن گروهی شماره از طریق فایل اکسل**

## **افزودن شماره به گروه از قبل ایجاد شده**

**برای انجام این کار باید روی نام گروه مورد نظر کیلیک کنید . کادری مطابق شکل زیر باز میشود .**

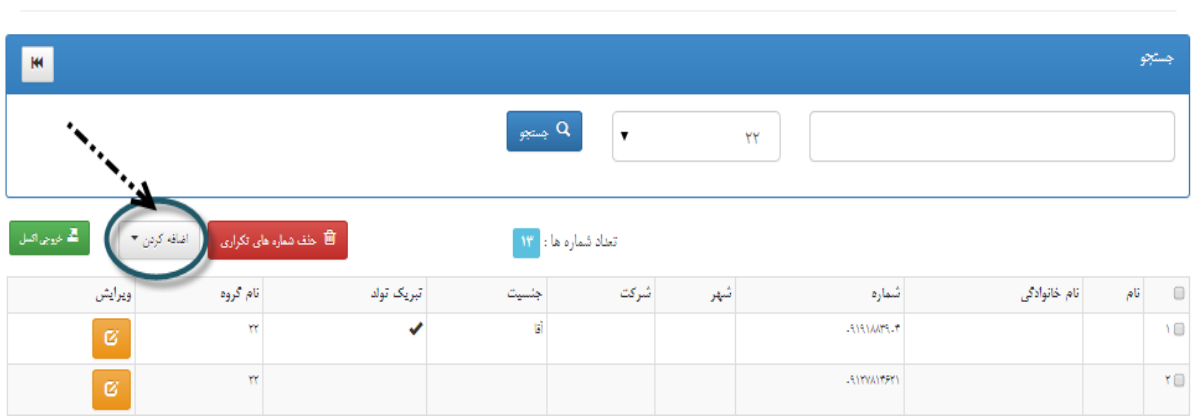

**همان طور که در شکل مشخص است از طریق گزینه اضافه کردن می توانید به یکی از سه روش تکی، گروهی و یا اکسل**

**به گروه خود شماره اضافه کنید .**

**ابتدا اضافه کردن شماره به صورت تکی را بررسی میکنیم .**

**با انتخاب گزینه تکی با صفحه زیر روبرو میشویم .**

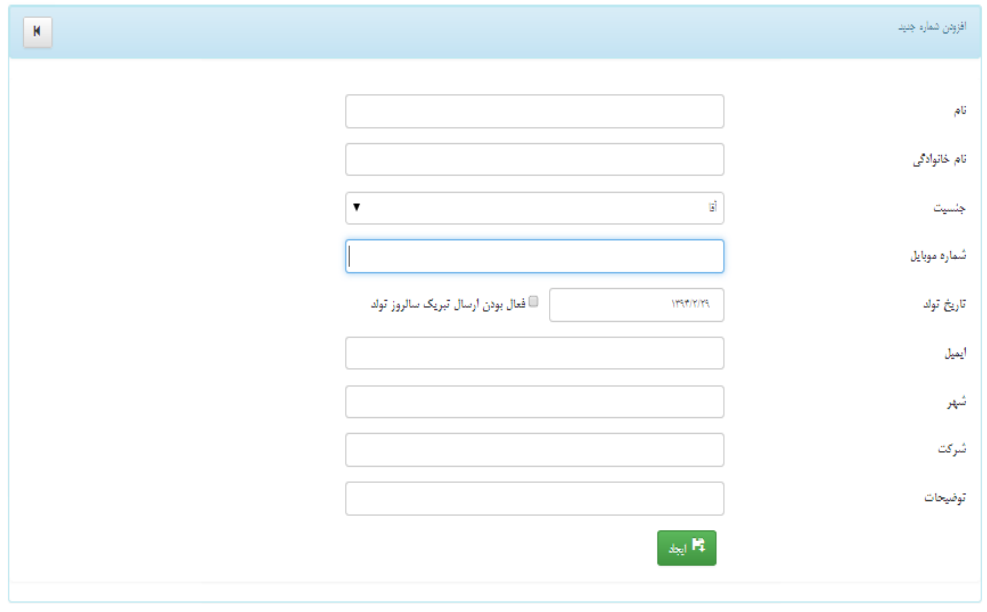

 $YY$ 

**همانطور که مشاهده می نمایید در کنار مشخصات مخاطب جدید ، گزینه درج تاریخ تولد مخاطب جدید نیز در نظر گرفته شده است و با فعال سازی تیک کنار تاریخ تولد ،مشخصات شخص مورد نظر در سامانه ارسال پیام کوتاه ،جهت ارسال پیام کوتاه تبریک تولد نیز ثبت خواهد گردید.**

**پس از پر کردن اطالعات خواسته شده و کلیک بر روی دکمه ایجاد ،اطالعات شخص به گروه مورد نظر افزوده می گردد.**

**افزودن شماره به صورت گروهی:**

**با انتخاب گزینه ی گروهی با صفحه زیر روبرو میشویم .**

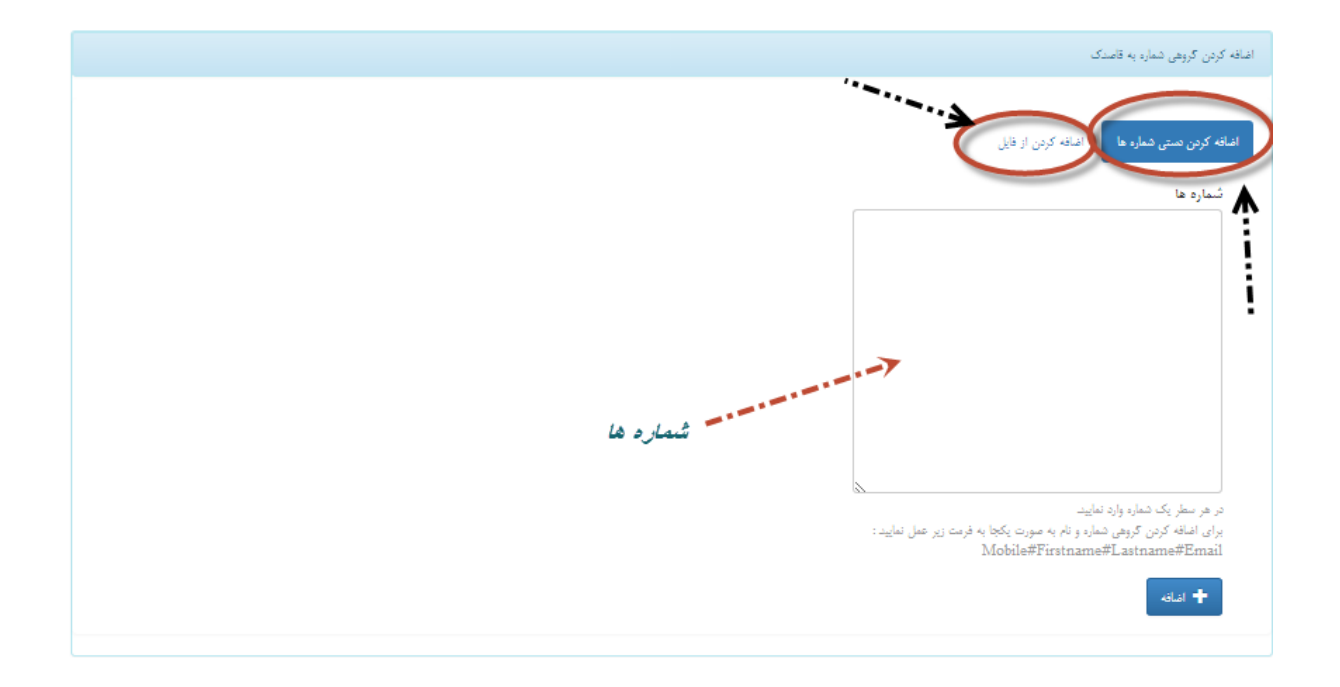

**در این قسمت برای اضافه کردن شماره ها به صورت گروهی به 2 صورت میتوان اقدام کرد . اضافه کردن دستی شماره ها و اضافه کردن از فایل . برای اضافه کردن دستی شماره ، شماره ها را در قسمت نشان داده شده در شکل وارد نمایید و حتما شماره ها را با دکمه Enter از هم جدا کنید .و به سایر تذکرات که در زیر boxِ شماره ها آورده شده توجه فرمایید .**

**جهت اضافه نمودن شماره به صورت گروهی ، می بایست طبق فرمت تعیین شده اطالعات را در باکس متن وارد کرد. نام خانوادگی# نام # شماره موبایل**

 **موسوی # علی18567945219#**

**اگر گزینه اضافه کردن از فایل را انتخاب نمایید با صفحه زیر روبرو میشوید .**

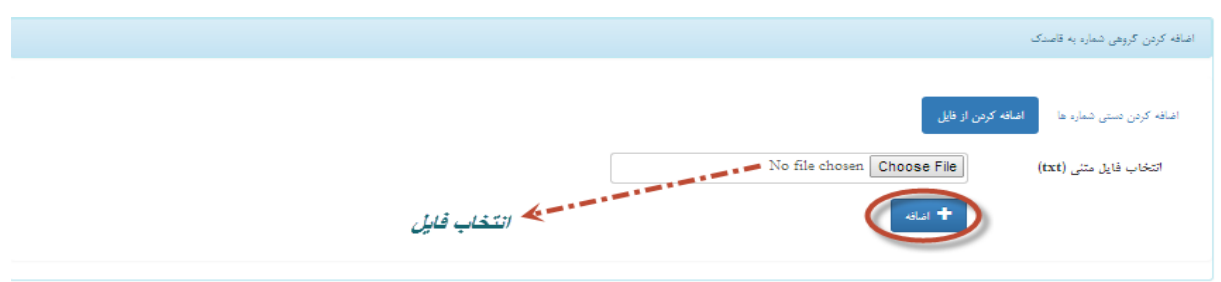

**دقت کنید که فایل مورد نظر حتما باید به فرمت ِ txt باشد .**

# **افزودن شماره ها از فایل اکسل:**

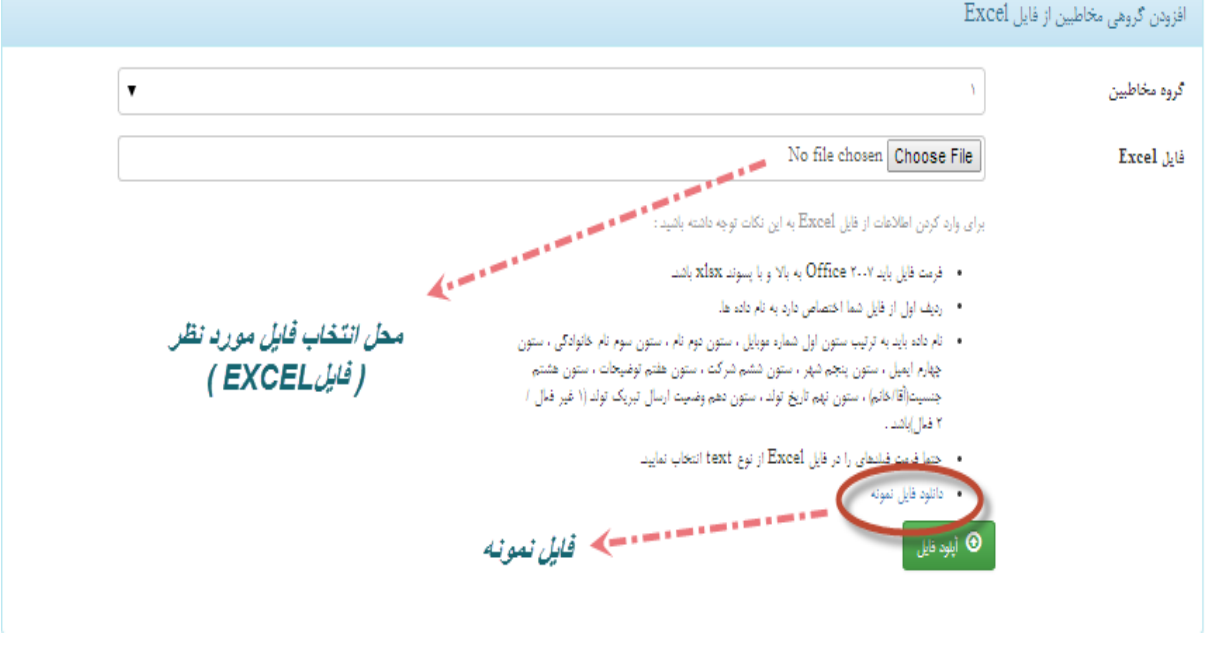

**در این حالت ابتدا باید فایل نمونهی اکسل را دانلود کنید . و ستون های آن را با اطالعات خود پر کنید . دقت کنید که در صورت تمایل و یا ناقص بودن اطالعات میتوانید ستون و یا ستون هایی از فایل اکسل را خالی بگذارید .حتما به توضیحات موجود در این صفحه توجه کنید.** **حاال می توانیم با توجه به نکات ذیل، داده های خود را وارد کنیم.** 

**5 فرمت فایل باید 2007 Office به باال و با پسوند xlsx باشد. 2 ردیف اول از فایل شما اختصاص دارد به نام داده ها. 3 نام داده باید به ترتیب باشد . ستون اول)A )شماره موبایل ، ستون دوم)B )نام ، ستون سوم)C )نام خانوادگی ، ستون چهارم)D )تاریخ تولد ، ستون پنجم)E )جنسیت )آقا/خانم( ، ستون ششم)F )ایمیل ، ستون هفتم)G )شرکت و ستون هشتم)H )شهر.**

**4 فرمت تاریخ تولد باید معتبر باشد . مثال : 51/1/5361**

**1 پر کردن ستون های به غیر از شماره موبایل اختیاری می باشد.**

**6 تمام سلول های اکسل باید از نوع text باشند. برای انجام این کار به شکل ذیل و مراحل آن توجه کنید:**

**5 گام نخست نشان می دهد که باید کل سلول ها را انتخاب کنیم. البته روش دیگری نیز وجود دارد و آن انتخاب کلیدهای A+CTRL است.**

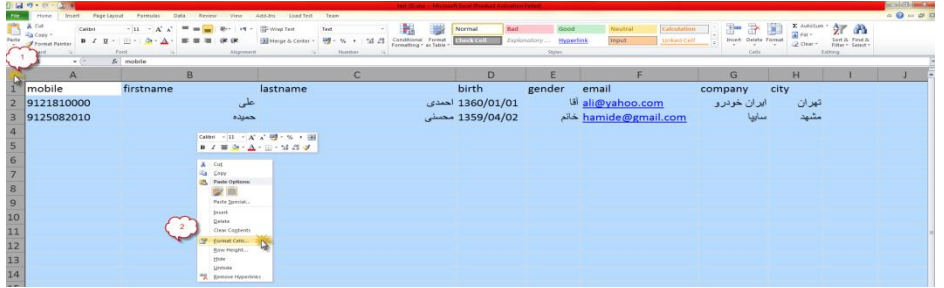

**2 در گام دوم روی صفحه اکسل کلیک راست می کنیم تا منوی باال باز شود. بعد گزینه ...cells Format را انتخاب می کنیم که پنجره ذیل باز می شود.**

**3\_در آخرین گام با انتخاب گزینه text از پنجره cells Format و انتخاب دکمه OK ، فایل آماده استفاده است.**

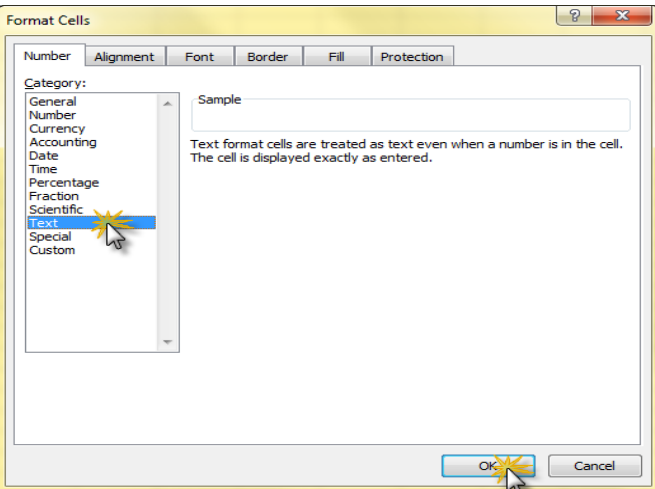

 $\Delta$ 1

**نکته: بدیهی است که اگر داده ای را از فایل اکسل دیگر به فایل اصلی کپی کنید، ممکن است که فرمت آن از Text خارج شود، برای اطمینان بعد از کپی ، مجدداً مراحل باال را انجام دهید.**

**با توجه به توضیحاتی که درباره ساخت فایل اکسل دادیم، حاال می توانیم از فایلی که ساختیم در گروه استفاده کنیم.** 

**برای این کار گزینه File choose را انتخاب کنید و در پنجرهی باز شده فایل اکسل تنظیم شده را انتخاب کنید . سپس از طریق گزینه مخاطبین گروهی که میخواهید این شماره ها به آن اضافه شوند را انتخاب کنید. در نهایت با انتخاب دکمه ی آپلود فایل با انجام این کار شماره های درون فایل به گروه شما اضافه میشود .**

**یکی دیگر از امکانات منوی مخاطبین افزودن گروهی مخاطبین توسط اکسل است . در واقع راه آسان تر ِ افزودن گروهی مخاطبین از طریق اکسل همین گزینه میباشد .**

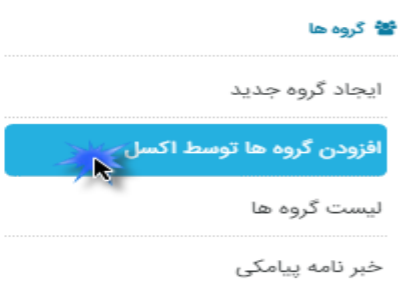

**با انتخاب این گزینه با صفحه زیر روبرو میشویم که این شکل در قسمت های قبلی )صفحه ی 63( به طور کامل توضیح داده شده است .**

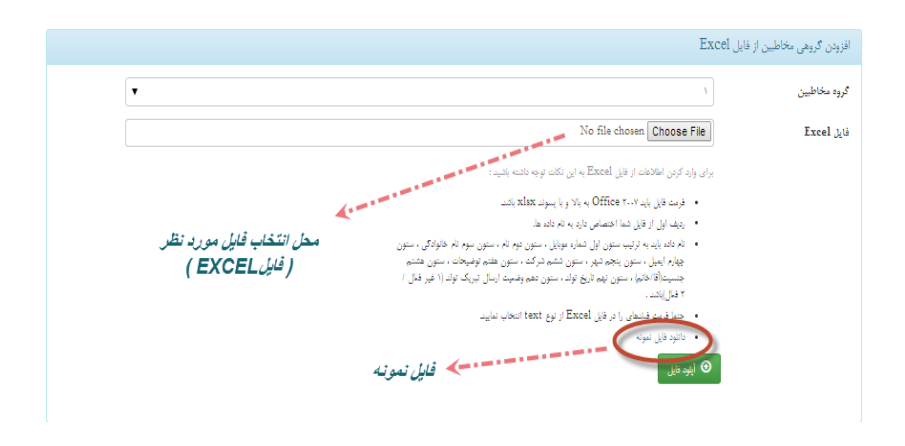

**به هر روشی که شماره ها را در گروه های خود درج کنید ،پس از درج شماره ها با کلیک بر روی نام گروه قادر خواهید بود کلیه شماره های افزوده شده را مشاهده نمایید.**

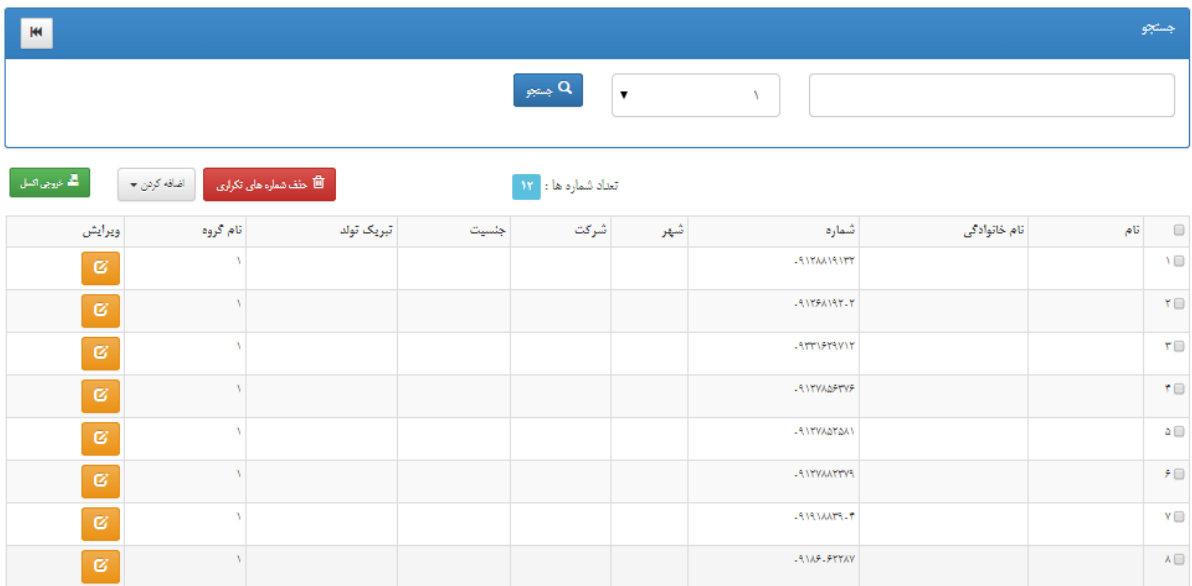

**همانطور که مشاهده می کنید،کلیه شماره های درج شده به ترتیب نمایش داده شده است ،جهت اعمال تغییرات و یا حذف شماره ها به شیوه زیر عمل می کنیم:**

**جهت ویرایش اطالعات کاربران ،در قسمت ویرایش با کلیک بر آیکنِ صفحه جدیدی نمایش داده می شود که در آن می توانیم اطالعات مورد نظر را افزایش و یا تغییر دهیم.**

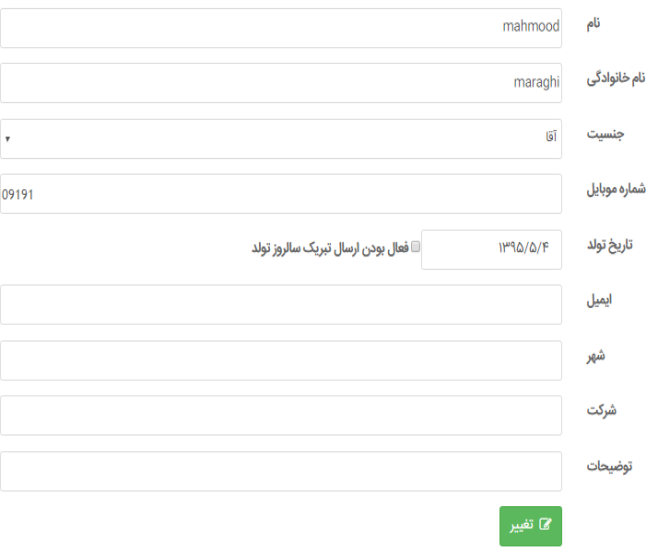

**جهت حذف تعدادی از شماره ها ،می توان با انتخاب مربع کنار اسامی مورد نظر، آنها را انتخاب نموده و سپس با کلیک بر روی دکمه حذف شماره ها ،کلیه موارد انتخابی را حذف نمود .** 

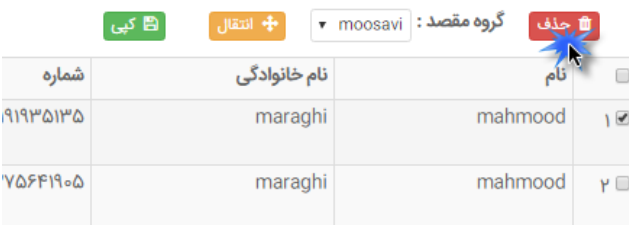

**پس از کلیک بر روی حذف ، پیغامی مبنی بر حذف موارد خواسته شده نمایش داده میشود.**

 **همانطور که مشاهده می کنید امکان کپی و یا انتقال شماره های موجود در یک گروه به سایر گروه های تعریف شده نیز وجود دارد.**

## **عضویت خودکار و عدم عضویت خودکار:**

**یکی از قابلیت های بسیار قدرتمند نرم افزار، عضویت و عدم عضویت خودکار در گروه های ثبت شده می باشد ،** 

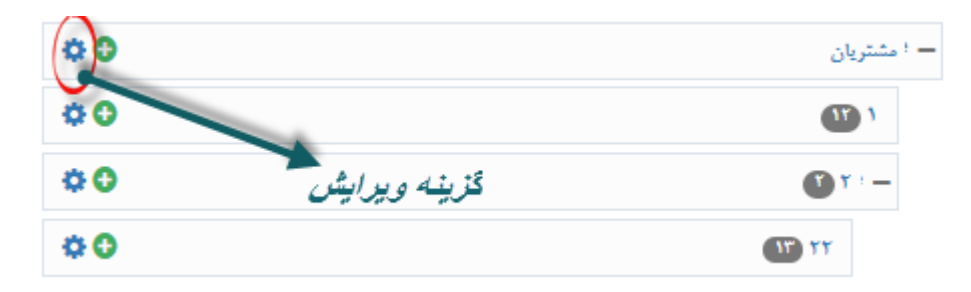

**همان طور که در شکل باال مشاهده میکنید برای دسترسی به این قابلیت در کنار نام هر گروه ) در لیست گروهها ( باید روی آیکن کلیک کنید . که با کلیک کردن روی این گزینه پنجره ی زیر ظاهر میشود .**

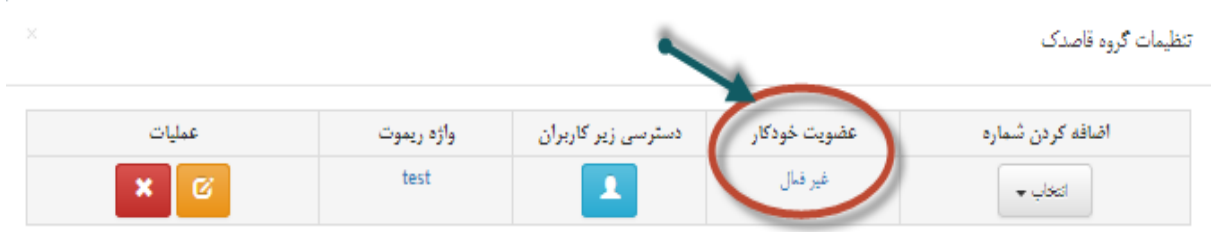

**جهت روشن شدن مطلب به ذکر نمونه ای می پردازیم:**

**به طور مثال در یک همایش تخصصی جهت اطالع رسانی های آتی ، نیاز به شماره تلفن های شرکت کننده گان در همایش می باشد لذا با اعالم شماره اختصاصی به شرکت کنندگان ،از آنها درخواست می گردد که به طور مثال عدد 1 را جهت ثبت شماره همراه خود در بانک اطالعاتی به شماره اختصاصی پیام کوتاه نمایند و چنانچه پس از مدتی تمایل به دریافت پیام کوتاه ها نداشته باشند ،عدد 7 را به شماره اختصاصی پیام کوتاه نمایند.**

**که با انجام این کار شماره تلفن افراد به صورت خودکار در گروه کاری ثبت و یا حذف می گردد.** 

**عضویت خودکار:**

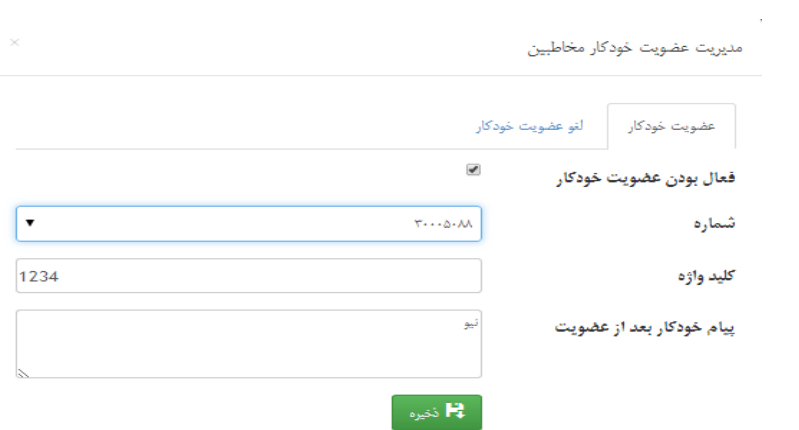

**جهت استفاده از این خصوصیت ابتدا ،مربع کنار گزینه فعال را تیک می زنیم سپس شماره اختصاصی که به اعضا جهت عضویت اعالم شده را انتخاب می نماییم ،** 

**در گام بعدی کلید واژه دلخواه خود را درج می کنیم ، چنانچه این کلید واژه توسط فردی به شماره اختصاصی پیام کوتاه شود ،شخص در گروه به صورت اتوماتیک افزوده می گردد.**

**چنانچه بخواهیم پس از اضافه شدن شخص به گروه ،پیام کوتاهی جهت اطالع به شماره شخص ارسال گردد ،متن پیام کوتاه را در قسمت پیام خودکار بعد از عضویت درج می نماییم.و در نهایت موارد انجام شده را ذخیره می نماییم.**

**لغوعضویت خودکار:**

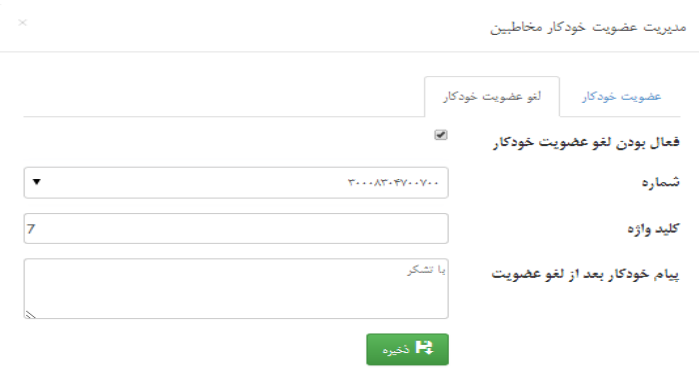

**در صورتی که بخواهیم عضویت خودکار را لغو نماییم ، در قسمت لغو عضویت خودکار بر روی گزینه غیرفعال کلیک می کنیم ..**

**در این قسمت دقیقا مانند عضویت خودکار عمل کرده وآن را فعال می نماییم .پس از تعین شماره اختصاصی ،کلید واژه مورد نظر را جهت لغو وارد نموده و در صورت نیاز متنی حاکی از این که عضویت کاربر لغو گردیده درج می نماییم و در پایان کلیه تغییرات را ذخیره می نماییم.**

**پس از انجام تنظیمات به صفحه مدیریت گروه بازگشته و تغییرات دیگر را اعمال می کنیم .** 

## **کلید واژه ریموت :**

**توسط این امکان می توانید با تعیین کلید واژه خاص برای هر گروه بدون دسترسی به کامپیوتر ، با استفاده از گوشی موبایل خود که شماره آن در سامانه ثبت شده اقدام به ارسال پیام کوتاه و یا جسنجو در مخاطبین نمایید .**

**برای دسترسی به این قابلیت بر روی آیکن در کنار نام هر گروه مورد نظر کلیک نمایید . که با پنجره ی زیر مواجه می- شویم .**

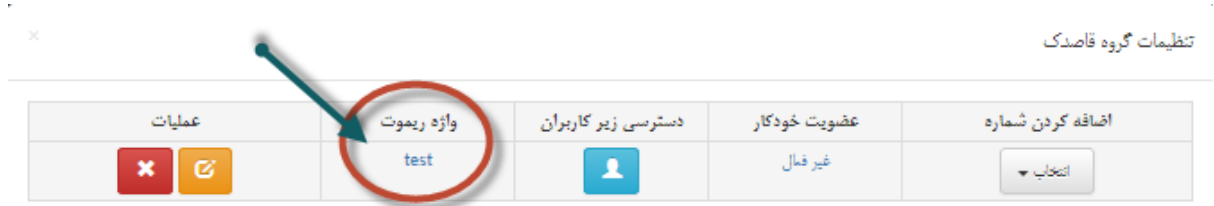

**در قسمت مشخص شده کلیدواژه را برای گروه مورد نظر تعیین کنید سپس بر روی دکمه ذخیره کلیک کنید . توجه داشته باشید استفاده از ریموت فقط با شماره موبایلی که در سامانه ثبت شده است امکان پذیر است .**

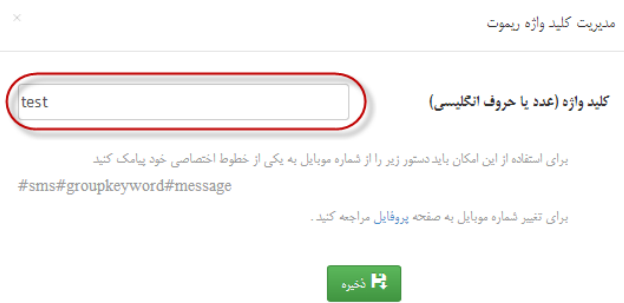

**برای مثال با فرستادن کد سالم #test# sms# به یکی از خطوط اختصاصی خود ، پیام "سالم" برای تمامی اعضای گروهی که کلیدواژه آن "test " تعیین شده ارسال خواهد شد .**

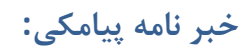

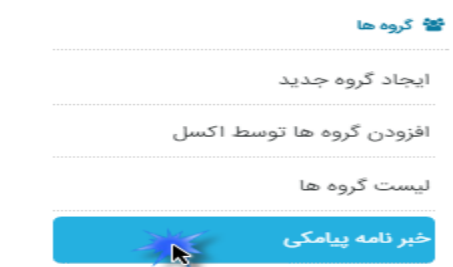

**توسط سرویس خبرنامه پیامکی می توانید با دریافت کداسکریپت و قرار دادن آن در وبسایت یا وبالگ خود فرمی را درج کنید که مخاطبان سایت شما مشخصات و شماره تلفن همراه خود را در آن وارد کنند و به این ترتیب شماره های آنها در یک گروه خاص در سامانه پیام کوتاه شما جمع آوری می شود.**

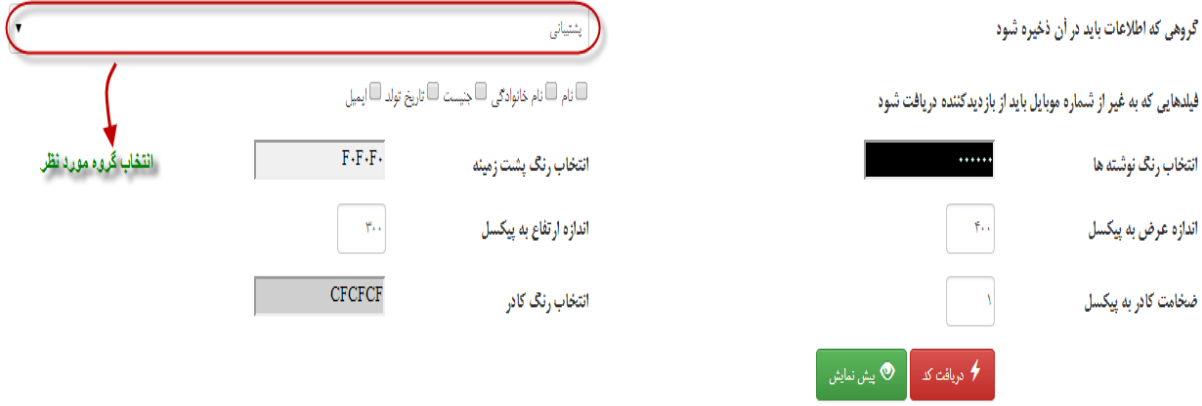

**ابتدا گروهی که اطالعات در آن ذخیره شود را انتخاب کنید سپس مواردی که غیر از شماره موبایل می خواهید در خبرنامه قرار بگیرد را تیک زده و به انتخاب رنگ فونت و پیش زمینه بپردازید . پس از نعیین موارد خواسته شده با کلیک بر روی دکمه پیش نمایش می توانید کد مورد نظر خود را قبل از قرار دادن بر روی سایت مشاهده نمایید .** 

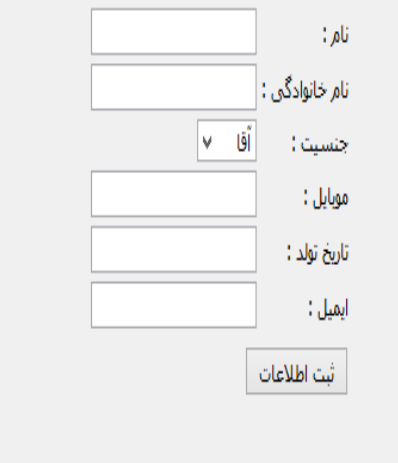

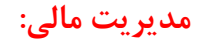

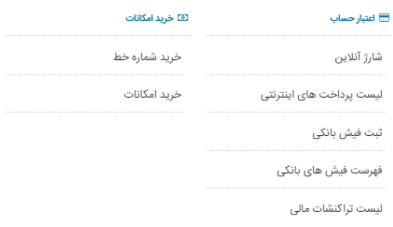

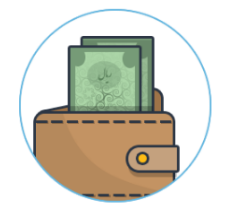

**کلیه عملیات مربوط به شارژ اعتبار وتراکنش حسابها در این قسمت تعیین می گردد که به شرح زیر میباشد.**

**5 شارژ اعتبار )آنالین ( -2لیست پرداخت های اینترنتی -3 ثبت فیش بانکی 4 فهرست فیش های بانکی ثبت شده -1 لیست تراکنشات مالی 6 خرید شماره خط -7 خرید امکانات**

**شارشارژ آنالین :**

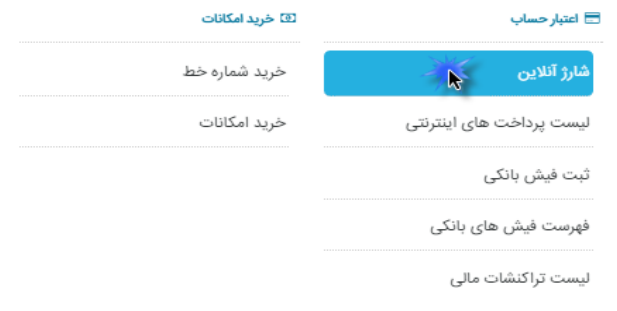

**در ابتدا می بایست مبلغ شارژ را وارد نموده و دروازه پرداخت را انتخاب نمایید .** 

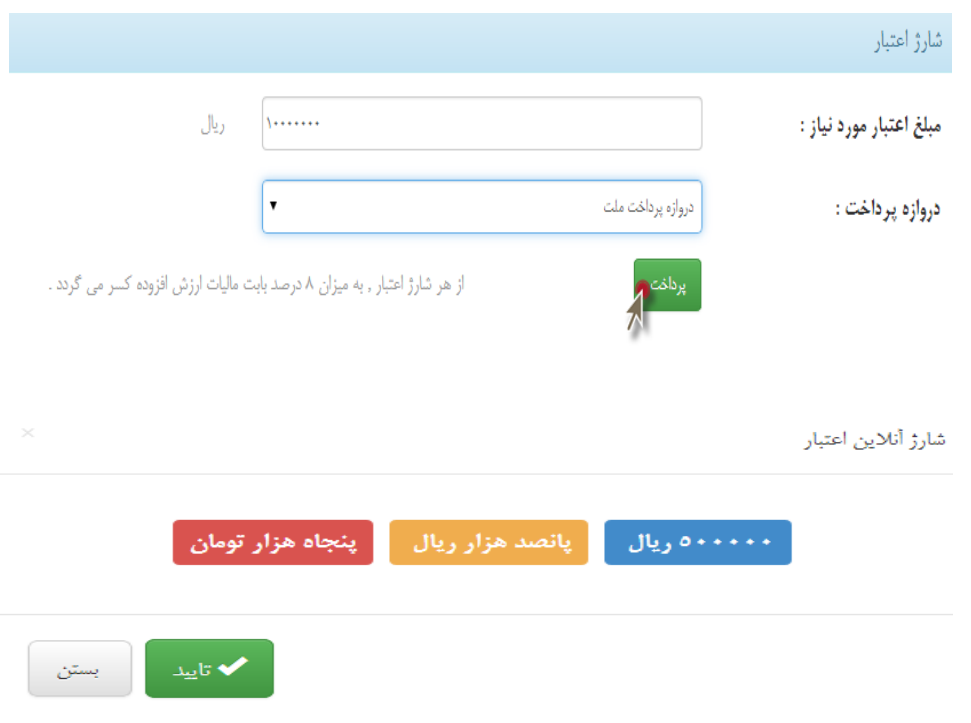

**شارژ آنالین با داشتن کارتهای عضو شتاب امکان پذیر می باشد**

**همانطور که مشاهده می کنید، با انتخاب پرداخت آنالین و دروازه پرداخت مورد نظر ، صفحه ای مانند شکل زیر جهت پرداخت الکترونیکی ظاهر می گردد.**

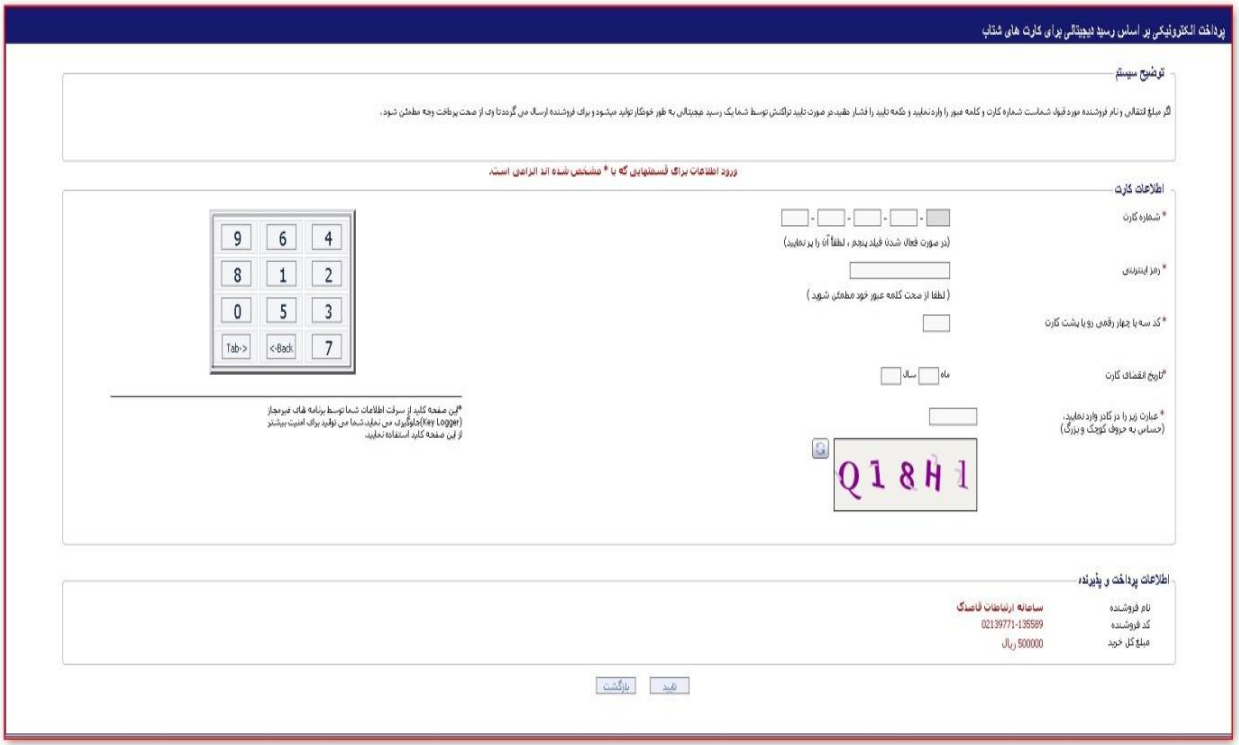

**پس از وارد نمودن اطالعات مورد نیاز و تایید اطالعات ، مبلغ مورد نظر به شارژحساب کاربری شما به صورت خودکار افزوده می گردد.**

## **لیست پرداخت های اینترنتی:**

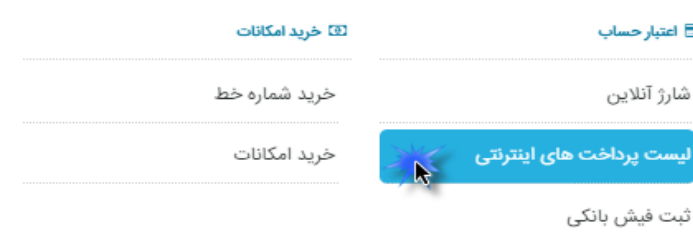

فهرست فیش های بانکی

لیست تراکنشات مالی

ثبت فیش بانکی

ے اعتبا<mark>ر حساب</mark>

شارژ آنلاین

**در این قسمت میتوانید تمامی پرداخت های اینترنتی خود ) برای شارژ آنالین و ... ( را مشاهده نمایید .**

# **ثبت فیش بانکی :**

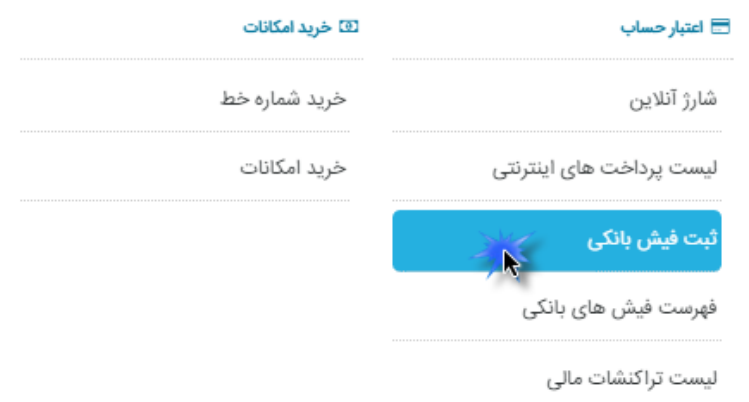

#### در صورتی که مبلغ را واریز نموده اید این قسمت را تکمیل نمایید :

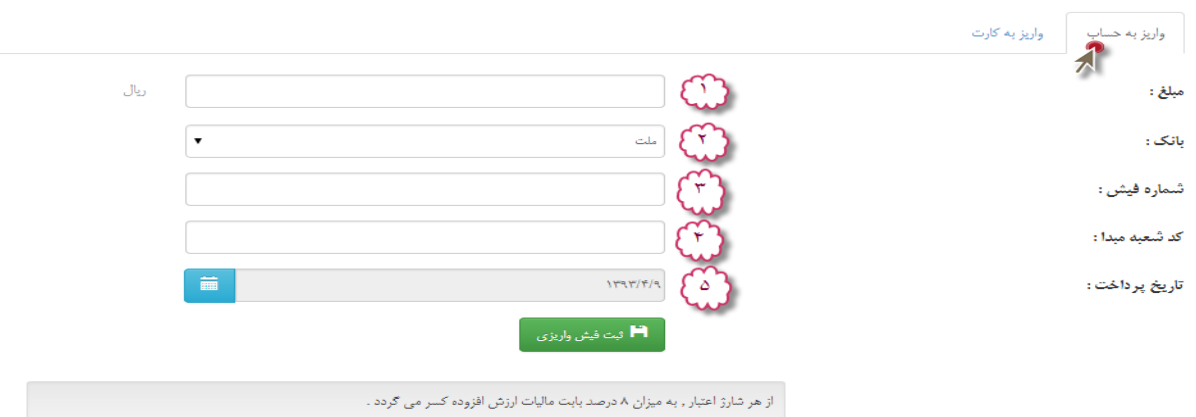

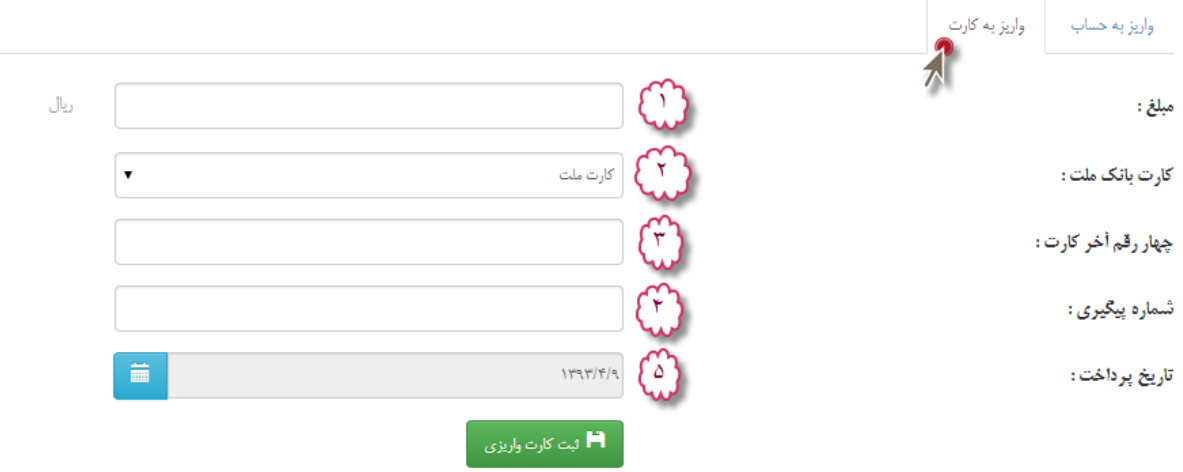

**در این روش ، با مراجعه به بانک و یا انتقال حساب از طریق کارت به کارت و واریز وجه شارژ به شماره حساب های شرکت و درج در سایت ، شارژ اعتبار حساب شما انجام می پذیرد.پس از دریافت فیش واریزی از بانک ، اطالعات مربوط به نام بانک و شماره فیش و کد شعبه مبدا و تاریخ پرداخت فیش، وارد می گردد که پس از ثبت فیش واریزی ،درخواست کاربر به شرکت ارسال می گردد و پس از تایید ، مبلغ شارژ به حساب کاربری اضافه می گردد،.**

## **فهرست فیش های بانکی ثبت شده :**

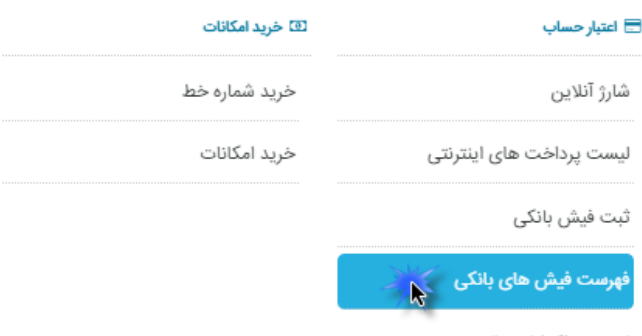

لیست تراکنشات مالی

**در این قسمت کلیه فیش های واریزی بانکی ثبت شده ، قابل رویت می باشد.**

## **خرید شماره خط :**

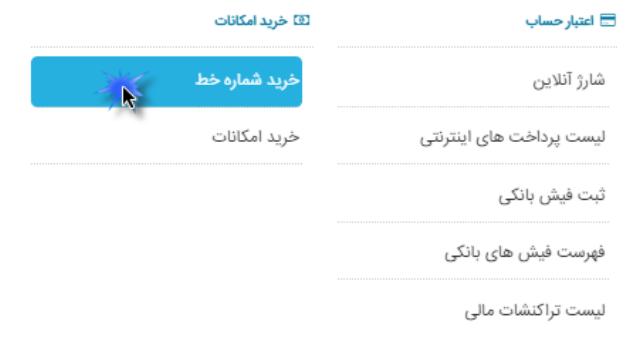

**در این قسمت میتوانید شماره خط خود مورد نظر خود را وارد کرده و جست وجو نمایید و در صورت وجود این خط آن را خریداری نمایید .**

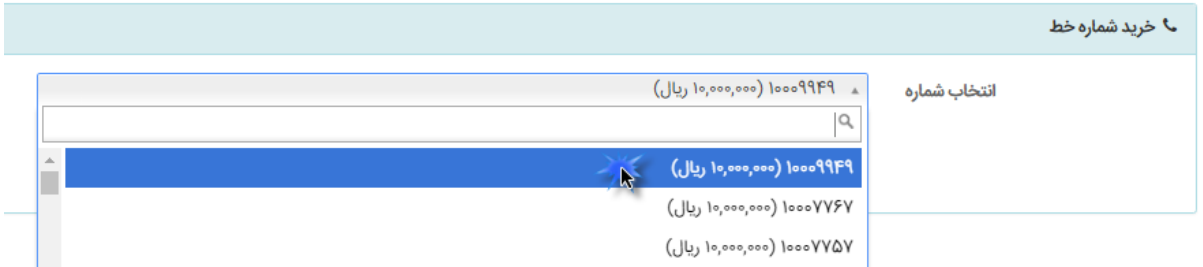

# **خرید امکانات:**

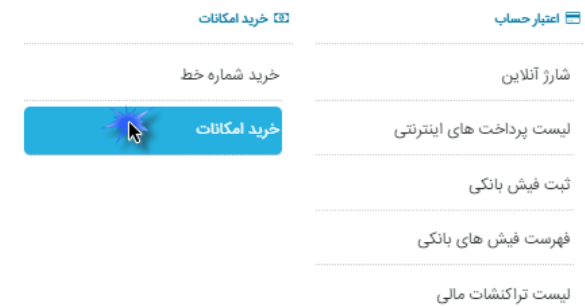

**با توجه به نیاز کاربران ،در زمانهای مختلف ، امکان خریداری ماژول و همچنین نسخه پایه به صورت آنالین ، برای پنل کاربری و همچنین اختصاص شماره های جدید امکان پذیر می باشد،**

**که با تعیین ماژول مورد نظر و سپس با کلیک بر دکمه ، این امکان میسر می گردد.**

خرید امکانات

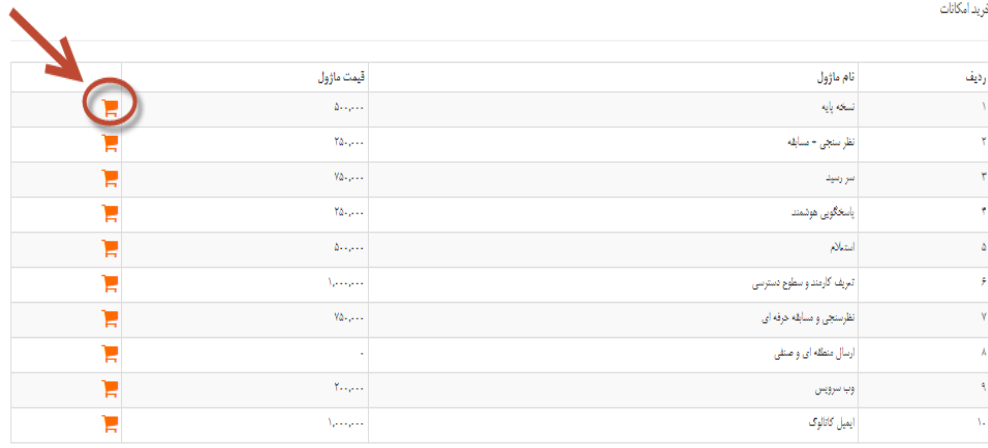

## **لیست تراکنشات مالی:**

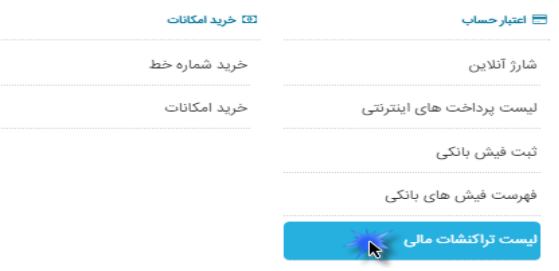

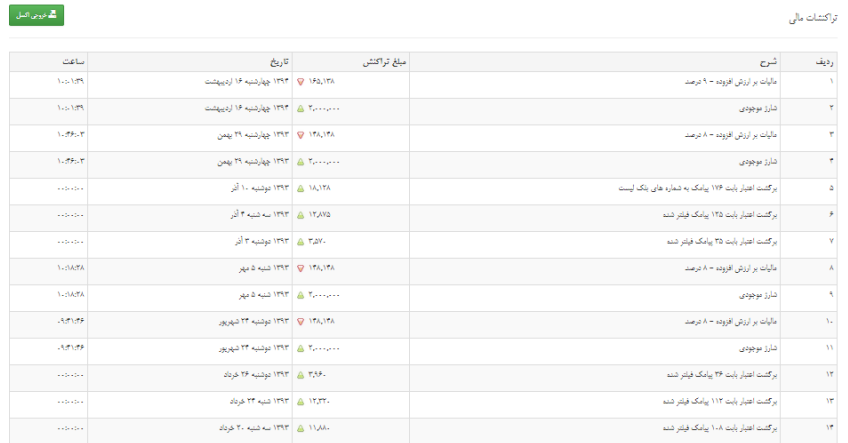

**کلیه تراکنشات مالی انجام شده در مورد ِشارژ پنل کاربری ، از قبیل فیش واریزی و یا پرداخت آنالین قابل مشاهده و ارزیابی می باشد.**

# **تنظیمات نرم افزار:**

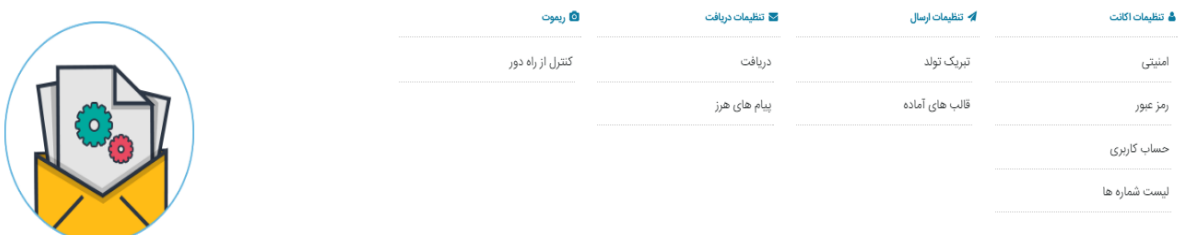

**در این بخش تنظیمات مربوط به شماره اختصاصی و مشخصات کاربر انجام می پذیرد که به شرح زیر می باشد:**

- **5 تنظیمات امنیتی 2 تغییر رمز عبور 3 اطالعات حساب کاربری 4 لیست شماره ها 1 تبریک تولد 6 قالب های آماده 7\_تنظیمات دریافت**
	- **9\_پیام های هرز**
	- **8\_کنترل از راه دور**

## **لیست شماره های شما:**

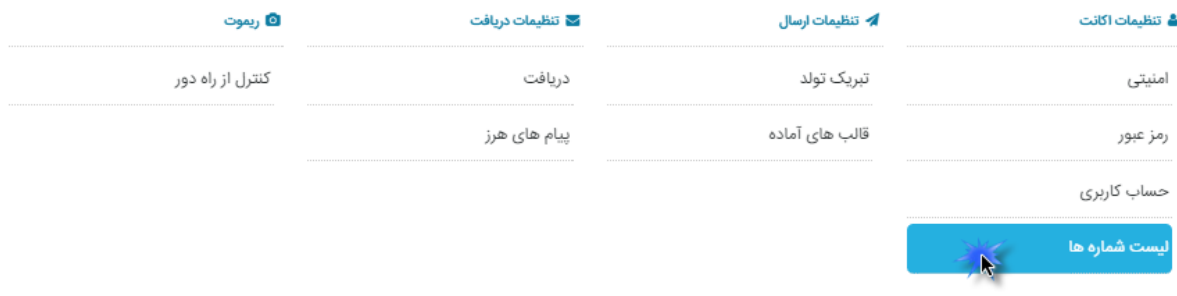

**در این قسمت لیست شماره های اختصاصی خریداری شده از شرکت مشاهده می گرددکه در پنل اکثر کاربران شامل چند شماره اختصاصی و چند شماره عمومی می باشد.**

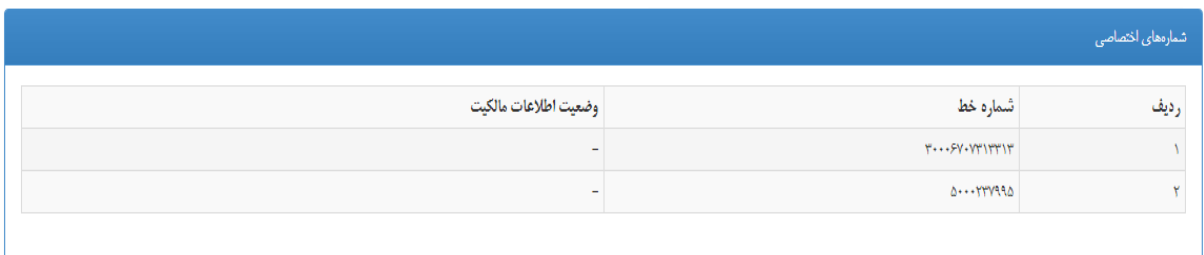

**در قسمت تنظیم شماره ، شماره انتخاب شده در اولویت شماره فرستنده قرار خواهد گرفت .** 

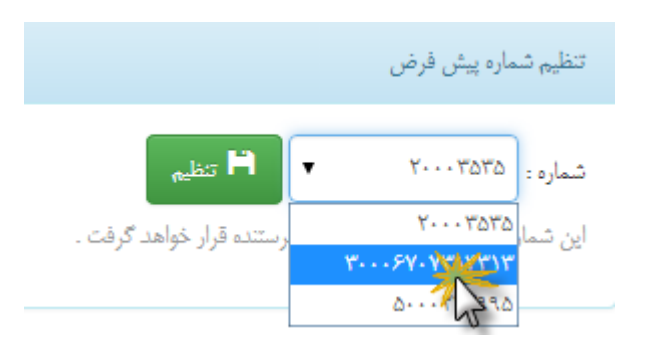

## **تنظیمات دریافت:**

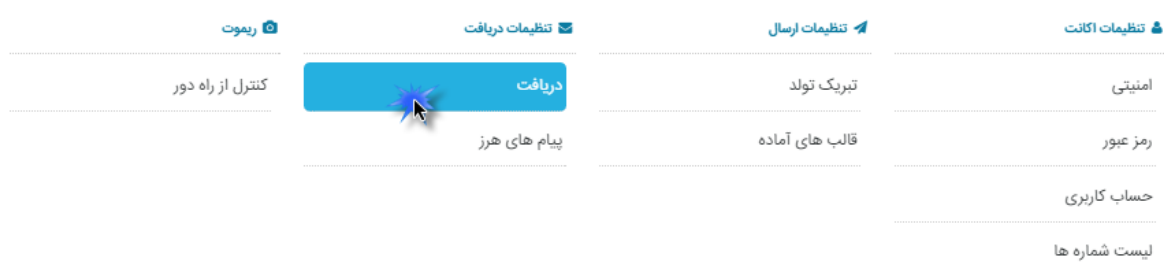

**در این قسمت، تنظیمات دریافت و تنظیمات دریافت به URL به صورت گروهی را مشاهده خواهید کرد.**

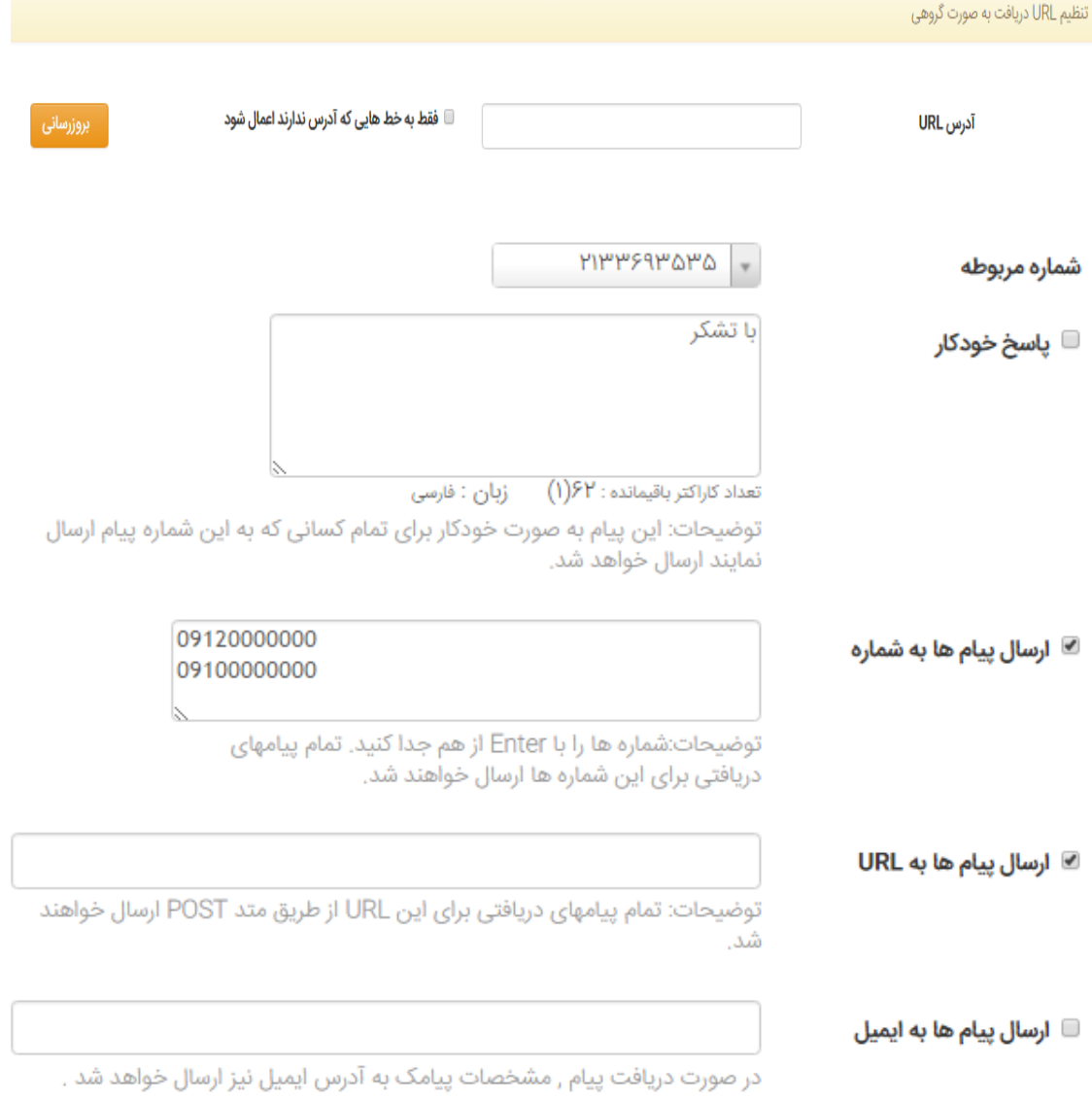

**سهولت در ارجاع پیامک های دریافتی به شماره همراه ، ایمیل یاURL تعریف شده و همچنین ارسال پیام کوتاه خودکار یکی از توانمندی های برجسته این نرم افزار می باشد. در ادامه این قابلیت را به صورت خالصه شرح خواهیم داد.**

**در گام نخست شماره مورد نظر را جهت انجام تنظیمات دریافت انتخاب نموده .**

شماره مربوطه ؛

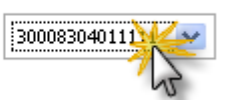

**در صورت نیاز به ارسال پاسخ خودکار توسط سامانه ارسال پیام کوتاه، متن مورد نظر را درج نموده،که این متن برای تمام کسانی که به شماره تعیین شده پیام کوتاه ارسال می کنند، فرستاده می شود .**

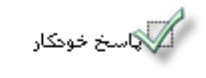

باسلام .<br>پیام شلما دریافت شد

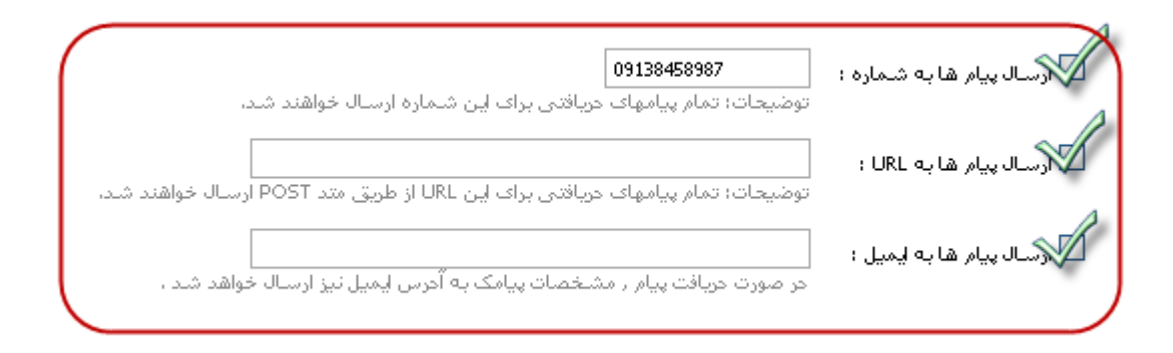

**ارجاع پیام کوتاه دریافتی به3 روش قابل انجام میباشد:**

**5(ارسال پیام به شماره: کلیه پیام کوتاه های دریافتی از خط اختصاصی تعریف شده به شماره و یا شماره های موبایل درج شده در این قسمت ارسال می گردد.**

**2(ارسال پیام ها به** *URL* **:این بخش خاص برنامه نویسان و افرادی می باشد که نیازمند برقراری ارتباط سامانه ارسال پیام کوتاه به با وب سرویس خود می باشندکه جهت اطالعات بیشتر می بایست با شرکت تماس حاصل نمایند.**

**3(ارسال پیام کوتاه ها به ایمیل:با درج آدرس ایمیل،کلیه پیام کوتاه های دریافتی به ایمیل مورد نظر ارسال می گردد.**

**در صورت نیاز به فعال کردن هر یک از روشهای ذکر شده ،با انتخاب تیک کنار هر قابلیت و ورود اطالعات مربوطه در نهایت ثبت تنظیمات ،تغییرات انجام شده حاصل می گردد**

## **تنظیمات امنیتی:**

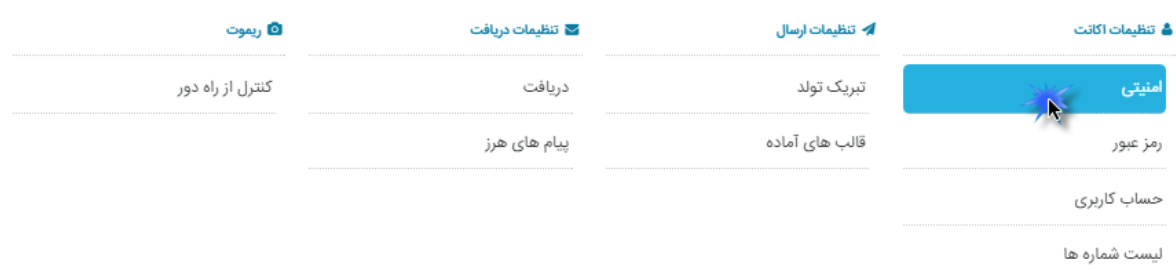

**در راستای ارتقاء سطح امنیتی سامانه ارسال پیام کوتاه راه هایی جهت انجام تنظیمات امنیتی در نظر گرفته شده است که به شرح زیر می باشد:**

## **5 ارسال پیام کوتاه در هنگام ورود اشخاص:**

**در هربار ورود کاربر به سامانه ارسال پیام کوتا متنی مبنی بر زمان ورود ، برای شماره موبایلی که در تنظیمات نرم افزار ثبت گردیده است ارسال می گردد.**

**2 تعیین ساعات مشخصی جهت ورود به سامانه ارسال پیام کوتاه:**

تنظيمات امنينى

**در صورت تعیین زمان ورود، هیچ کاربری اجازه ورود به سامانه ارسال پیام کوتاه را در ساعات دیگری از شبانه روز نخواهد داشت.**

**3 تعیین رنج IP:**

**با تعیین محدود رنج آدرس IP ،تنها از سیستم هایی که IP آنها در این قسمت تنظیم گردیده می توان وارد سامانه ارسال پیام کوتاه گرددید. برای استفاده از این ویاگی در وبسایت [com.ipaddress://http](http://ipaddress.com/) ، IP خود را مشاهده کنید .**

 **می بایست هر Ipدر یک خط مجزا وارد گردد و در صورت ورود یک رنج Ip ،از کاراکتر "/ " در ابتدا و انتهای آدرس ها استفاده نمود.**

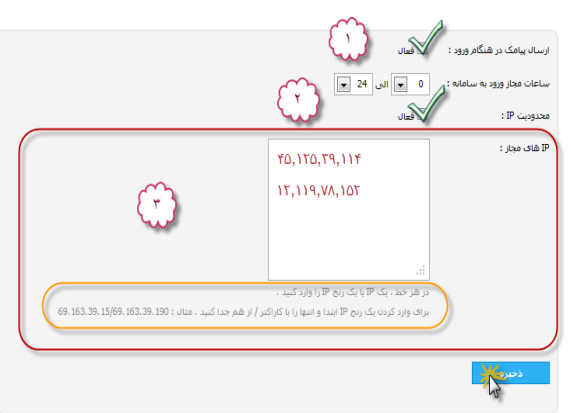

**و در پایان با ذخیره تغییرات کلیه تنظیمات در سامانه ارسال پیام کوتاه اعمال خواهد گردید.**

**در این بخش همچنین می توانید IP های مجاز برای وب سرویس را نیز تعیین کنید .** 

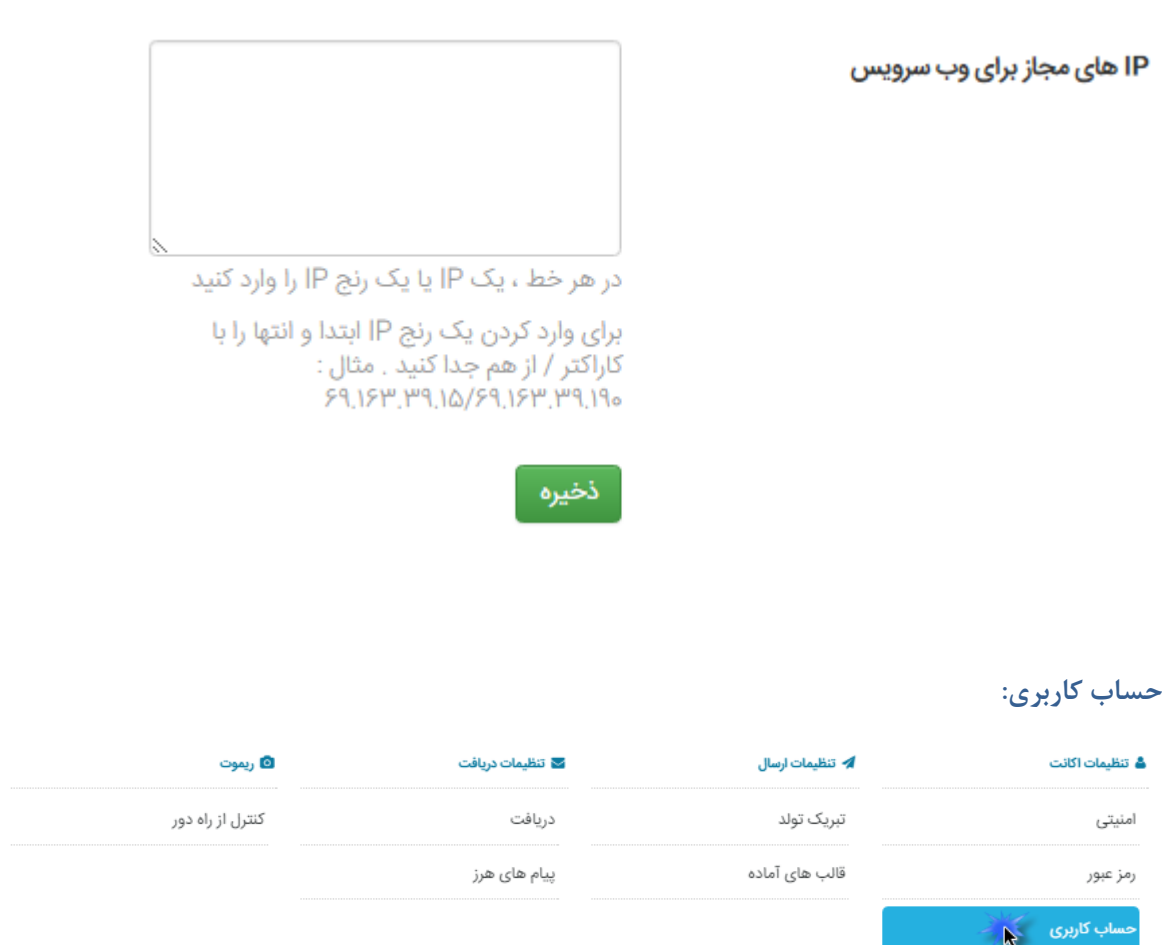

**همانطور که مشاهده می کنید مشخصات کاربران و در بخش اطالعات مالی نوع تعرفه و اعتبار قابل قابل مالحظه می باشد. و همچنین می توان در قسمت تنظیمات هشدار با تعیین مبلغ حداقل اعتبار حساب ، ارسال پیام هشدار مربوط به اتمام شارژ سامانه ارسال پیام کوتاه را فعال نمود.**

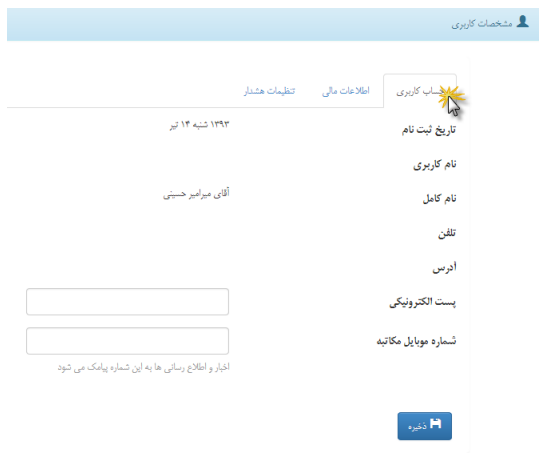

لیست شماره ها

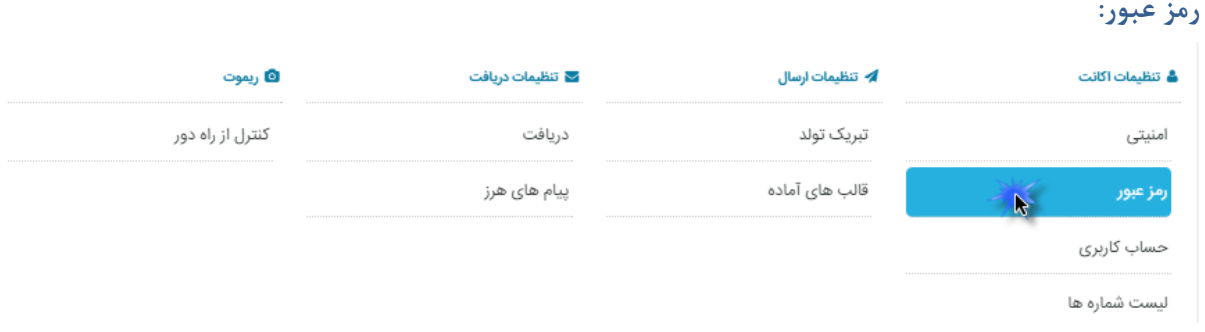

**در این قسمت کاربر میتواند با داشتن رمز خود و وارد کردن در قسمت رمز عبور فعلی تاییدی باشد که رمز جدیدی وارد نماید و با کلیک بر روی دکمه تغییر رمز ، رمز عبور پنل و یا وب سرویس را تغییردهد.**

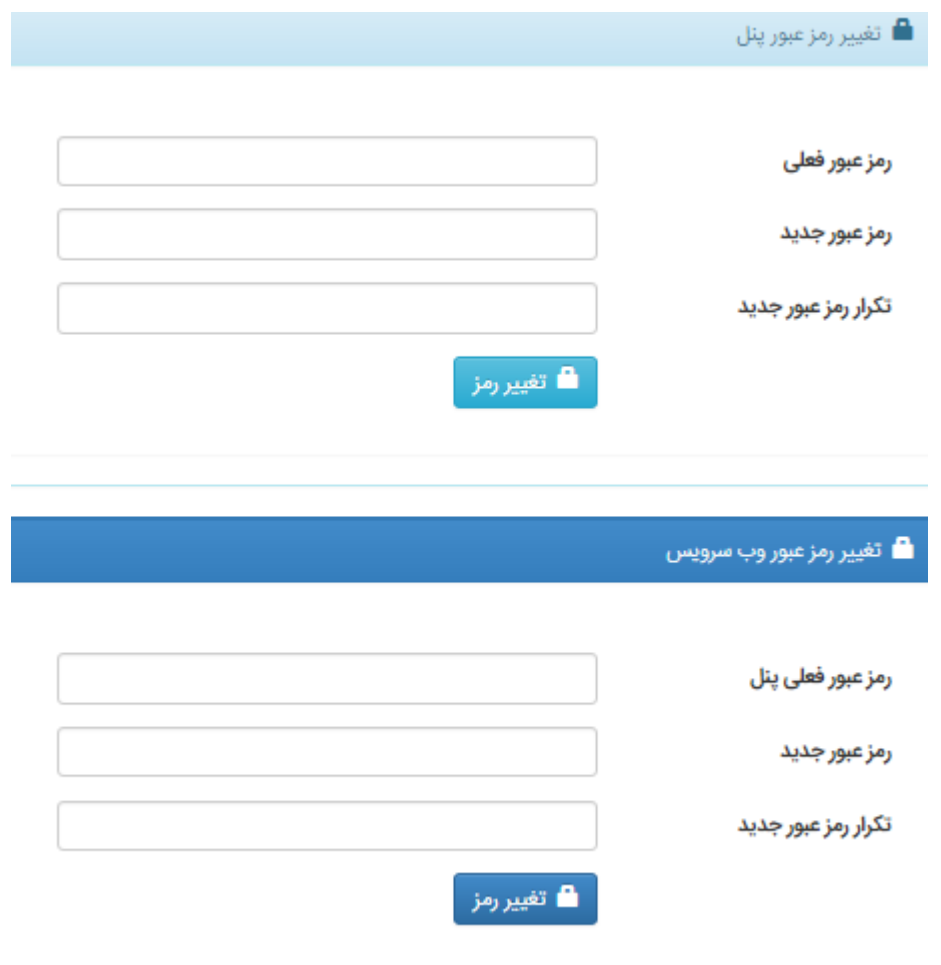

### **تبریک تولد**

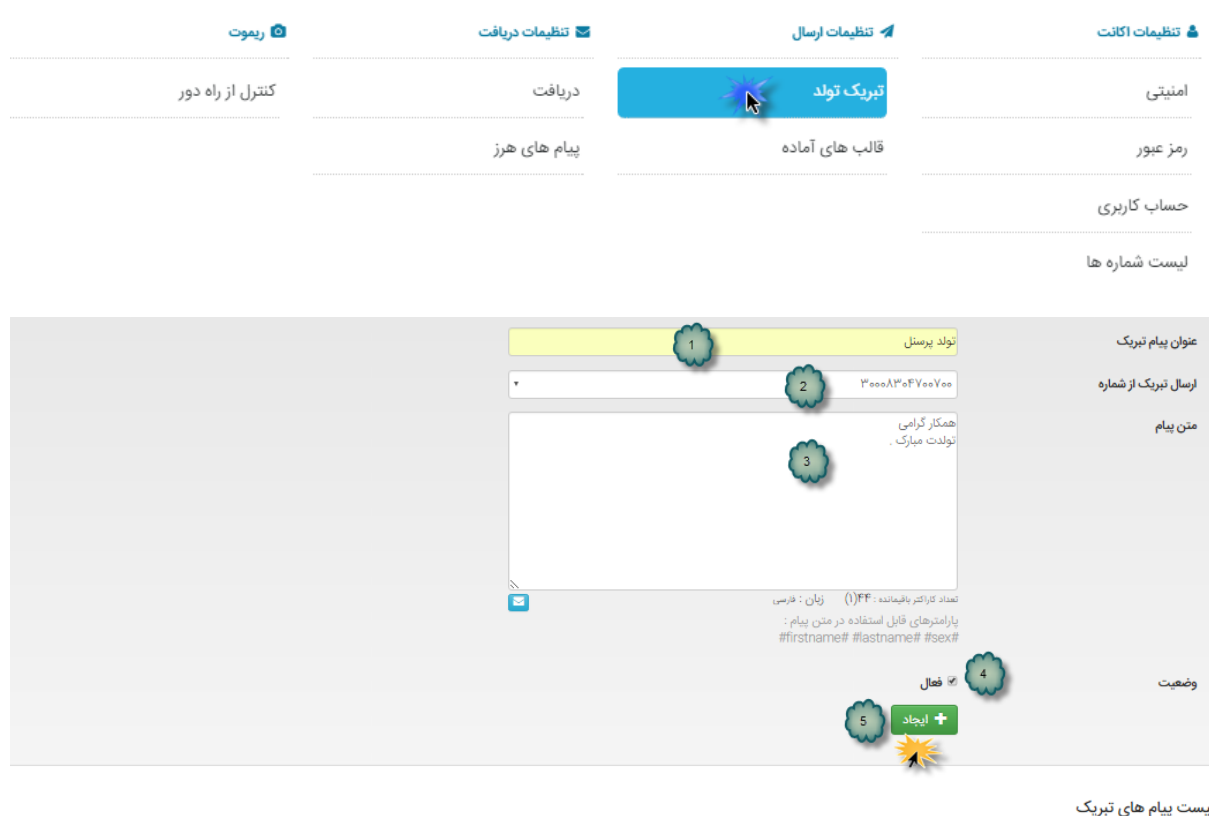

### **با انتخاب منوی تنظیمات و بعد انتخاب گزینه تبریک تولد، پنجره ذیل باز می شود:**

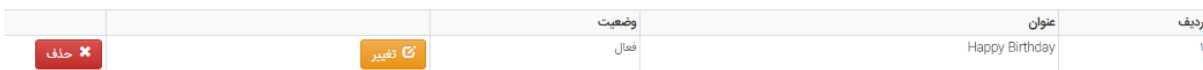

- **در بخش نخست، عنوان پیام تبریک را به دلخواه می نویسیم.**
- **در بخش دوم، از منوی بازشو )) ارسال تبریک از شماره(( شماره جهت ارسال پیام را انتخاب می کنیم.**
- **در بخش سوم، متن پیام را می نویسیم. نکته قابل توجه در این بخش استفاده از پارامترهایی است که در زیر کادر متن پیام میبینید. در این مثال ما فقط از پارامتر #firstname# استفاده کرده ایم. همانطور که در شکل می بینید، پارامترهای قابل استفاده در متن سه گزینه است. نکته بعدی تعداد کارکترهایی است که هنگام تایپ و با کم و زیاد کردن حروف در متن تغییر می کند است.**
- **در بخش چهارم با انتخاب کادر فعال، پیام جهت ارسال فعال می شود ))و در غیر اینصورت با نسبت دادن این پیام**  به گروه، هیچ عملی رخ نمیدهد. البته می توانیم با انتخاب ویرایش این قالب دوباره آن را فعال کنیم)).
	- **و در نهایت با انتخاب دکمه ایجاد، قالب جدید به لیست اضافه می شود.**
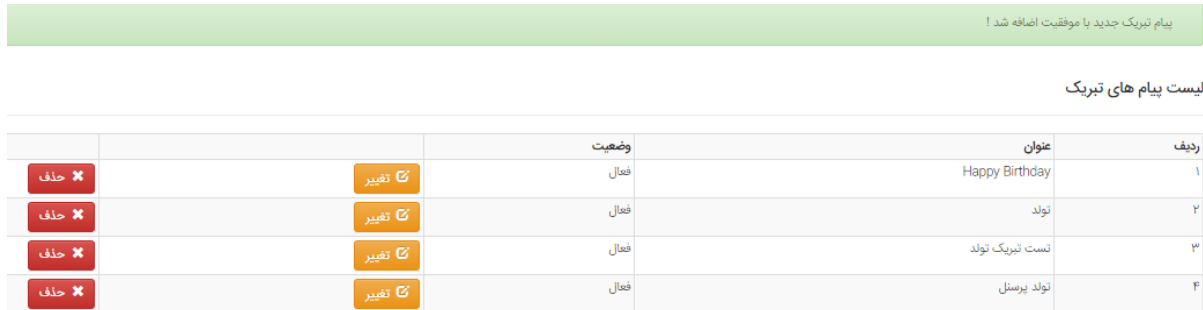

**بعد از ایجاد قالب پیام به منوی مخاطبین رفته و گزینه ایجاد گروه جدید را انتخاب کنید.**

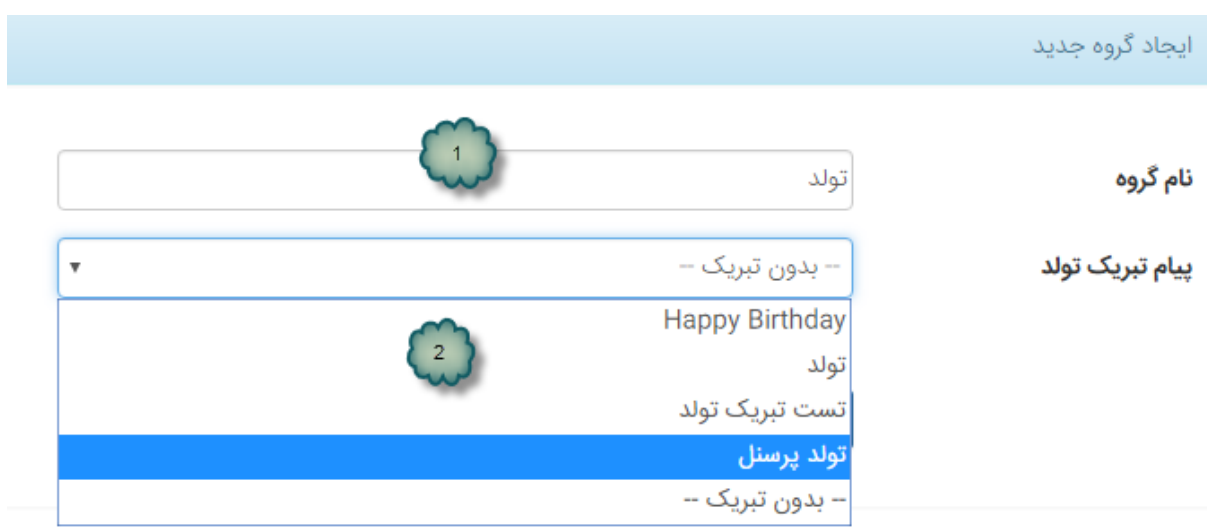

- **در بخش اول نام گروه را می نویسیم.**
- **در بخش دوم از منوی بازشو پیام تبریک تولد، پیام آماده مورد نظر را انتخاب می کنیم.**

**نکته: اگر نمی خواهیم که هیچ پیامی به گروه اختصاص داده شود، گزینه --بدون تبریک-- را انتخاب می کنیم.**

**و در نهایت با زدن دکمه ایجاد، گروه تست تولد به لیست گروهها اضافه می شود.**

**کادرهای مشخصات را پر کرده و بعد کادر فعال بودن ارسال تبریک سالروز تولد را انتخاب می کنیم تا برای این عضو در گروه پیام تبریک فرستاده شود. بدیهی است که در این مثال، پیام تبریک تولد برای آقای پیروزی در اول فروردین هر سال ارسال می شود.**

- **نکته:5 تنظیمات باید یک روز قبل از سررسید تولد انجام شود. برای این مثال تنظیم باید حداقل 5381/52/28 انجام می شد.**
	- **نکته :2 برای ارسال گروهی پیام تبریک تولد می توانید از افزودن گروه توسط اکسل استفاده کنید.**

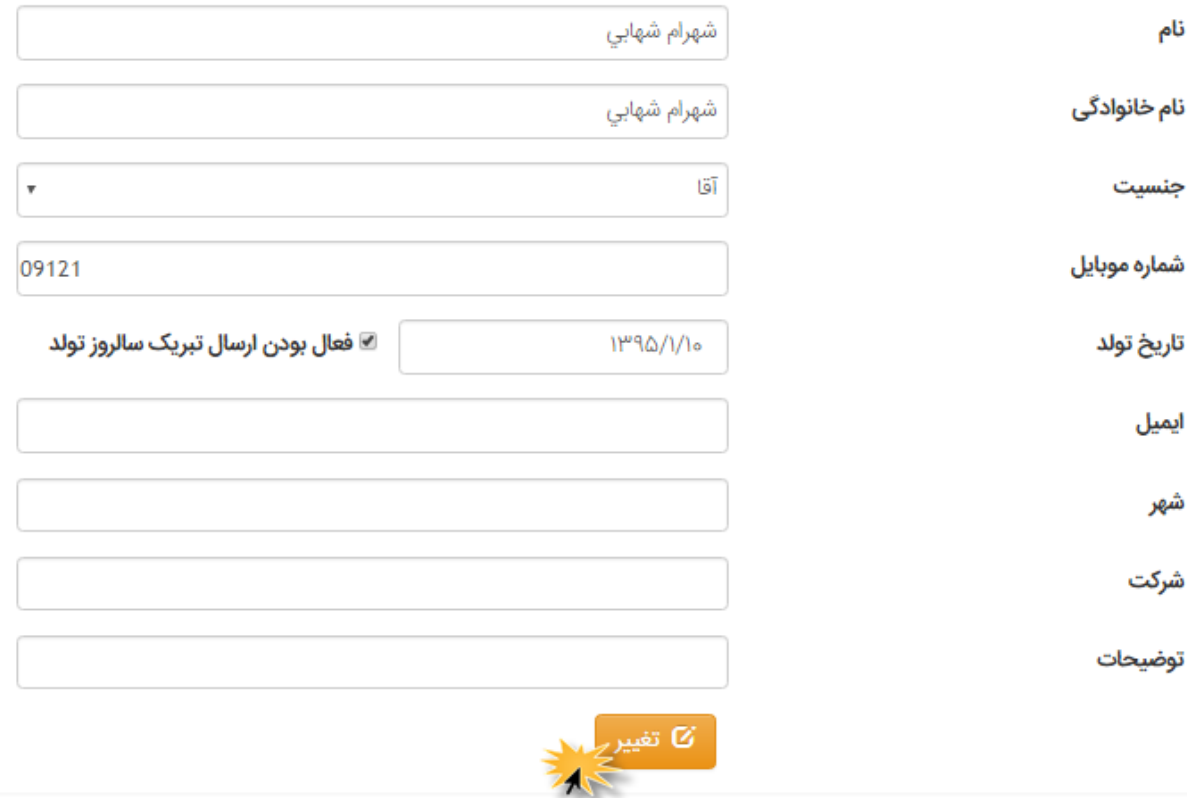

## **قالب های آماده پیام:**

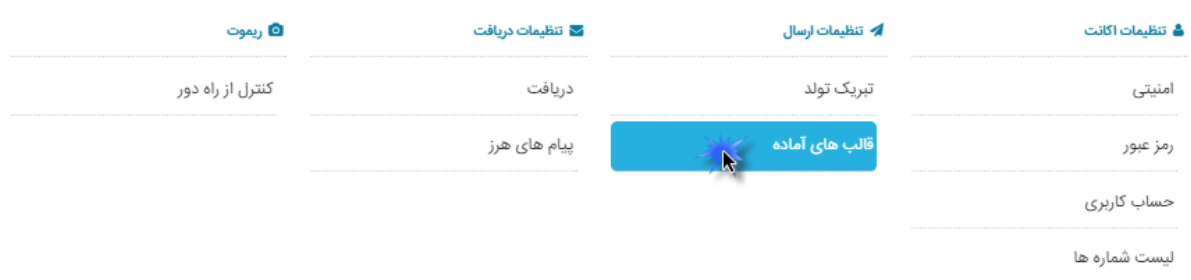

**با توجه به مناسبت ها و سالروزهای مشخص در طول یک سال ، ایجاد پیام کوتاه آماده سبب تسریع در انجام امور می گردد.**

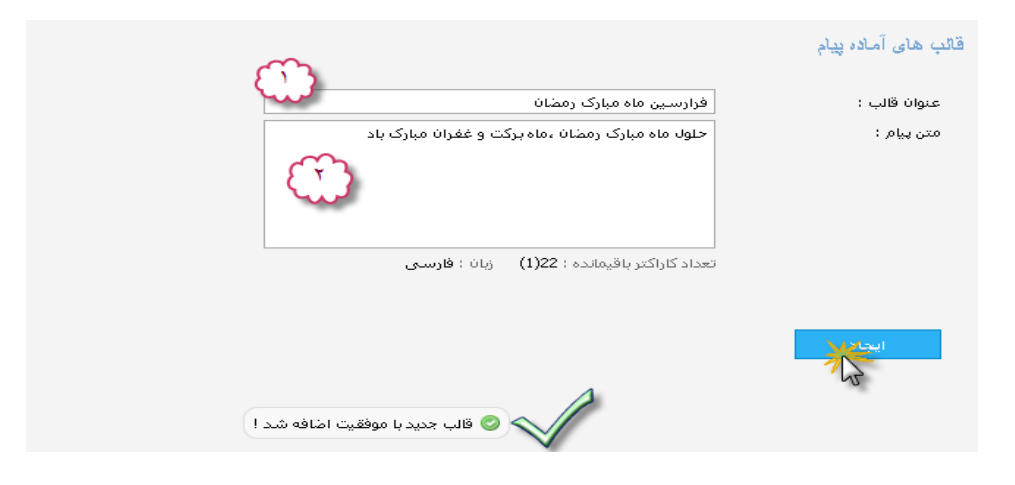

**مراحل ایجاد قالبهای آماده به شرح زیر می باشد:**

- **.5 درج نام قالب پیشنهادی**
	- **.2 متن پیام مورد نظر**

**.3 ایجاد**

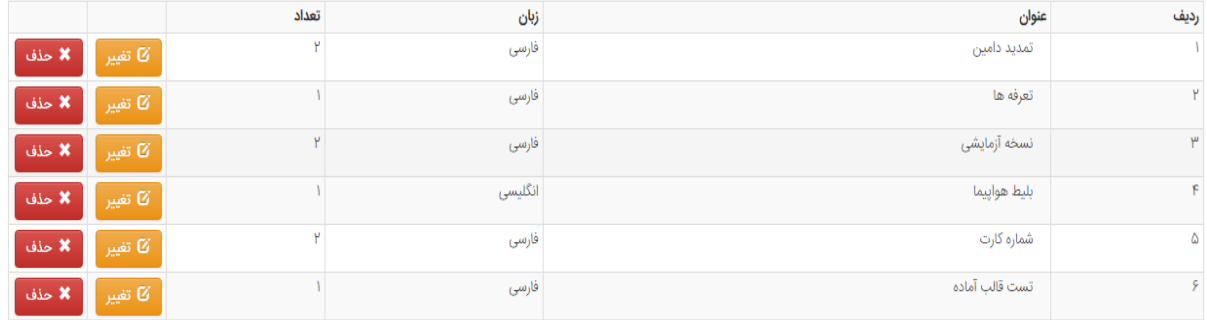

## **پیام های هرز:**

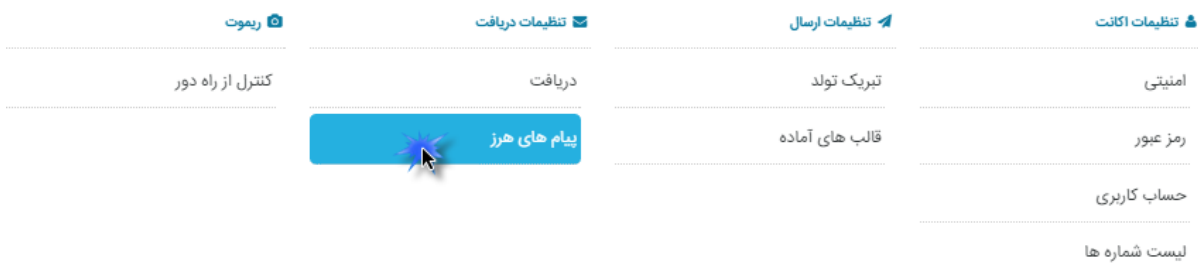

**در صورتی که تمایل به دریافت پیام کوتاه از شماره خاصی را نداشته باشیم، در قسمت فرستنده شماره همراه مورد نظر را وارد می نمایم.**

**که در این صو رت شماره مورد نظر مسدود می گردد.**

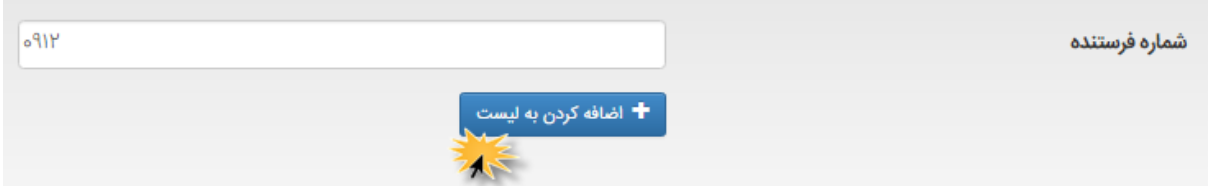

# **کنترل از راه دور**

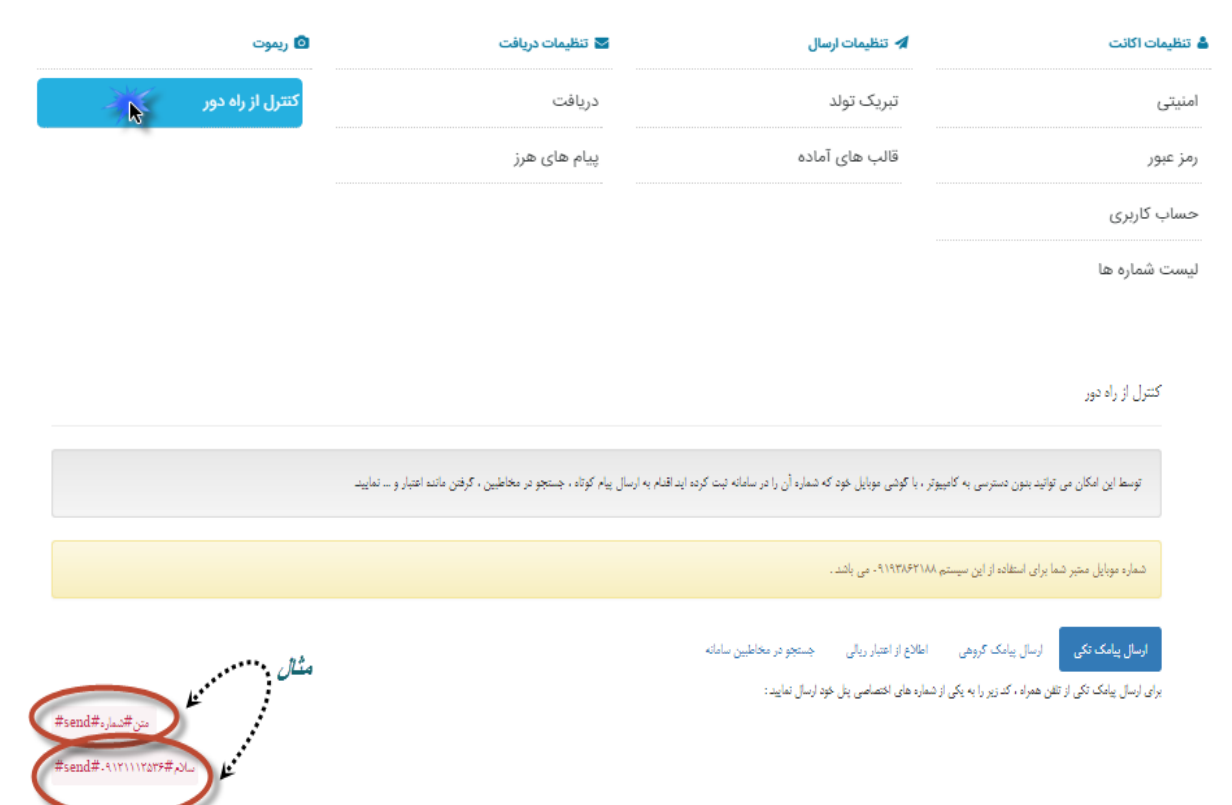

**همان طور که در شکل باال مشخص است و توضیح داده شده توسط این امکان میتوانید بدون دسترسی به کامپیوتر ، با گوشی موبایل خود که شماره آن را در سامانه ثبت کرده اید اقدام به ارسال پیام کوتاه ، جست وجو در مخاطبین ، گرفتن مانده اعتبار و ..... نمایید . شکل متنی که باید در گوشی خود وارد نمایید به صورت زیر است :** 

**متن#شماره#send#**

**مثال :** 

**سالم#18525557981#send#**

#### **پشتیبانی :**

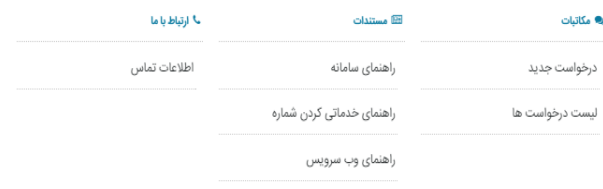

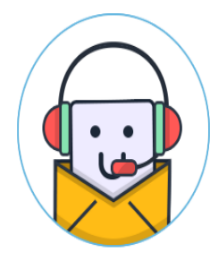

**این بخش جهت افزایش سطح تماس مشتریان با قسمت های مختلف شرکت و برای جلوگیری از اتالف وقت در برقراری ارتباط و سرعت بخشیدن به پاسخگویی کاربران و همچنین راهنمایی بهتر ایجاد شده است . در بخش مکاتبات این سیستم روند برطرف سازی مشکالت و درخواست های مشتریان بدقت بررسی می شود . برای بیان مشکالت و همچنین پیشنهادات بر روی در خواست جدید کلیک کرده و با بیان عنوان و متن در خواست ، مشکالت و پیشنهادات خود را با واحد های مختلف در میان بگذارید . در قسمت لیست در خواست ها ، در خواست های بیان شده و همچنین وضعیت پیگیری را مشاهده می نمایید .** 

لیست درخواست های پشتیبانی

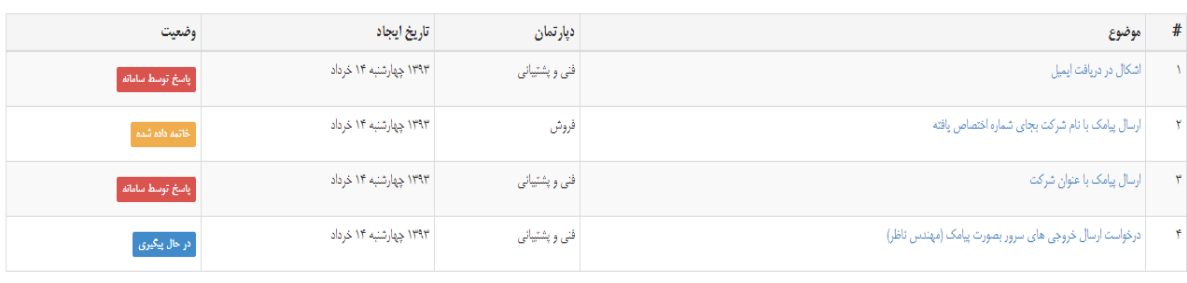

**محمد** درخواست جدید

**در قسمت مستندات راهنمای جامعی از نحوه استفاده سامانه در اختیار کاربران قرار گرفته است همچنین درصورتی که پیام های ارسالی جنبه تبلیغاتی نداشته و فقط به صورت اطالع رسانی می باشد می توانند فرم تعهد نامه خدماتی کردن شماره را جهت خدماتی شدن خط مورد نظر برای همکاران فروش ارسال نمایند .** 

# $^*$ تملیل دیتابیس پارسا اس ام اس \*

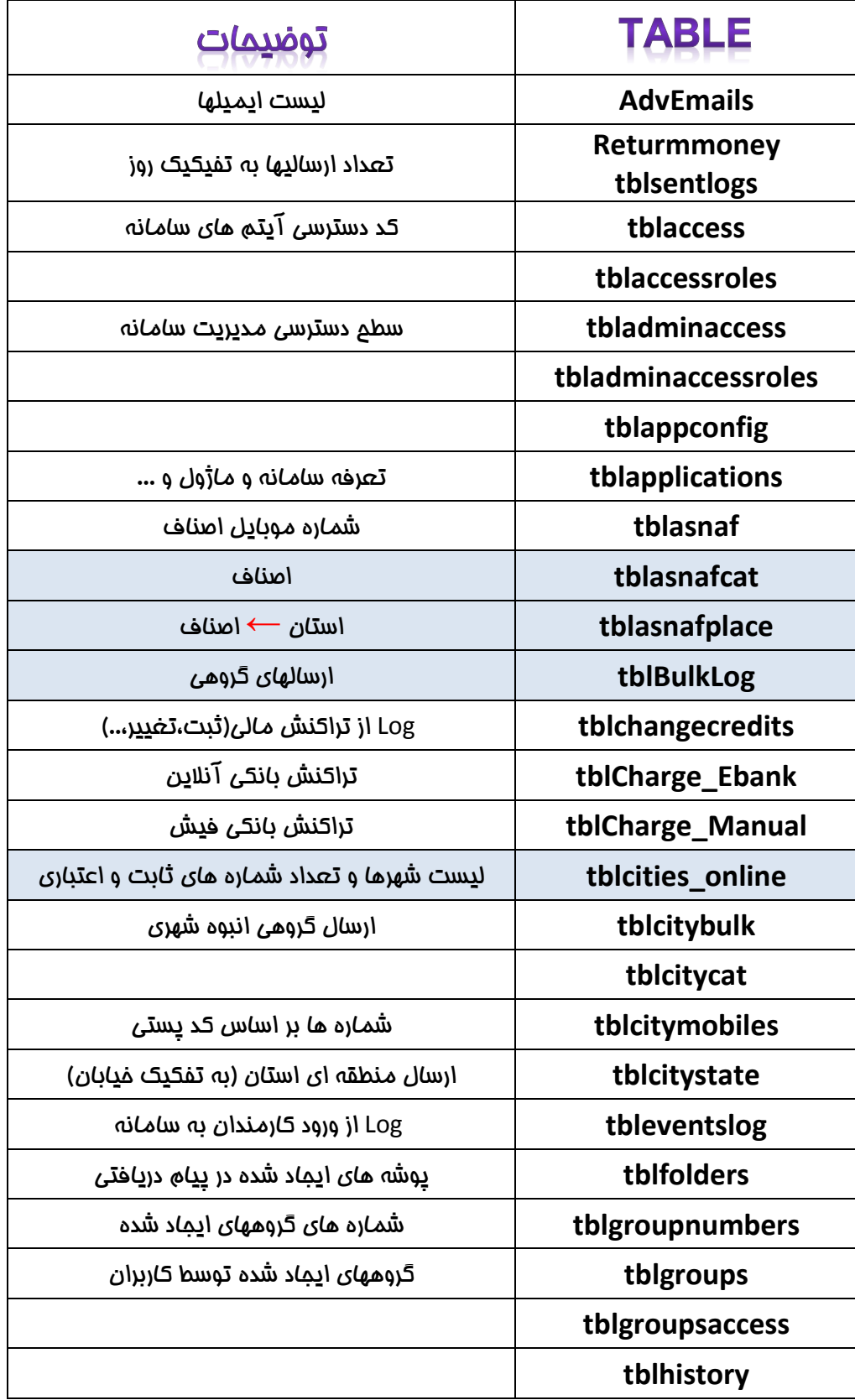

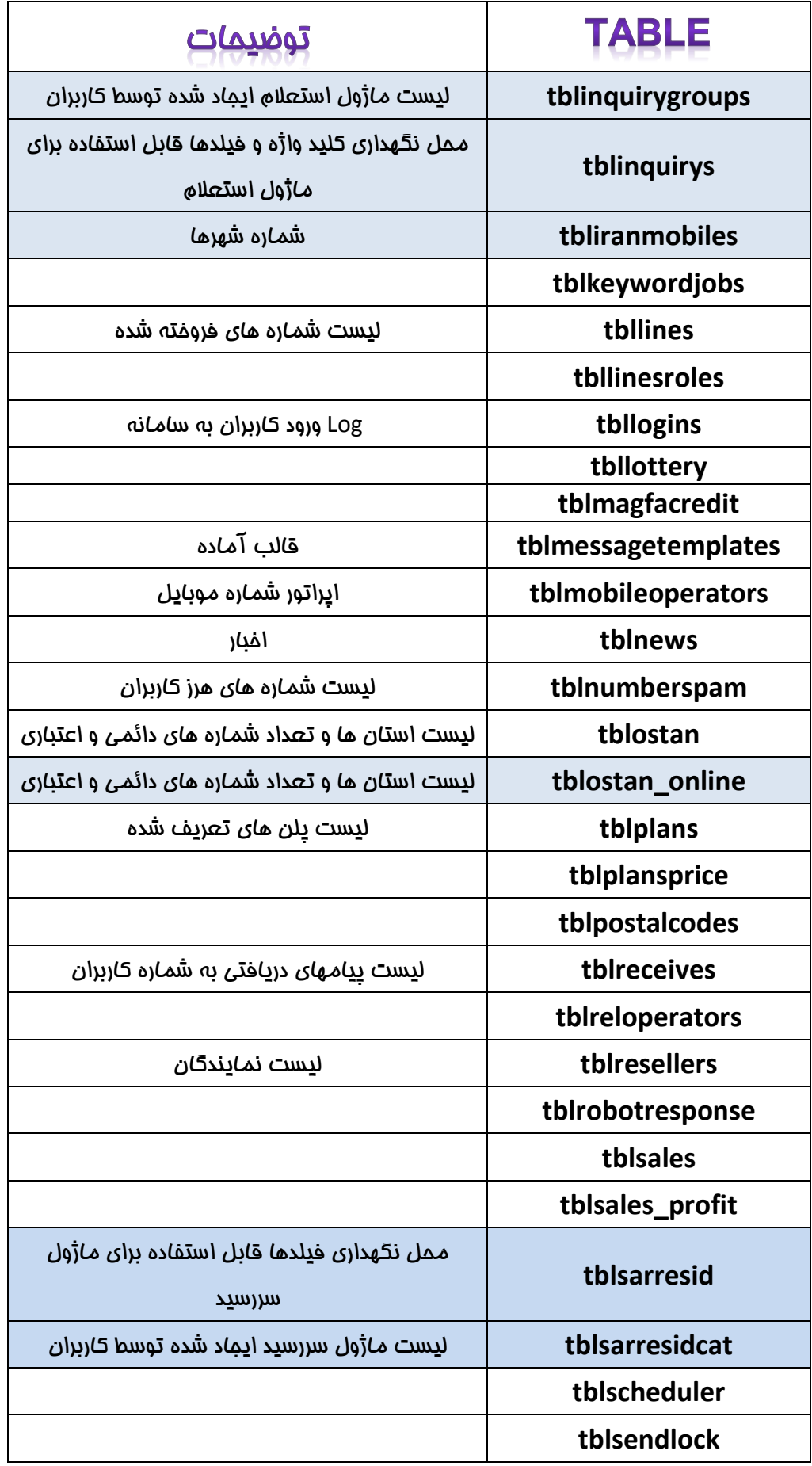

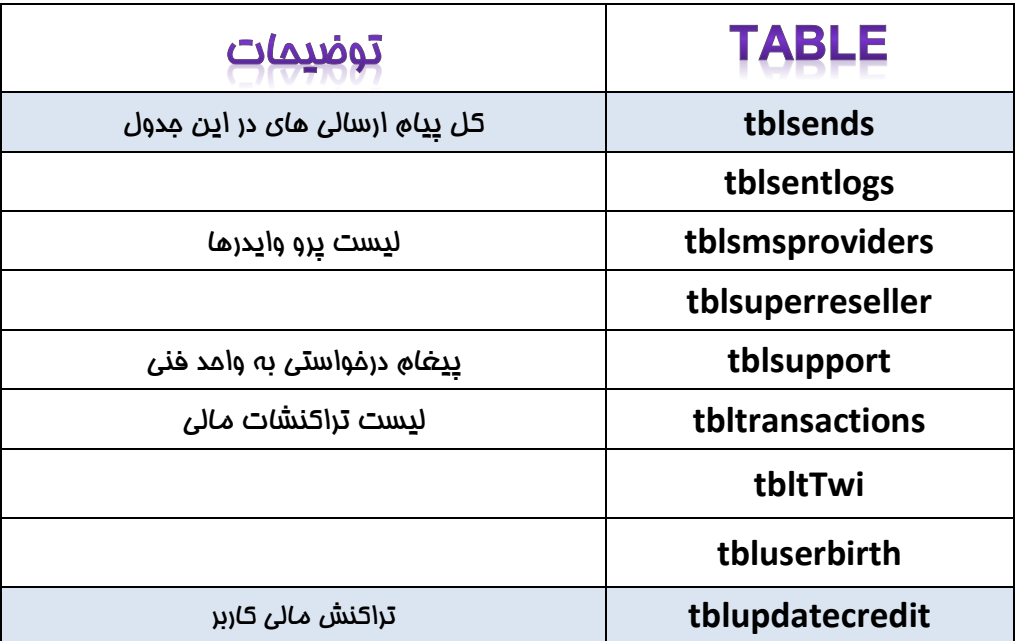

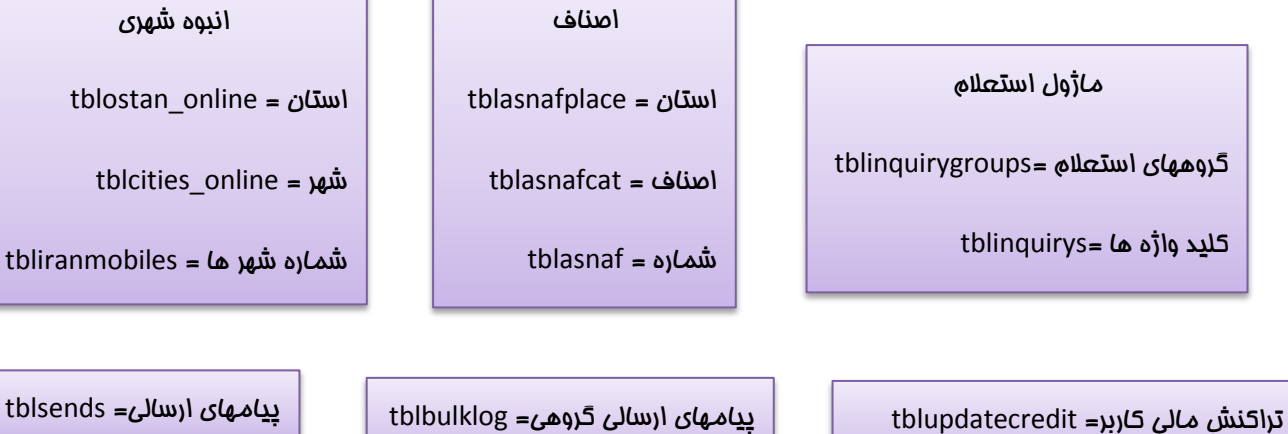

ماژول لیست سررسید

شماره سررسید = tblsarresid

گروه سررسید = tblsarresidcat